# Zenfone Go

# **ZB452KG Guia do utilizador**

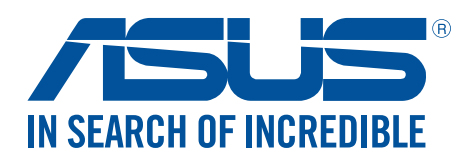

#### **PG11071**

**Novembro 2016 Primeira edição**

### Manutenção e segurança

#### Orientações

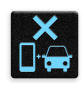

A segurança rodoviária está primeiro. Recomendamos vivamente que não utilize o seu dispositivo enquanto conduz ou controla qualquer tipo de veículo.

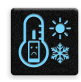

Este dispositivo deve ser utilizado apenas em ambientes com temperatura entre 5°C (41°F) e 35°C (95°F).

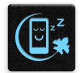

Desligue o dispositivo em áreas restritas onde é proibida a utilização de dispositivos móveis. Cumpre sempre as regras e normas estabelecidas em áreas restritas como, por exemplo, aviões, cinemas, hospitais ou próximo de equipamentos médicos, próximo de gás ou combustível, locais de construção, locais de detonação de explosivos e outras áreas.

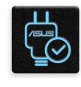

Utilize apenas transformadores AC e cabos aprovados pela ASUS para serem utilizados com este dispositivo. Verifique a etiqueta relativa à tensão na parte inferior do seu dispositivo e assegure-se de que o seu transformador corresponde a essa tensão.

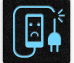

Não utilize cabos de alimentação, acessórios e outros periféricos danificados com o seu dispositivo.

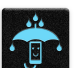

Mantenha o dispositivo seco. Não utilize nem exponha seu dispositivo a líquidos, chuva ou humidade.

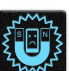

Pode colocar o seu dispositivo em máquinas de raio-x (tais como as utilizadas em passadeiras rolantes para segurança em aeroportos), mas não o exponha a detetores ou bastões magnéticos.

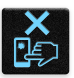

O ecrã do dispositivo é feito de vidro. Em caso de quebra do vidro, pare de utilizar o dispositivo e não toque nas partes partidas do vidro. Envie imediatamente o dispositivo para reparação por parte de técnicos qualificados da ASUS.

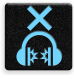

Para evitar possíveis danos auditivos, não utilize níveis de volume elevados durante longos períodos.

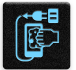

Desligue a alimentação AC antes de limpar o dispositivo. Utilize apenas uma esponja de celulose limpa ou camurça para limpar o ecrã do seu dispositivo.

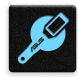

O dispositivo deve ser reparado apenas por técnicos qualificados da ASUS.

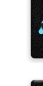

#### Eliminação correta

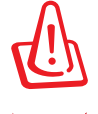

Existe o risco de explosão se a bateria for substituída por outra de tipo incorreto. Elimine as baterias usadas de acordo com as instruções.

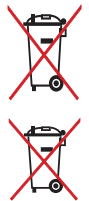

NÃO elimine a bateria junto com o lixo doméstico. O símbolo do caixote do lixo com uma cruz indica que a bateria não deve ser eliminada junto com o lixo doméstico.

NÃO elimine este produto junto com o lixo doméstico. Este produto foi concebido para permitir a reutilização e reciclagem dos seus componentes. O símbolo do caixote do lixo com uma cruz por cima indica que o produto (equipamento elétrico e eletrónico, e com baterias contendo mercúrio) não deve ser colocado junto com o lixo doméstico. Consulte as normas locais relativas à eliminação de produtos eletrónicos.

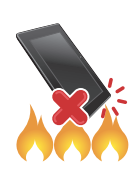

NÃO elimine este produto em fogo. NÃO cause curto-circuito nos contactos. NÃO desmonte este produto.

#### **Fórum de Fãs ZenTalk (http://www.asus.com/zentalk/global\_forward.php)**

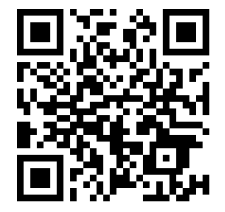

# Índice

#### Noções básicas  $\overline{1}$

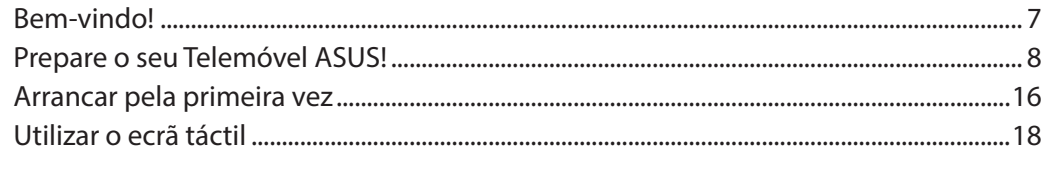

#### Tudo começa no ecrã Principal  $\overline{\mathbf{2}}$

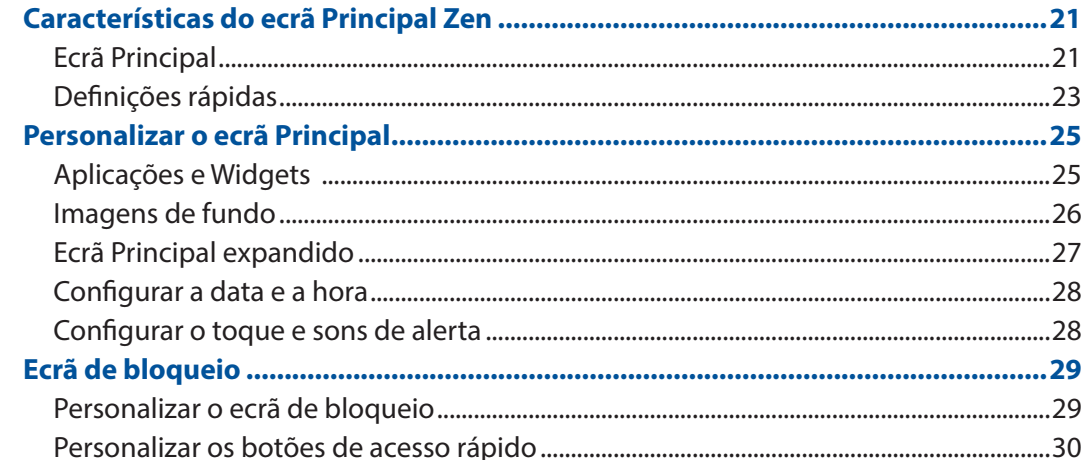

#### Trabalho e divertimento a sério  $3<sup>7</sup>$

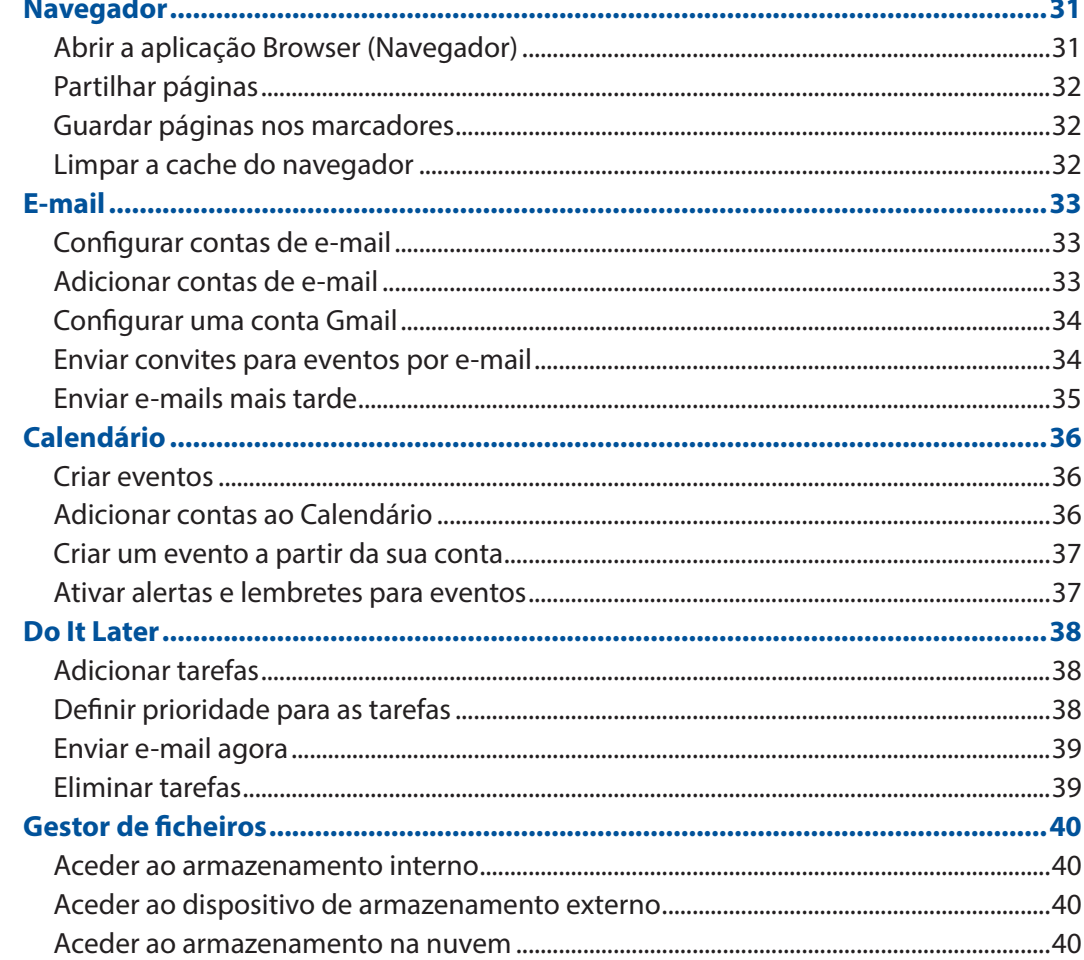

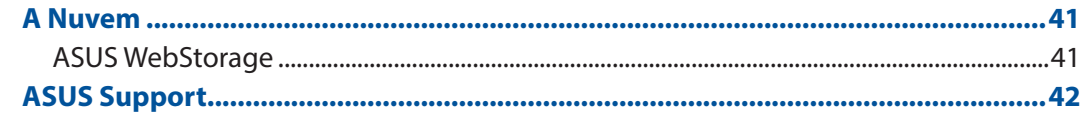

#### $\overline{\mathbf{4}}$ **Manter em contacto**

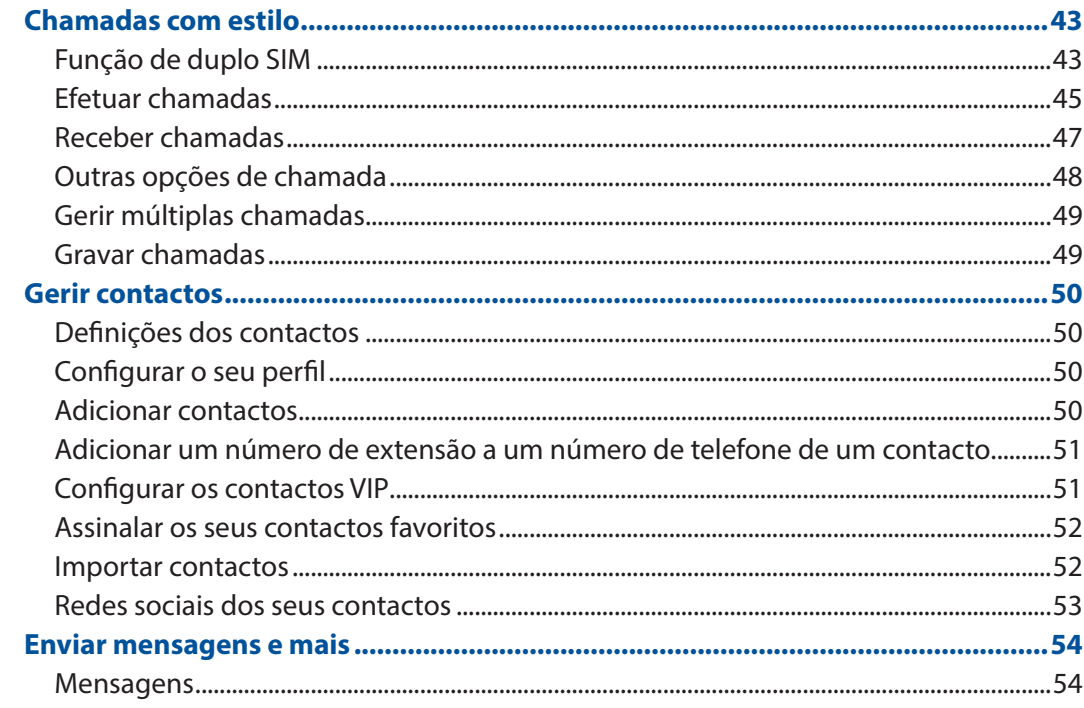

#### Diversão e entretenimento  $5<sup>1</sup>$

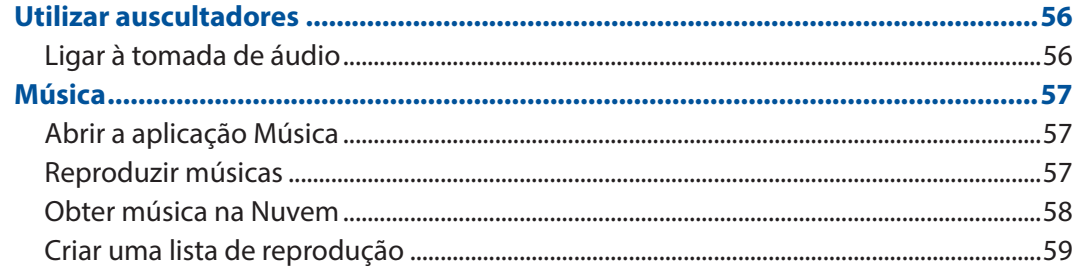

#### **Momentos preciosos**  $\overline{\mathbf{6}}$

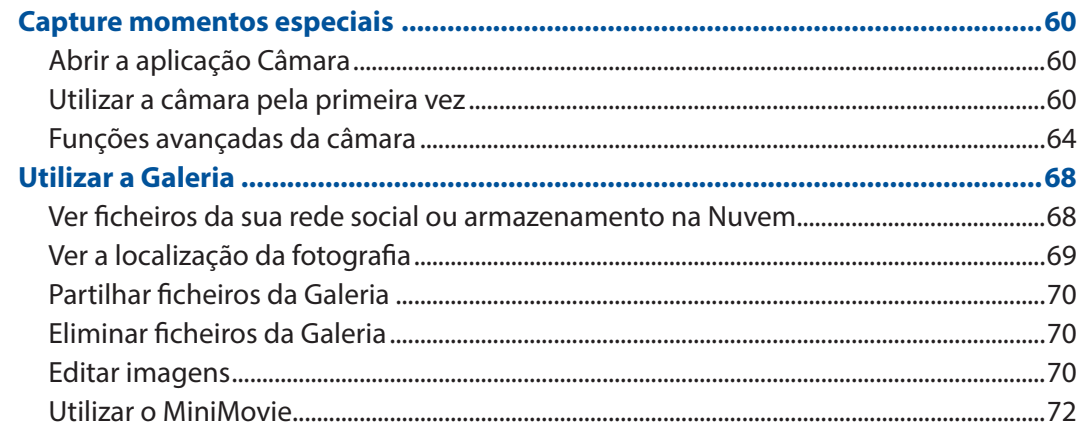

#### Ligação ao mundo  $\overline{\mathbf{z}}$

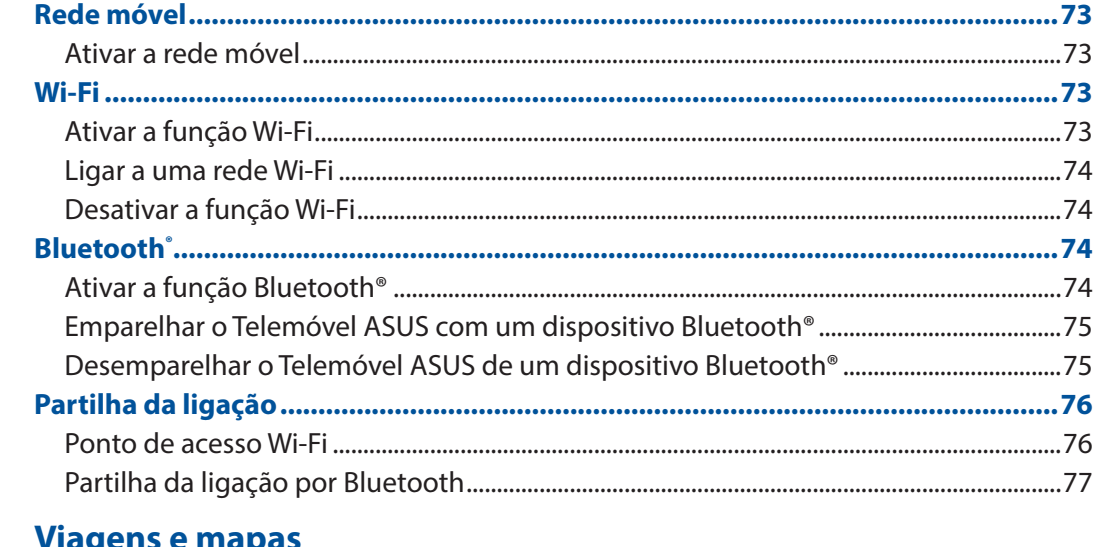

# 8 Viagens e mapas

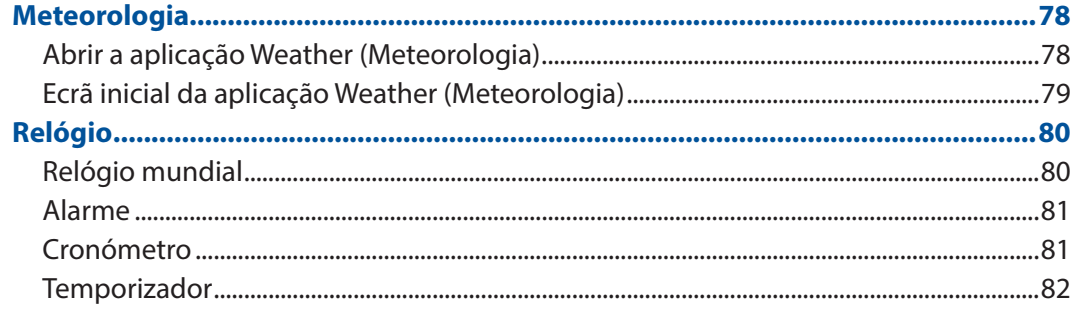

# 9 ZenLink

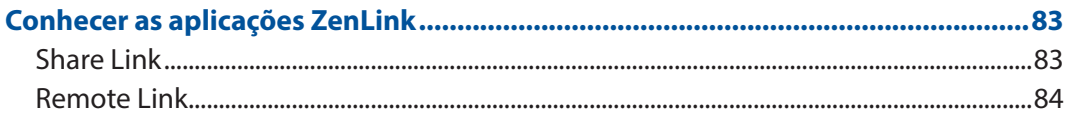

# 10 O Zen em todo o lado

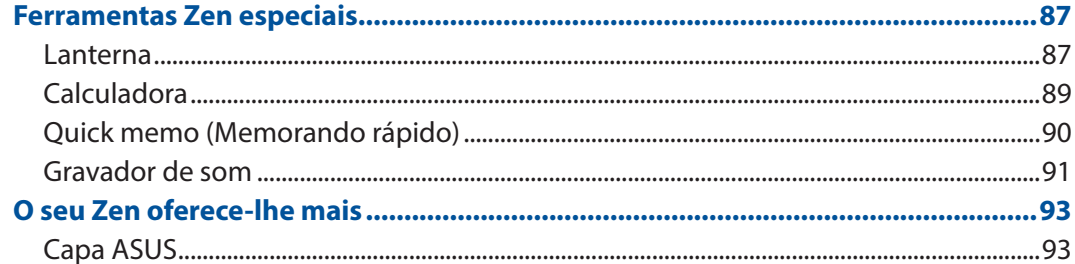

# 11 Cuide do seu Zen

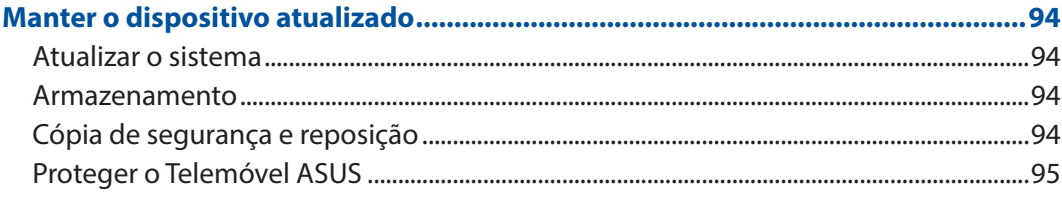

#### **Anexo**

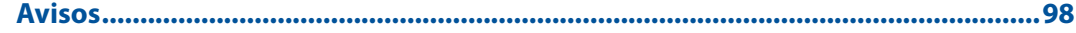

# <span id="page-6-0"></span>*Noções básicas 1*

# **Bem-vindo!**

Explore a simplicidade intuitiva do ASUS Zen UI 2.0!

A intuitiva interface ASUS Zen UI 2.0 foi concebida exclusivamente para Telemóveis ASUS. Esta oferece aplicações especiais que integram ou funcionam em conjunto com outras aplicações para satisfação das suas necessidades individuais e para tornar a utilização do seu Telemóvel ASUS mais fácil e divertida.

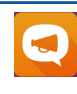

#### **ASUS Support**

Encontre respostas para as Perguntas Frequentes (FAQ) ou forneça as suas opiniões no fórum de utilizadores.

# **O**

#### **[Câmara](#page-59-0)**

Capture todos aqueles momentos preciosos em imagens e vídeos nítidos e de alta qualidade com a tecnologia PixelMaster.

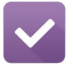

#### **[Do It Later](#page-37-0)**

Leia e-mails e mensagens SMS, visite Web sites interessantes ou execute outras tarefas importantes quando lhe for mais conveniente.

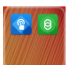

#### **[ZenLink](#page-82-0)**

Maximize a produtividade com o conjunto de aplicações ZenLink, que inclui as aplicações Remote Link e Share Link. Utilize quaisquer destas aplicações para ligar a outros dispositivos para partilhar e receber ficheiros.

**NOTA:** As aplicações ZenLink disponíveis variam de acordo com o modelo do Telemóvel ASUS.

**NOTA:** A disponibilidade do ASUS Zen UI 2.0 varia de acordo com a região e com o modelo do Telemóvel ASUS. Toque em  $\blacksquare \blacksquare \blacksquare$  no ecrã Principal para verificar as aplicações disponíveis no seu Telemóvel ASUS.

# <span id="page-7-0"></span>**Prepare o seu Telemóvel ASUS!**

#### Componentes e funcionalidades

Pegue no seu dispositivo e comece a utilizá-lo num instante.

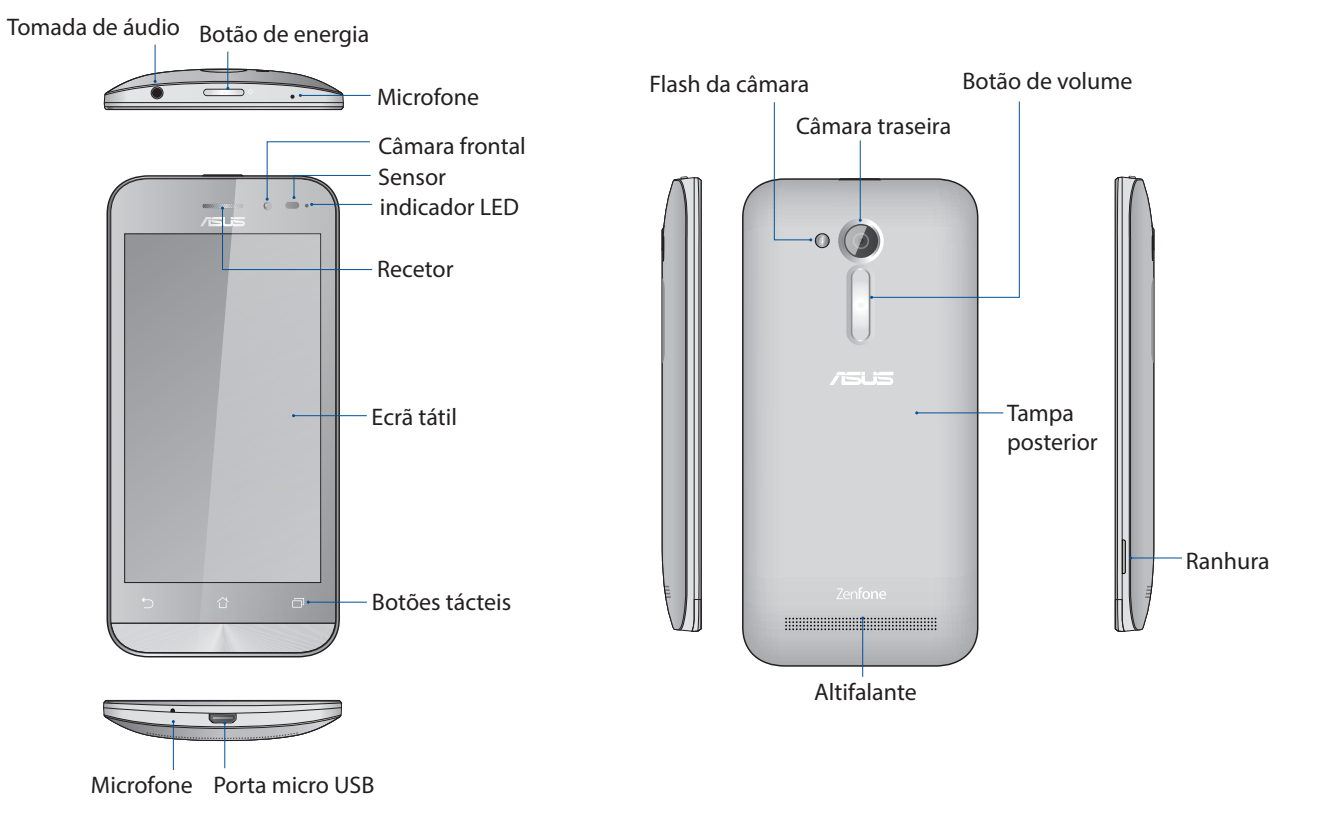

#### **NOTAS:**

- • Remova a tampa posterior para aceder às ranhuras dos dois cartões micro SIM e do cartão microSD.
- • A ranhura para cartão micro SIM suporta as bandas de rede GSM/GPRS/EDGE, e WCDMA/HSPA+.
	- A ranhura para cartões microSD suporta cartões nos formatos microSD e microSDHC.

#### **IMPORTANTE!**

- Não recomendamos a utilização de um protetor de ecrã, pois o mesmo pode interferir com o sensor de proximidade. Se deseja utilizar um protetor de ecrã, certifique-se de que este não bloqueia o sensor de proximidade.
- • Mantenha o dispositivo, especialmente o ecrã táctil, sempre seco. A água ou outros líquidos podem causar o funcionamento incorreto do ecrã tátil.
- • Certifique-se de que a tampa do compartimento do Micro-SIM/cartão de memória está sempre fechado quando utilizar ou transportar o dispositivo.

#### Instalar um cartão micro-SIM

Um cartão de módulo micro de identidade de subscritor (micro-SIM) armazena informações como, por exemplo, o seu número de telefone, contactos, mensagens e outros dados que permitem aceder a uma rede móvel.

O seu Telemóvel ASUS está equipado com duas ranhuras micro-SIM que permitem utilizar duas redes móveis sem que seja necessário transportar dois dispositivos em simultâneo.

#### **ATENÇÃO!**

- • Este dispositivo foi concebido para ser utilizado apenas com cartões micro-SIM aprovados por operadoras de redes móveis.
- • Não recomendamos a introdução de cartões SIM cortados na ranhura para cartão micro-SIM.
- • Desligue o dispositivo antes de inserir um cartão micro-SIM.
- • Tenha cuidado especial ao manusear um cartão micro-SIM. A ASUS não se responsabiliza por quaisquer perdas de dados ou danos ocorridos no seu cartão micro-SIM.
- • Não insira um cartão de memória na ranhura para cartão micro-SIM! Caso um cartão de memória seja inserido na ranhura para cartão micro-SIM, envie o seu dispositivo para um técnico de assistência ASUS qualificado.

Para instalar um cartão micro-SIM:

- 1. Desligue o seu dispositivo.
- 2. Localize a ranhura no canto inferior direito.

**ATENÇÃO!** Tenha cuidado ao levantar a tampa.

3. Levante a tampa de retire-a.

**ATENÇÃO!** Tenha cuidado ao levantar a tampa.

#### **AVISO!**

- • **NÃO** utilize ferramentas, tais como, chaves de fendas para remover a tampa posterior.
- **NÃO** levante a porta USB
- 4. Insira o cartão micro SIM numa das ranhuras e depois volte a colocar a capa traseira.

#### **IMPORTANTE!**

- Utilize apenas um cartão micro SIM no seu ASUS Phone. Um cartão SIM cortado poderá não encaixar perfeitamente e poderá não ser detetado pelo seu ASUS Phone.
- **Para evitar danos irreversíveis, NÃO instale um adaptador nano para micro SIM vazio na ranhura para cartão micro SIM.**

**NOTA:** Ambas as ranhuras micro SIM suportam a banda de rede 3G/2G. No entanto, apenas um cartão micro SIM de cada vez pode ligar ao serviço 3G WCDMA.

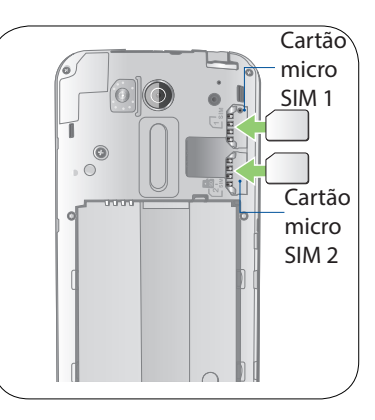

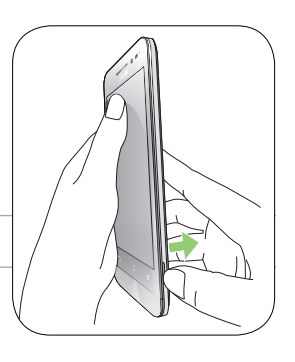

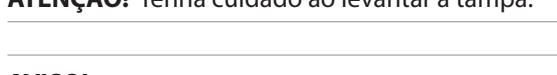

#### Remover um cartão Micro-SIM

**ATENÇÃO:** Tenha cuidado especial ao manusear um cartão micro-SIM. A ASUS não se responsabiliza por quaisquer perdas de dados ou danos ocorridos no seu cartão micro-SIM.

Para remover um cartão micro-SIM:

- 1. Desligue o seu dispositivo.
- 2. Localize a ranhura no canto inferior direito.

**ATENÇÃO!** Tenha cuidado ao levantar a tampa.

3. Levante a tampa de retire-a.

**ATENÇÃO!** Tenha cuidado ao levantar a tampa.

#### **AVISO!**

- • **NÃO** utilize ferramentas, tais como, chaves de fendas para remover a tampa posterior.
- • **NÃO** levante a porta USB.
- 4. Remova o cartão micro-SIM da ranhura para cartões micro-SIM.
- 5. Volte a colocar a tampa posterior.

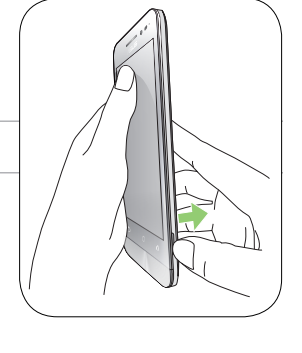

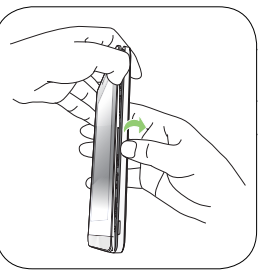

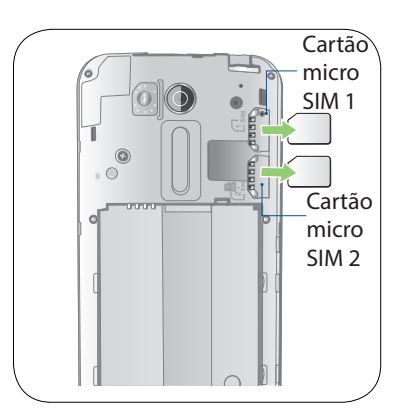

#### Instalar um cartão de memória

O seu Telemóvel ASUS suporta cartões de memória microSD™ e microSDHC™ com capacidade de até 64 GB.

**NOTA:** Alguns cartões de memória poderão não ser compatíveis com o seu Telemóvel ASUS. Utilize apenas cartões de memória compatíveis para evitar perdas de dados, danos no dispositivo, no cartão de memória ou em ambos.

#### **ATENÇÃO!**

- • Tenha cuidado especial ao manusear um cartão de memória. A ASUS não se responsabiliza por quaisquer perdas de dados ou danos ocorridos no seu cartão de memória.
- • Não insira um cartão micro-SIM na ranhura para cartões de memória! Caso um cartão micro-SIM seja inserido na ranhura para cartões de memória, envie o seu dispositivo para um técnico de assistência ASUS qualificado.

Para instalar um cartão de memória:

- 1. Desligue o seu dispositivo.
- 2. Localize a ranhura no canto inferior direito.

**ATENÇÃO!** Tenha cuidado ao levantar a tampa.

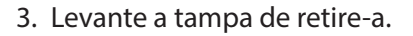

**ATENÇÃO!** Tenha cuidado ao levantar a tampa.

#### **AVISO!**

- NÃO utilize ferramentas, tais como, chaves de fendas para remover a tampa posterior.
- **NÃO** levante a porta USB.
- 4. Insira o cartão microSD na ranhura para cartões microSD.
- 5. Volte a colocar a tampa posterior.

**ATENÇÃO!** Não utilize objetos afiados nem solventes no seu dispositivo para o proteger contra arranhões.

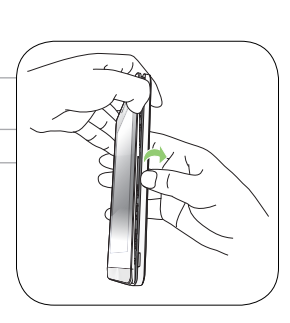

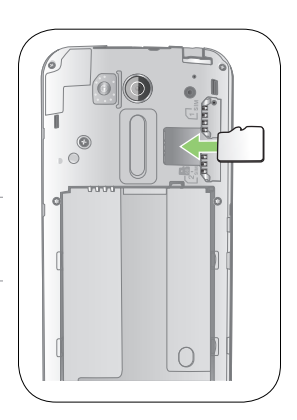

#### Retirar um cartão de memória

#### **ATENÇÃO!**

- • Tenha cuidado especial ao manusear um cartão de memória. A ASUS não se responsabiliza por quaisquer perdas de dados ou danos ocorridos no seu cartão de memória.
- • Ejete corretamente o cartão de memória para o remover em segurança do dispositivo. Para ejetar o cartão de memória, aceda ao ecrã **Home (Início)** > **All Apps (Todas as aplicações)** > **Settings (Definições)** > **Storage (Armazenamento)** > **Unmount external storage (Desmontar armazenamento externo).**

Para remover um cartão de memória:

- 1. Desligue o seu dispositivo.
- 2. Localize a ranhura no canto inferior direito.

**ATENÇÃO!** Tenha cuidado ao levantar a tampa.

3. Levante a tampa de retire-a.

**ATENÇÃO!** Tenha cuidado ao levantar a tampa.

#### **AVISO!**

- • **NÃO** utilize ferramentas, tais como, chaves de fendas para remover a tampa posterior.
- **NÃO** levante a porta USB.
- 4. Remova o cartão microSD da ranhura para cartões microSD.
- 5. Volte a colocar a tampa posterior.

**ATENÇÃO!** Não utilize objetos afiados nem solventes no seu dispositivo para o proteger contra arranhões.

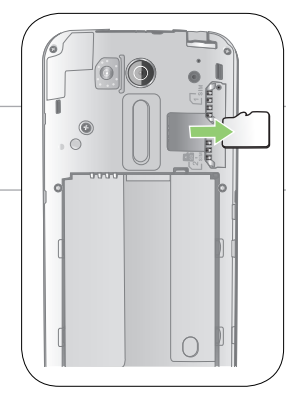

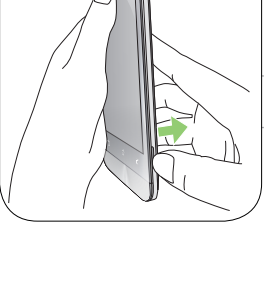

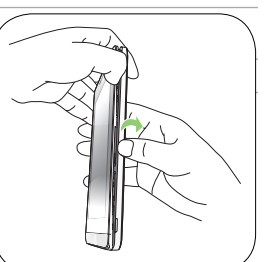

## Carregar o Telemóvel ASUS

O seu Telemóvel ASUS é fornecido com a bateria carregada, mas deverá carregá-lo totalmente antes de o utilizar pela primeira vez. Leia os seguintes avisos e advertências importantes antes de carregar o dispositivo.

#### **IMPORTANTE!**

- Utilize apenas o transformador AC e o cabo micro-USB fornecidos para carregar o seu Telemóvel ASUS. A utilização de um transformadores AC e cabos diferentes poderá danificar o dispositivo.
- • Retire a película de proteção do transformador AC e do cabo micro-USB antes de os utilizar com o seu dispositivo.
- • Ligue o transformador AC a uma tomada elétrica compatível. Pode ligar o transformador AC a qualquer tomada elétrica compatível de 100~240 V.
- A tensão de saída do transformador AC para este dispositivo é de DC 5.2V, 1A.
- Quando utilizar o Telemóvel ASUS ligado a uma tomada elétrica, a tomada com ligação à terra deverá estar próxima do dispositivo e facilmente acessível.
- • Para poupar energia, desligue o transformador AC da tomada elétrica quando não estiver a utilizá-lo.
- Não coloque objetos pesados em cima do Telemóvel ASUS.

#### **ATENÇÃO!**

- Durante o carregamento, o seu Telemóvel ASUS poderá aquecer. Isso é normal, no entanto, se o dispositivo aquecer de forma anormal, desligue o cabo micro-USB do dispositivo e envie-o, incluindo o transformador AC e o cabo, para um técnico qualificado da ASUS.
- Para evitar danos no seu Telemóvel ASUS, no transformador AC ou no cabo USB, certifique-se de que o cabo micro-USB, o transformador AC e o seu dispositivo estão corretamente ligados antes de efetuar o carregamento.

Para carregar o Telemóvel ASUS:

- 1. Ligue o cabo micro USB ao transformador.
- 2. Ligue o cabo micro USB ao Telemóvel ASUS.
- 3. Ligue o transformador AC a uma tomada elétrica com ligação à terra.

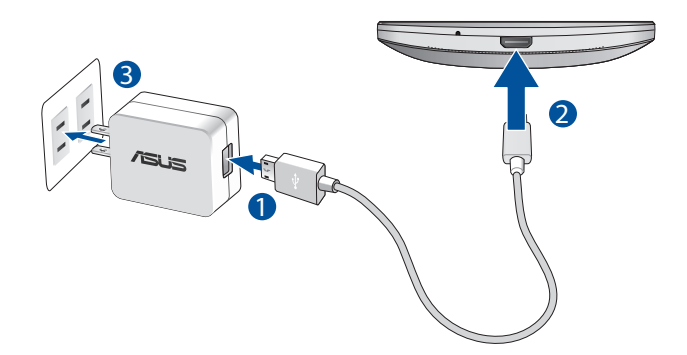

#### **IMPORTANTE!**

- Quando utilizar o Telemóvel ASUS ligado a uma tomada elétrica, a tomada com ligação à terra deverá estar próxima da unidade e facilmente acessível.
- Quando carregar o Telemóvel ASUS através do computador, ligue o cabo micro USB à porta USB 2.0 / USB 3.0 do computador.
- $\cdot$  Evite carregar o Telemóvel ASUS num local com temperatura ambiente superior a 35°C (95°F).
- Carregue o Telemóvel ASUS durante oito (8) horas antes de o utilizar pela primeira vez no modo de bateria.
- • O estado da carga da bateria é indicado pelos seguintes ícones:

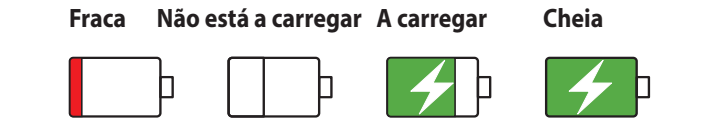

#### **NOTAS:**

- Utilize apenas o transformador fornecido com o dispositivo. A utilização de um transformador diferente poderá danificar o dispositivo.
- • A melhor forma para carregar o Telemóvel ASUS é através da utilização do transformador incluído e do cabo de sinal do Telemóvel ASUS para ligar o Telemóvel ASUS a uma tomada elétrica.
- • O intervalo de tensão de entrada entre a tomada elétrica e este transformador é de 100V 240V AC. A tensão de saída do transformador é de DC 5.2V, 1A.
- 4. Quando a bateria estiver totalmente carregada, desligue o cabo USB do Telemóvel ASUS antes de desligar o transformador AC da tomada elétrica.

#### **NOTAS:**

- Pode utilizar o seu dispositivo durante o seu carregamento, no entanto, o dispositivo demorará mais tempo a carregar totalmente.
- O carregamento do seu dispositivo através da porta USB de um computador poderá demorar mais tempo.
- Se o seu computador não fornecer energia suficiente para carregar através da porta USB, carregue o Telemóvel ASUS utilizando o transformador AC ligado a uma tomada elétrica.

#### Ligar ou desligar o Telemóvel ASUS

#### Ligar o dispositivo

Para ligar o dispositivo, mantenha premido o botão de energia até que o dispositivo vibre e inicie.

#### Desligar o dispositivo

Para desligar o dispositivo:

- 1. Se o ecrã estiver desligado, prima o botão de energia para o ligar. Se o ecrã estiver bloqueado, desbloqueie-o.
- 2. Mantenha premido o botão de energia e, quando lhe for solicitado, toque em **Power off (Desligar)** e depois em **OK**.

#### Modo de repouso

Para colocar o dispositivo no modo de suspensão, prima uma vez o botão de energia para desligar o ecrã.

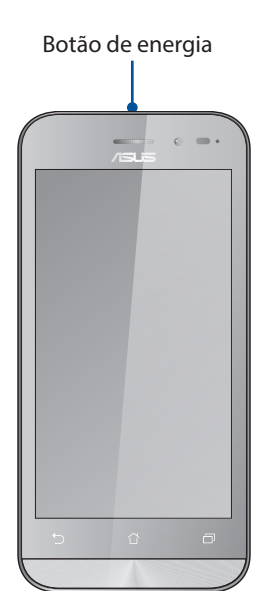

# <span id="page-15-0"></span>Arrancar pela primeira vez

Quando ligar o seu Telemóvel ASUS pela primeira vez, o Assistente de Configuração irá guiá-lo através do processo de configuração. Siga as instruções apresentadas no ecrã para selecionar o seu idioma, os métodos de introdução, configurar a sua rede móvel e Wi-Fi, as contas de sincronização e os serviços de localização.

Utilize a sua conta Google ou ASUS para configurar o dispositivo. Se ainda não tiver uma conta Google ou ASUS, crie uma.

#### Conta do Google

A utilização de uma Conta Google permite-lhe utilizar totalmente as seguintes características do SO Android:

- • Organizar e ver todas as suas informações a partir de qualquer local.
- • Efetuar a cópia de segurança de todos os seus dados.
- • Utilizar os serviços Google comodamente a partir de qualquer local.

#### Conta ASUS

A utilização de uma Conta ASUS permite-lhe desfrutar dos seguintes benefícios:

- • Serviço de apoio personalizado da ASUS e uma extensão da garantia para produtos registados.
- • 5 GB de espaço gratuito na nuvem.
- • Receber as mais recentes atualizações do dispositivo e do firmware.

**NOTA:** Pode também utilizar o Assistente de Configuração para reconfigurar o dispositivo, em qualquer momento. No ecrã Principal toque em > **Setup Wizard (Assistente de Configuração)**.

#### Sugestões para poupar energia da bateria

A carga da bateria é a linha de vida do seu Telemóvel ASUS. Estas são algumas sugestões que ajudam a poupar a energia da bateria do seu Telemóvel ASUS.

- Feche todas as aplicações em execução que não estão a ser utilizadas.
- Quando não estiver a utilizar o dispositivo, prima o botão de energia para o colocar em modo de suspensão.
- Ajuste o áudio para o Modo Inteligente.
- Diminua o brilho do ecrã.
- Ajuste o volume para um nível baixo.
- Desative a função Wi-Fi.
- Desative a função Bluetooth.
- Desative a função de rotação automática do ecrã.
- Desative todas as sincronizações automáticas do dispositivo.

## <span id="page-17-0"></span>Utilizar o ecrã táctil

Utilize estes gestos no ecrã táctil para iniciar aplicações, aceder a algumas definições e navegar no seu Telemóvel ASUS.

#### Iniciar aplicações ou selecionar itens

Escolha uma das seguintes opções:

- • Para iniciar uma aplicação basta tocar na mesma.
- • Para selecionar um item, por exemplo, na aplicação Gestor de ficheiros, basta tocar no mesmo.

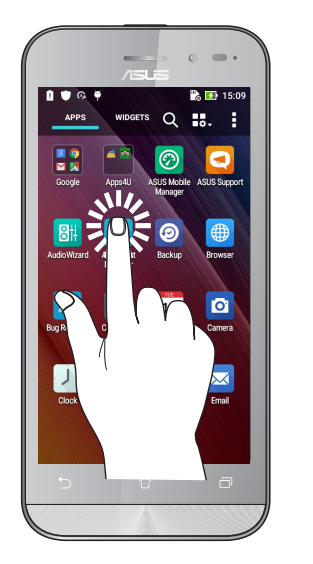

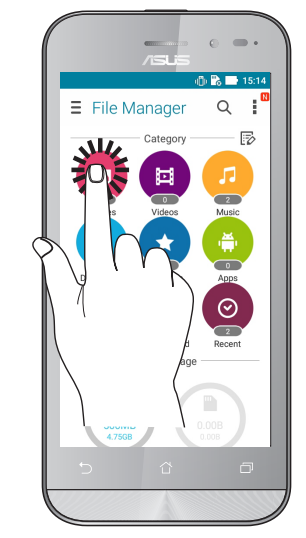

#### Mover ou eliminar itens

Escolha uma das seguintes opções:

- • Para mover uma aplicação ou widget, mantenha tocado e arraste para a localização que deseja.
- • Para eliminar uma aplicação ou um widget do ecrã Principal, mantenha tocado e arraste para **Remove (Remover)**.

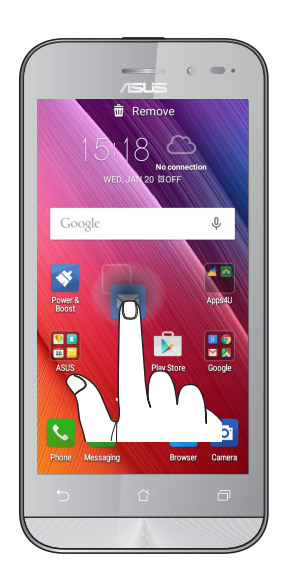

# Deslocamento em páginas e ecrãs

Escolha uma das seguintes opções:

- • Deslize o dedo para a esquerda ou para a direita para mudar entre ecrãs ou navegar através de uma galeria de imagens.
- Desloque o dedo para cima ou para baixo para percorrer páginas web ou listas de itens.

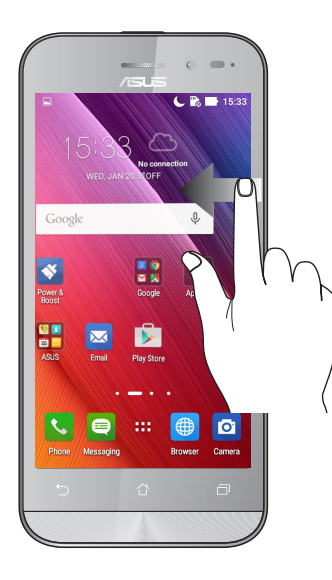

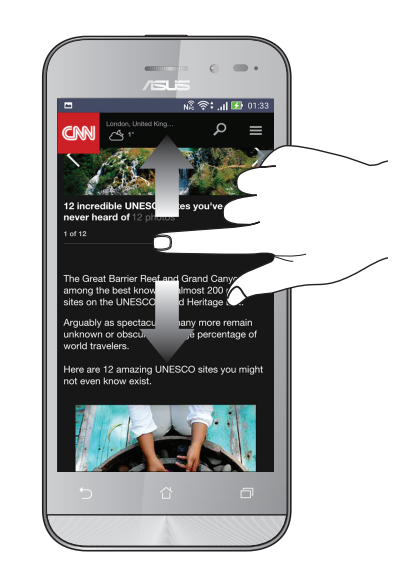

#### Aumentar o zoom

Afaste dois dedos no ecrã para aumentar o zoom numa imagem da Galeria ou na aplicação Mapas ou numa página web.

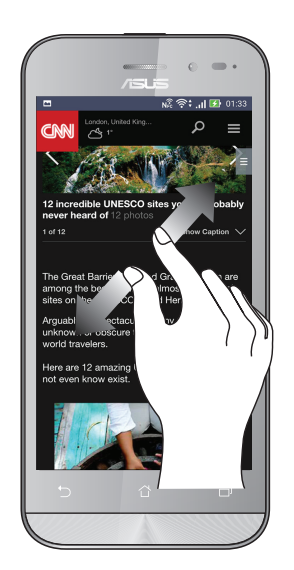

#### Diminuir o zoom

Aproxime dois dedos no ecrã para diminuir o zoom numa imagem da Galeria ou na aplicação Mapas ou numa página web.

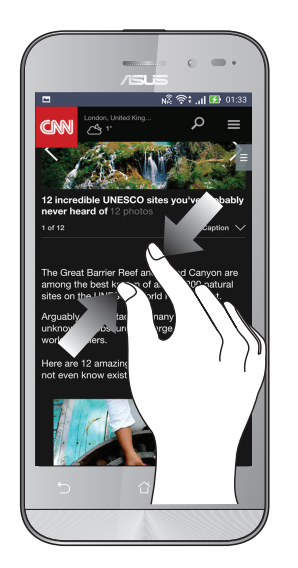

**NOTA:** Poderá não ser possível aumentar/diminuir o zoom em algumas páginas web, pois essas páginas poderão ter sido especialmente concebidas para se ajustarem ao ecrã do telemóvel.

# <span id="page-20-0"></span>*Tudo começa no ecrã Principal 2*

# **Características do ecrã Principal Zen**

# Ecrã Principal

Receba lembretes de eventos importantes, atualizações de aplicações e do sistema, previsões meteorológicas e mensagens de texto de pessoas importantes para si, a partir do ecrã Principal.

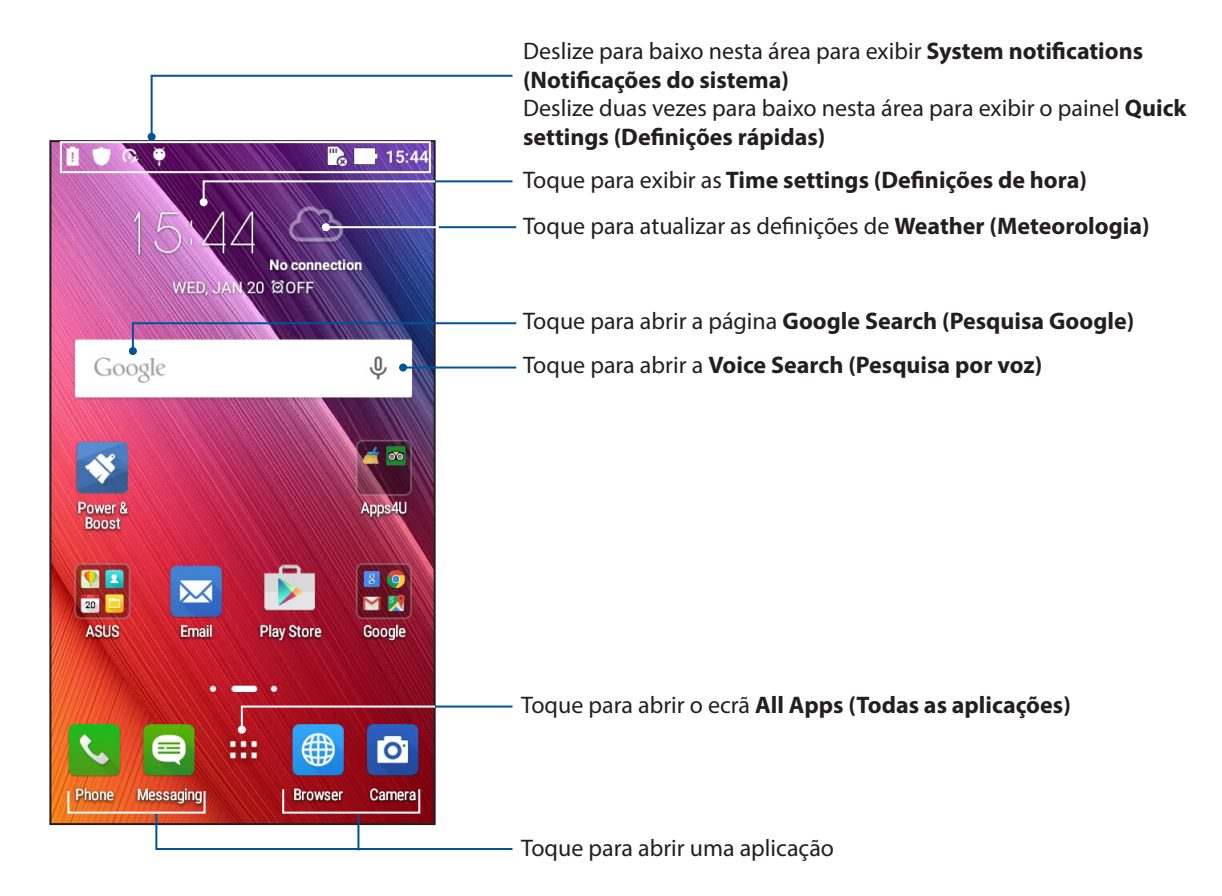

Deslize o ecrã Principal para a esquerda ou para a direita para exibir o ecrã Principal expandido.

**NOTA:** Para adicionar mais páginas ao seu ecrã Principal, consulte **[Ecrã Principal alargado](#page-26-0).**

# Compreender os ícones de notificação

Estes ícones são exibidos na barra de estado e indicam o estado do seu Telemóvel ASUS.

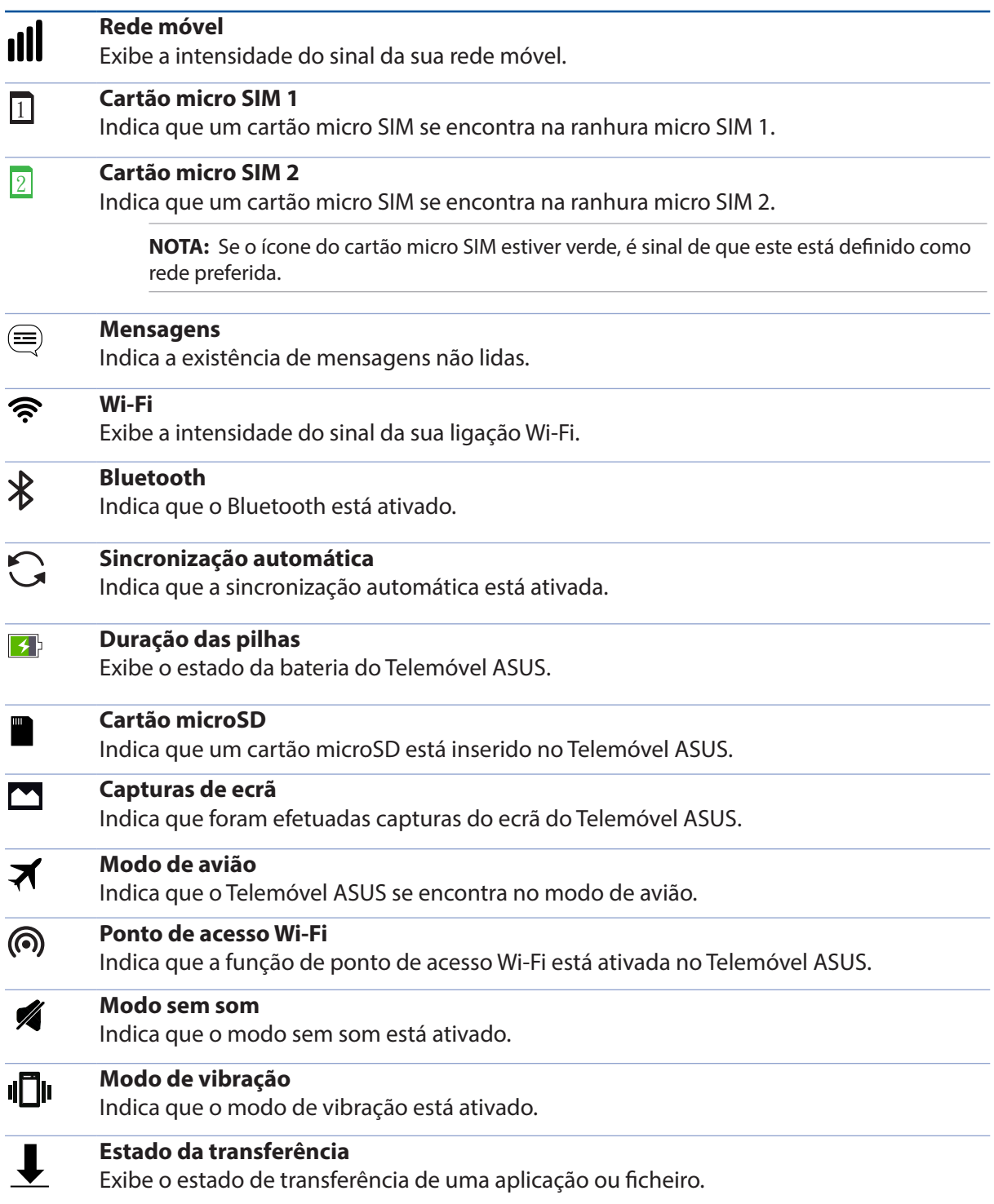

# <span id="page-22-0"></span>Definições rápidas

O painel de Definições rápidas permite aceder com apenas um toque a algumas funções de ligações sem fios e definições do Telemóvel ASUS. Cada uma destas funções é representada por um botão.

Para abrir o painel de Definições rápidas, deslize duas vezes para baixo a partir da parte superior do ecrã.

**NOTA:** Um botão azul indica que a função está ativada e um botão cinzento indica que a função está desativada. Os botões verdes referem-se a utilitários individuais aos quais pode aceder através do ecrã de notificação de configurações rápidas.

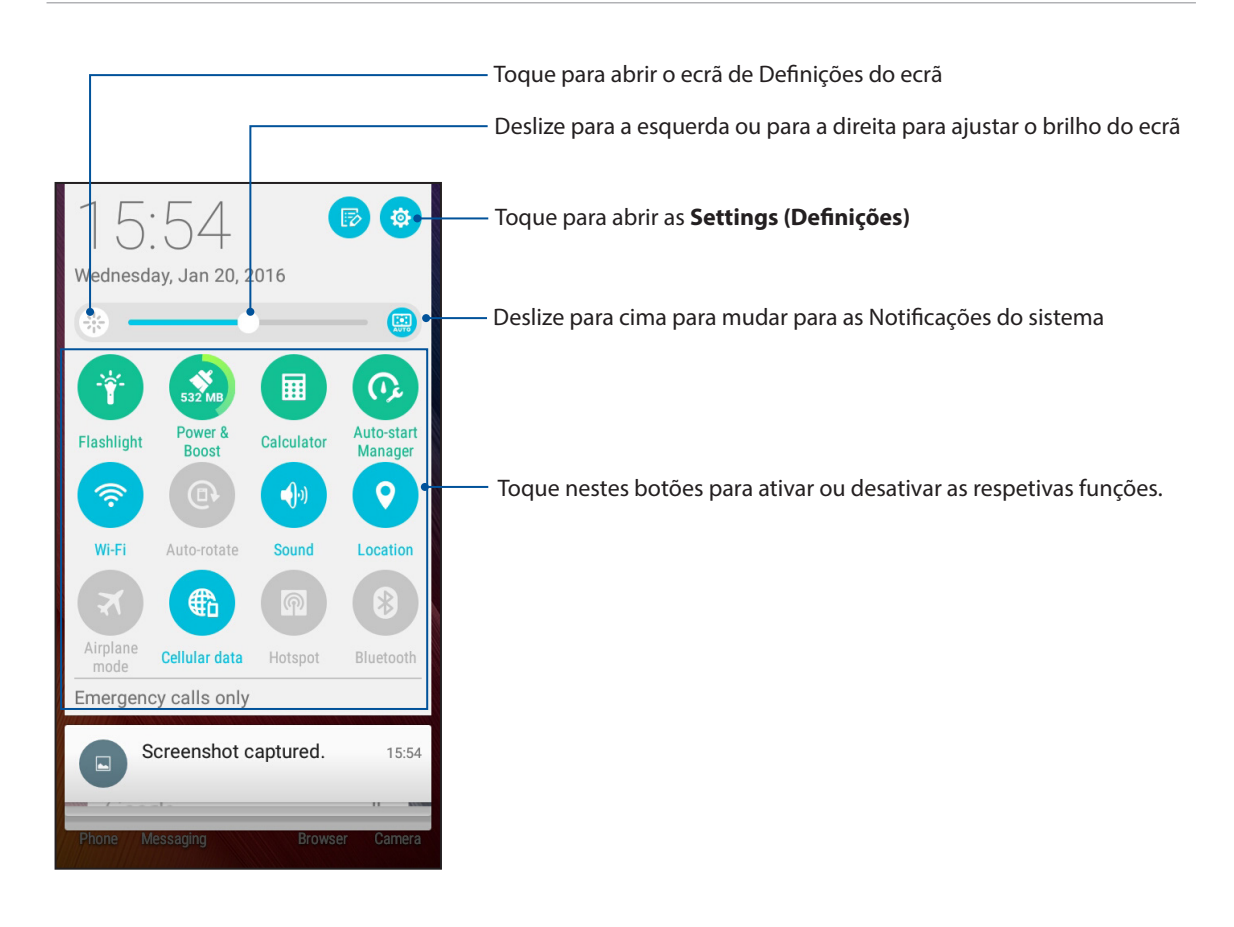

#### <span id="page-23-0"></span>Notificações do sistema

Nas Notificações do sistema, poderá ver as atualizações e alterações mais recentes efetuadas no seu Telemóvel ASUS. A maioria destas alterações é relacionada com dados e com o sistema.

Para abrir o painel de Notificações do sistema, deslize o dedo para baixo no ecrã a partir do canto superior esquerdo do Telemóvel ASUS.

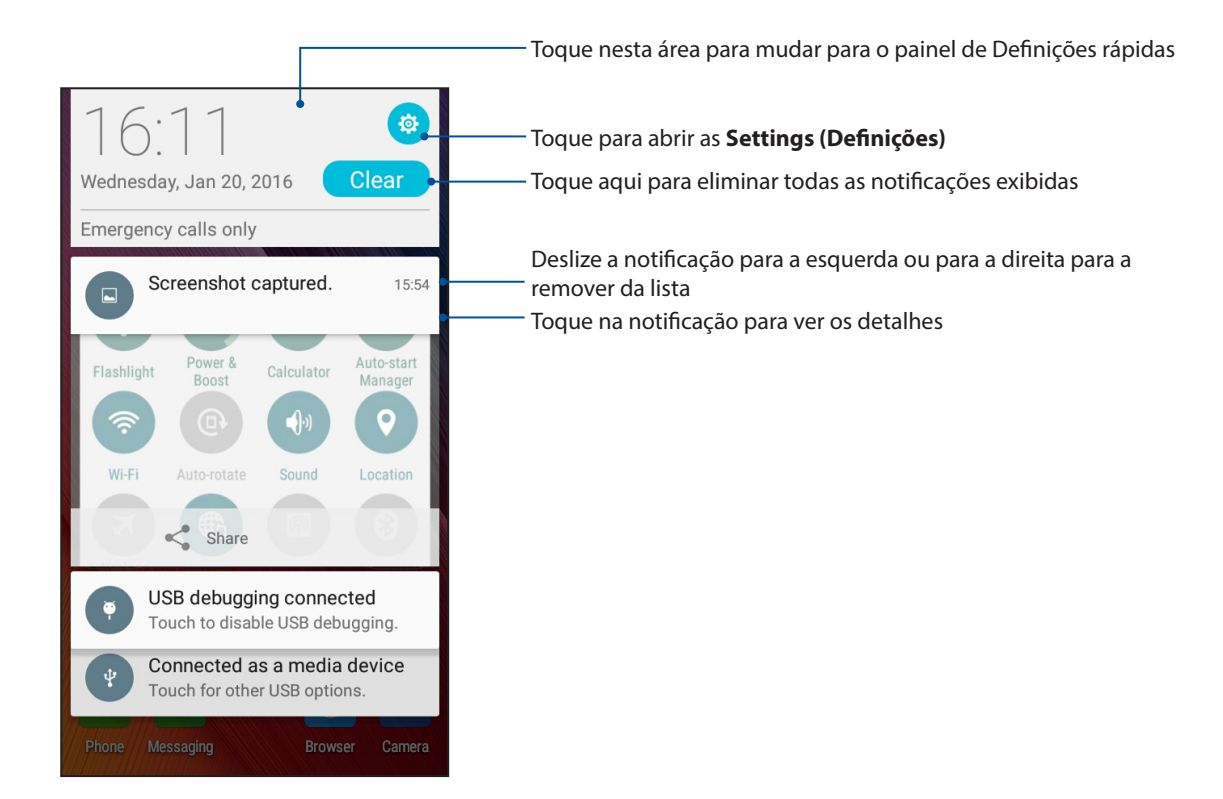

# <span id="page-24-0"></span>**Personalizar o ecrã Principal**

Grave a sua personalidade no ecrã Principal. Selecione um design atraente como imagem de fundo e adicione atalhos para aceder rapidamente às suas aplicações favoritas e adicione widgets para rever rapidamente informações importantes. Pode também adicionar mais páginas para que possa adicionar e aceder ou ver rapidamente mais aplicações ou widgets no seu ecrã Principal.

Para abrir o ecrã Gerir Início:

- • Toque sem soltar uma área vazia no ecrã de Início
- Deslize para cima a partir da parte inferior do ecrã de Início

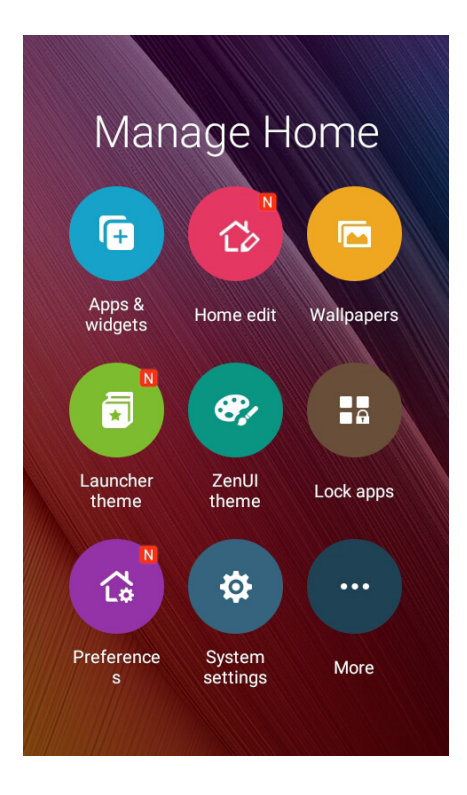

#### Aplicações e Widgets

Os atalhos facilitam o rápido acesso às aplicações mais usadas ou favoritas a partir do ecrã Principal. Pode adicionar, remover ou agrupar aplicações numa pasta.

Pode colocar widgets, aplicações pequenas e dinâmicas, no ecrã Principal. Os widgets permitem uma visualização rápida da previsão meteorológica, informação sobre eventos no calendário, estado da bateria e muito mais.

#### Adicionar atalhos de aplicações ou widgets

Para adicionar atalhos de aplicações ou um widget:

- 1. Toque sem soltar uma área vazia no ecrã Principal e selecione **Apps & Widgets (Aplicações e Widgets).**
- 2. No ecrã Todas as aplicações, toque sem soltar uma aplicação e arraste-a para uma área vazia do ecrã Principal.

#### <span id="page-25-0"></span>Remover atalhos de aplicações ou widgets

No ecrã Principal, toque sem soltar uma aplicação e arraste-a para **Remove (Remover)** na parte superior do ecrã. A aplicação removida do ecrã Principal permanecerá disponível no ecrã All Apps (Todas as aplicações).

#### Agrupar atalhos de aplicações numa pasta

Crie pastas para organizar os atalhos para as aplicações no ecrã Principal.

- 1. No ecrã Principal, toque e arraste uma aplicação para cima de outra para fazer aparecer uma pasta com um nome atribuído automaticamente.
- 2. Se deseja alterar o nome da pasta, toque na pasta e toque no nome da mesma para atribuir um novo nome.

#### Imagens de fundo

Coloque as suas aplicações, ícones e outros elementos Zen numa atraente imagem de fundo. Pode adicionar uma tonalidade de fundo translúcida à sua imagem de fundo para melhorar a legibilidade e a nitidez. Pode também selecionar uma imagem de fundo animada para dar vida ao seu ecrã.

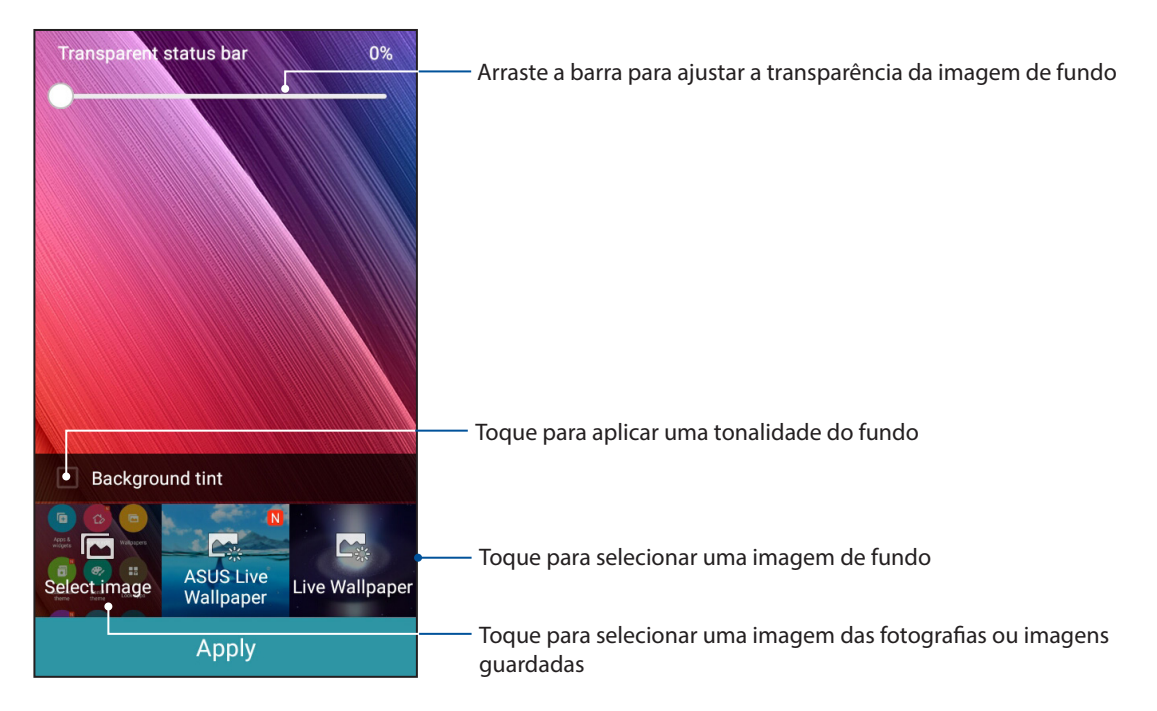

#### Aplicar a imagem de fundo e a tonalidade de fundo

Para aplicar a imagem de fundo e a tonalidade de fundo:

- 1. Toque sem soltar uma área vazia no ecrã Principal e selecione **Wallpapers (Imagens de fundo).**
- 2. Marque **Background tint (Tonalidade de fundo)** e ajuste o nível de transparência.
- 3. Toque em  $\left| \frac{2}{\rho} \right|$  e selecione uma cor.
- 4. Selecione uma imagem de fundo e toque em **Apply (Aplicar)**.
- **26** *Capítulo 2: Tudo começa no ecrã Principal*

#### <span id="page-26-0"></span>Aplicar uma imagem de fundo animada

Para aplicar uma imagem de fundo animada:

- 1. Toque sem soltar uma área vazia no ecrã Principal e selecione **Wallpapers (Imagens de fundo)**.
- 2. Selecione uma imagem de fundo animada e toque em **Apply (Aplicar)**.

NOTA: Pode também configurar as definições da imagem de fundo em > **Settings (Definições)** > **Display (Ecrã)**.

# Ecrã Principal expandido

#### Alargar o ecrã Principal

É possível acrescentar mais páginas ao ecrã Principal e colocar aí mais atalhos para aplicações e widgets.

- 1. Toque sem soltar uma área vazia do ecrã Principal e selecione **Edit pages (Editar páginas).**
- 2. Toque em  $\bm +$  para adicionar uma nova página. Se deseja eliminar um ecrã Principal alargado, selecione e arraste-o para  $\overline{m}$ .

# <span id="page-27-0"></span>Configurar a data e a hora

Por predefinição, a data e a hora mostradas no ecrã Principal são automaticamente sincronizadas com a data e a hora da operadora de rede.

Para mudar a data e a hora:

- 1. Abra o ecrã Settings (Definições) executando uma das seguintes ações:
	- Abra as Definições rápidas e toque em  $\ddot{\bullet}$ .
	- Toque em > **Settings (Definições).**
- 2. Desloque-se para baixo no ecrã Settings (Definições) e selecione **Date & time (Data e hora)**.
- 3. Defina as opções **Automatic date & time (Data e hora automática)** e **Automatic time zone (Fuso horário automático)** para **Off (Desativado).**
- 4. Selecione o fuso horário e defina manualmente a data e hora.
- 5. Pode optar pelo formato de 24 horas, se preferir.
- 6. Selecione o formato de data pretendido.

**NOTA:** Consulte também a secção **[Relógio](#page-79-0).**

#### Configurar o toque e sons de alerta

Escolha o som para o toque do seu telemóvel bem como para as notificações de mensagens de texto, e-mails e alertas de eventos. É também possível ativar ou desativar os sons de toque do teclado de marcação, sons de toque, som do ecrã de bloqueio ou optar por fazer o Telemóvel ASUS vibrar sempre que tocar no mesmo.

Para configurar as definições de som:

- 1. Abra o ecrã Settings (Definições) executando uma das seguintes ações:
	- Abra as Definições rápidas e toque em  $\ddot{\otimes}$ .
	- Toque em > **Settings (Definições).**
- 2. Desloque-se para baixo no ecrã Settings (Definições) e selecione **Sound & notification (Som e notificação)**.
- 3. Configure as definições de som preferidas.

# <span id="page-28-0"></span>**Ecrã de bloqueio**

Por predefinição, o ecrã de bloqueio será apresentado depois de ligar o seu dispositivo e quando o ativar a partir do modo de suspensão. No ecrã de bloqueio, pode deslizar com o dedo no ecrã para prosseguir para o sistema Android® do seu dispositivo.

O ecrã de bloqueio do seu dispositivo pode também ser personalizado para controlar o acesso aos dados móveis e aplicações.

#### Personalizar o ecrã de bloqueio

Se deseja alterar a opção de **Swipe (Deslize)** predefinida do ecrã de bloqueio, execute os passos seguintes:

- 1. Abra as Definições rápidas e toque em  $\ddot{\bullet}$ .
- 2. Desloque-se para baixo no ecrã **Settings (Definições)** e selecione **Lock screen (Ecrã de bloqueio).**

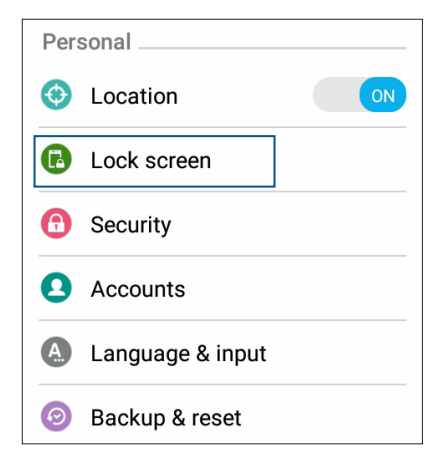

3. No ecrã seguinte, toque em **Screen lock (Bloqueio do ecrã).**

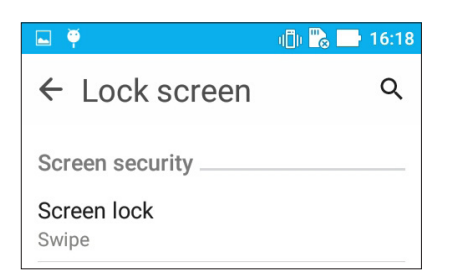

4. Toque na opção de bloqueio do ecrã que deseja utilizar.

**NOTA:** Para mais detalhes, consulte a secção **[Proteger o Telemóvel ASUS.](#page-94-0)**

### <span id="page-29-0"></span>Personalizar os botões de acesso rápido

Por predefinição, o ecrã de bloqueio inclui botões de acesso rápido para as seguintes aplicações: Phone (Telefone), Messaging (Mensagens) e Camera (Câmara). Altere as opções predefinidas e personalize estes botões para abrir outras aplicações no ecrã de bloqueio da seguinte forma:

- 1. Abra as Definições rápidas e toque em  $\frac{10}{10}$ .
- 2. Desloque-se para baixo no ecrã **Settings (Definições)** e selecione **Lock screen (Ecrã de bloqueio)**.
- 3. No ecrã **Quick access (Acesso rápido)**, selecione o botão que deseja personalizar.

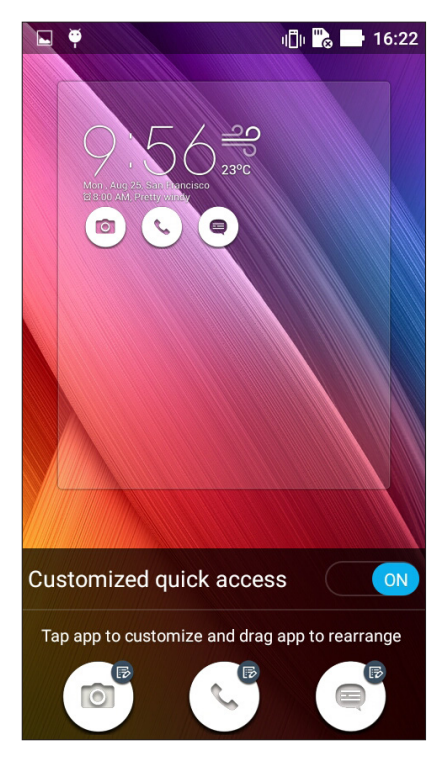

4. Toque na aplicação que pretende predefinir no botão de acesso rápido que quer configurar.

**NOTA:** Desloque-se para cima ou para baixo para ver a lista de aplicações que pode predefinir.

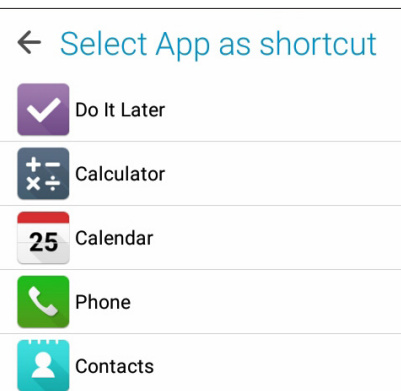

5. Toque sem soltar um botão de acesso rápido para o reordenar.

# <span id="page-30-0"></span>**e divertimento a sério**

# **Navegador**

O motor de tecnologia de ponta Chromium do seu navegador permite-lhe navegar pela Internet a uma velocidade rápida. A intuitiva interface Zen inclui tecnologia de ajuste de texto que otimiza o conteúdo Web para melhor adaptação ao ecrã do seu Telemóvel ASUS. Graças ao modo de visualização em revista proporcionado pela função Smart Reader, o utilizador pode ler o seu conteúdo web favorito tanto online como offline sem a distração de itens como, por exemplo, anúncios. É também possível assinalar uma página para ler mais tarde, podendo esta ser recuperada com a aplicação Do It Later e lida quando lhe for mais conveniente.

**IMPORTANTE!** Antes de poder navegar pela Internet ou efetuar quaisquer tarefas relacionadas com a Internet, certifique-se de que o Telemóvel ASUS está ligado a uma rede Wi-Fi ou móvel. Para mais detalhes, consulte a secção **[Ligação ao mundo.](#page-72-0)**

# Abrir a aplicação Browser (Navegador)

No ecrã Principal, use um dos seguintes métodos para abrir a aplicação Browser (Navegador):

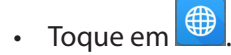

• Toque em > **Browser (Navegador).**

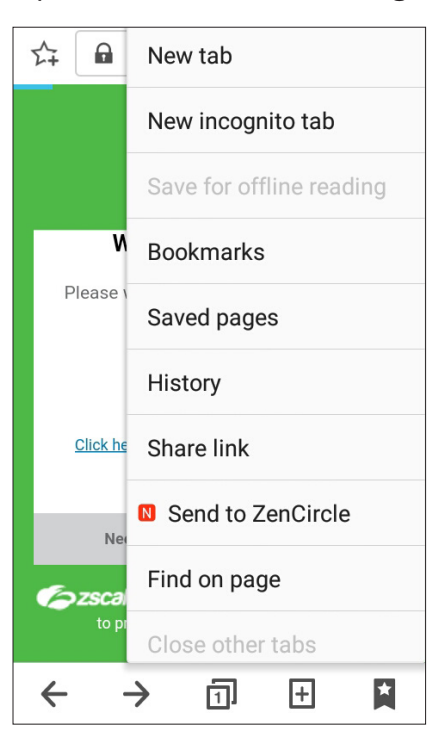

# <span id="page-31-0"></span>Partilhar páginas

Partilhe páginas interessantes com terceiros a partir do seu Telemóvel ASUS através de uma conta de e-mail, conta de armazenamento na nuvem, via Bluetooth ou outras aplicações incluídas no Telemóvel ASUS.

- 1. Abra o navegador.
- 2. Numa página web, toque em > **Share link (Partilhar link)**.
- 3. Toque na conta ou aplicação que quer usar como meio para partilhar a página.

### Guardar páginas nos marcadores

Guarde as suas páginas ou websites favoritos nos marcadores para poder voltar aos mesmos mais tarde.

Para guardar uma página nos marcadores:

Na página, toque em > **Save to bookmarks (Guardar nos marcadores)**. Da próxima vez que abrir o navegador, pode tocar rapidamente na página marcada.

#### Limpar a cache do navegador

Limpe a cache do navegador para eliminar os ficheiros de Internet temporários, websites e cookies armazenados temporariamente no seu Telemóvel ASUS. Isto ajuda a melhorar o tempo de carregamento do seu navegador.

- 1. Abra o navegador.
- 2. Toque em > **Settings (Definições)** > **Privacy & security (Privacidade e segurança)** > **Clear cache (Limpar cache)**.
- 3. Clique em **OK** na mensagem de confirmação.

# <span id="page-32-0"></span>**E-mail**

Adicione contas Exchange, Gmail, Yahoo! Mail, Outlook.com, POP3/IMAP para poder receber, criar e navegar nos seus e-mails a partir do seu dispositivo. Pode também sincronizar os seus contactos de e-mail destas contas para o seu Telemóvel ASUS.

**IMPORTANTE!** O seu Telemóvel ASUS deverá estar ligado a uma rede Wi-Fi ou móvel para poder adicionar uma conta de e-mail ou enviar e receber e-mails a partir das contas adicionadas. Para mais detalhes, consulte a secção **[Ligação ao mundo](#page-72-0)**.

#### Configurar contas de e-mail

Configure a sua conta de e-mail pessoal ou de trabalho para poder receber, ler e enviar mensagens a partir do seu Telemóvel ASUS.

- 1. No ecrã Principal, toque em **Email** para abrir a aplicação de E-mail.
- 2. Toque no fornecedor de correio que deseja configurar.
- 3. Introduza o seu endereço de e-mail e a palavra-passe toque em **Next (Seguinte)**.

**NOTA:** Aguarde enquanto o dispositivo verifica automaticamente as definições do servidor de receção e envio de correio.

- 4. Configure as **Account settings (Definições da conta)** como, por exemplo, a frequência de verificação da caixa de entrada, os dias de sincronização ou a notificação para e-mails recebidos. Quando terminar, toque em **Next (Seguinte)**.
- 5. Introduza o nome de conta que deseja que seja exibido nas mensagens enviadas e toque em **Next (Seguinte)** para iniciar sessão na conta de correio eletrónico.

**NOTA:** Se deseja configurar a sua conta de trabalho no Telemóvel ASUS, peça ao seu administrador que lhe forneça as definições de e-mail.

#### Adicionar contas de e-mail

Se não tiver uma conta de e-mail, pode criar uma para poder receber, ler e enviar e-mails diretamente do seu Telemóvel ASUS.

- 1. No ecrã Principal, toque em **Email** para abrir a aplicação de E-mail.
- 2. Toque em > **Settings (Definições)** e adicione uma conta de e-mail.
- 3. Toque no fornecedor de correio que deseja adicionar.
- 4. Siga as instruções apresentadas para concluir a configuração da sua nova conta de e-mail.

**NOTA:** Pode também consultar os passos 3 a 5 da secção **Configurar contas de e-mail** para concluir este processo de configuração.

# <span id="page-33-0"></span>Configurar uma conta Gmail

Configure a sua conta Gmail para aceder aos serviços e aplicações Google e receber, enviar e navegar nos seus e-mails a partir do seu Telemóvel ASUS.

- 1. Toque em **Google** e depois em **Gmail**.
- 2. Toque em **Existing (Existente)** e introduza a sua conta Gmail e a palavra-passe e toque em .

#### **NOTAS:**

- • Toque em **New (Novo)** se não tem uma conta Google.
- • Quando iniciar sessão, deverá aguardar alguns instantes enquanto o seu dispositivo comunica com os servidores da Google para configurar a sua conta.
- 3. Utilize a sua conta Google para efetuar cópias de segurança e restaurar as suas definições e dados. Toque em para iniciar sessão na sua conta Gmail.

**IMPORTANTE!** Se tiver várias contas de e-mail além da conta Gmail, utilize a aplicação de E-mail para configurar e aceder a todas as suas contas.

#### Enviar convites para eventos por e-mail

Pode enviar convites para um evento por e-mail a partir do Telemóvel ASUS, assim como, definir um alerta para o evento.

- 1. No ecrã Principal, toque em **E-mail**.
- 2. Toque em > **Meeting invitation (Convite para reunião)**.
- 3. No campo **Event Name (Nome do evento)**, introduza o nome do evento.
- 4. No campo **Location (Localização)**, introduza a rua, aldeia/cidade/distrito, país e código postal do local do evento.
- 5. Defina a contagem decrescente para **ON (Ativado)**. Receberá um aviso de contagem decrescente no ecrã de notificações do sistema à medida que o dia do evento se for aproximando.

**NOTA:** Para mais detalhes sobre o painel de notificações do sistema, consulte a secção **[Notificações](#page-23-0)  [do sistema](#page-23-0)**.

- 6. No campo **Reminders (Lembretes)**, selecione a hora a que quer receber um alerta ou lembrete para o evento.
- 7. Toque no campo **Guests (Convidados) e selecione** os contactos para os quais deseja enviar convites.
- 8. Quando terminar, toque em  $\checkmark$  para guardar e sair.

**NOTA:** Pode também enviar convites por e-mail através da aplicação Calendário. Para mais detalhes, consulte a secção **[Criar eventos](#page-35-0)**.

# <span id="page-34-0"></span>Enviar e-mails mais tarde

Quando receber um e-mail, poderá defini-lo como tarefa para enviar e-mail mais tarde e poderá responder a esse e-mail num momento mais conveniente a partir da aplicação Do It Later.

- 1. No ecrã Principal, toque em **E-mail**.
- 2. Selecione o e-mail que deseja enviar mais tarde na sua caixa de entrada.
- 3. Toque em > **Reply later (Responder mais tarde)**.
- 4. Para obter o e-mail, toque em **ASUS** > **Do It Later** no ecrã Principal.

**NOTA:** Para mais detalhes sobre a resposta de e-mails mais tarde, consulte a secção **[Enviar e-mail](#page-38-0)  [agora](#page-38-0)**.

# <span id="page-35-0"></span>**Calendário**

A aplicação Calendário permite-lhe estar informado sobre eventos importantes utilizando o seu Telemóvel ASUS. Para além de criar eventos pode também configurar lembretes ou criar um aviso de contagem decrescente para ter a certeza de que não se esquece destas ocasiões importantes. Pode também guardar eventos tais como aniversários que tenha configurado para os seus contactos VIP.

#### Criar eventos

Para criar um evento:

- 1. Toque em **ASUS** > **Calendar (Calendário).**
- 2. Toque em  $\bigoplus$  para começar a criar um novo evento.
- 3. No ecrã de Novo evento, introduza todos os detalhes necessários do seu evento.
- 4. Defina a contagem decrescente para **ON (Ativado)**. Receberá um aviso de contagem decrescente no ecrã de notificações do sistema à medida que o dia do evento se for aproximando.

**NOTA:** Para mais detalhes sobre o painel de notificações do sistema, consulte a secção **[Notificações](#page-23-0)  [do sistema](#page-23-0)**.

- 5 No campo **Reminders (Lembretes)**, selecione a hora a que deseja receber um alerta ou lembrete para o evento.
- 6. Quando terminar, toque em  $\checkmark$  para guardar e sair.

# Adicionar contas ao Calendário

Além de criar um evento registado no Telemóvel ASUS, pode utilizar também o Calendário para criar eventos que são automaticamente sincronizados com as suas contas online. Mas primeiro, essas contras devem ser adicionadas ao Calendário utilizando os passos seguintes:

- 1. Toque em **ASUS** > **Calendar (Calendário).**
- 2. Toque em  $\frac{1}{\sqrt{2}}$  > **Accounts (Contas)** >  $\frac{1}{\sqrt{2}}$ .
- 3. Toque na conta que deseja adicionar.
- 4. Siga as instruções apresentadas no ecrã para concluir a adição da nova conta ao Calendário.
## Criar um evento a partir da sua conta

Depois de adicionar contas online que deseja sincronizar com o Calendário, poderá utilizar o Telemóvel ASUS para criar notificações para essas contas online seguindo estes passos:

- 1. Toque em **ASUS** > **Calendar (Calendário).**
- 2. Toque em  $\bigoplus$  para começar a criar um novo evento.
- 3. No ecrã Novo evento, toque em **My Calendar (Meu Calendário)** para ver todas as contas sincronizadas com o Calendário.
- 4. Toque na conta onde deseja criar um novo evento.
- 5. No ecrã de Novo evento, introduza todos os detalhes necessários do seu evento.

**NOTA**: A sua conta online deve ter sido previamente adicionada ao calendário antes de poder passar aos passos seguintes. Para mais detalhes, consulte a secção **[Adicionar contas ao calendário](#page-35-0)**.

## Ativar alertas e lembretes para eventos

Ative a função de alerta na aplicação Calendar (Calendário) para receber lembretes e notificações de eventos especiais tais como aniversários, reuniões e outros eventos importantes para si.

- 1. Toque em **ASUS** > **Calendar (Calendário).**
- 2. Toque em **E** > **Accounts (Contas)**.
- 3. Toque nas contas a partir das quais quer receber os lembretes.

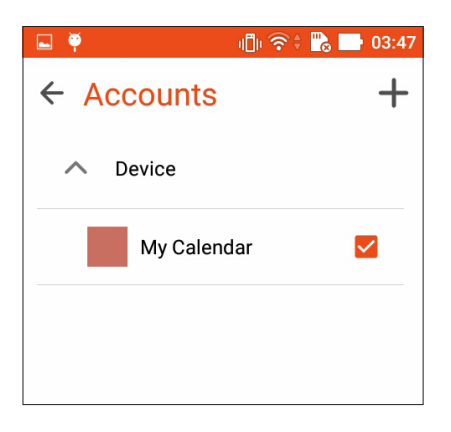

**NOTAS:** Para mais informações sobre a configuração de alertas para eventos relacionados com os seus contactos VIP, consulte a secção **Adicionar um evento a um contacto VIP.**

## **Do It Later**

Controle mesmo as coisas mais triviais da sua vida ocupada. Mesmo quando estiver muito ocupado, responda aos seus e-mails ou adicione outras tarefas importantes quando lhe for mais conveniente.

Assinale os seus e-mails por ler como itens **Reply Later (Responder mais tarde)** ou **Read Later (Ler mais tarde)**. Estes itens assinalados serão adicionados às suas tarefas do Do It Later para poder executar essas tarefas num momento conveniente.

#### **NOTAS:**

- • Algumas aplicações de terceiros suportam o Do It Later como, por exemplo, o Google Maps, Google Play, YouTube e iMDb.
- • Nem todas as aplicações podem partilhar e adicionar tarefas ao Do It Later.

## Adicionar tarefas

Crie listas de tarefas importantes para organizar a sua vida profissional ou social.

- 1. No ecrã Principal, toque em **ASUS** > **Do It Later.**
- 2. Toque em  $\pm$  e preencha as informações necessárias.
- 3. Se quiser definir o nível de importância, selecione **High (Alta)** no campo Importance (Importância).
- 4. Quando terminar, toque em **OK**.

## Definir prioridade para as tarefas

Defina o nível de importância das suas tarefas para lhes dar prioridade e agir em conformidade.

- 1. No ecrã Principal, toque em **ASUS** > **Do It Later.**
- 2. Toque na tarefa que quer definir como de prioridade máxima.
- 3. No campo Importance (Importância) do ecrã Task (Tarefa), selecione High (Alta).
- 4. Quando terminar, toque em **OK**.

**NOTA:** As tarefas de alta prioridade são assinaladas como **na lista Do It Later.** Isto permite-lhe determinar rapidamente quais as tarefas que necessitam de ação imediata.

## Enviar e-mail agora

É possível definir um e-mail como tarefa para responder mais tarde e responder ao mesmo mais tarde a partir da aplicação Do It Later.

- 1. No ecrã Principal, toque em **ASUS** > **Do It Later.**
- 2. Selecione o e-mail que pretende responder e toque em **Reply now (Responder agora)**.
- 3. Quando terminar, toque em para marcar a tarefa como concluída.

**NOTA:** Para mais detalhes sobre a definição de e-mails para responder mais tarde, consulte a secção **[Enviar e-mails mais tarde.](#page-34-0)**

## Eliminar tarefas

É possível eliminar quaisquer tarefas concluídas, atrasadas ou desnecessárias da aplicação Do It Later.

- 1. No ecrã Principal, toque em **ASUS** > **Do It Later**.
- 2. Deslize a tarefa que deseja remover da lista para a esquerda/direita.

## <span id="page-39-0"></span>**Gestor de ficheiros**

Com o Gestor de Ficheiros poderá localizar e gerir facilmente os seus dados no armazenamento interno do Telemóvel ASUS e nos dispositivos externos ligados ao mesmo.

## Aceder ao armazenamento interno

Para aceder ao armazenamento interno:

- 1. Toque em **ASUS** > **File Manager (Gestor de ficheiros)**.
- 2. Toque em  $\equiv$  > **Internal storage (Armazenamento interno)** para ver o conteúdo do seu Telemóvel ASUS e toque num item para o selecionar.

## Aceder ao dispositivo de armazenamento externo

Para aceder ao dispositivo de armazenamento externo:

- 1. Insira o cartão microSD no Telemóvel ASUS.
- 2. Toque em **ASUS** > **File Manager (Gestor de ficheiros)**.
- 3. Toque em  $\equiv$  > MicroSD para ver o conteúdo do seu cartão microSD.

### Aceder ao armazenamento na nuvem

**IMPORTANTE!** Certifique-se de que a rede Wi-Fi ou móvel está ativada no seu Telemóvel ASUS. **Para mais detalhes, consulte a secção [Ligação ao mundo.](#page-72-0)**

Para aceder a ficheiros guardados nas suas contas de armazenamento na nuvem:

- 1. Toque em **ASUS** > **File Manager (Gestor de ficheiros)**.
- 2. Toque em > e toque numa localização de armazenamento na nuvem em **Cloud Storage (Armazenamento na nuvem).**

## **A Nuvem**

Efetue a cópia de segurança dos seus dados, sincronize ficheiros entre diferentes dispositivos e partilhe ficheiros de forma segura e privada através de uma conta de Nuvem como, por exemplo, o ASUS WebStorage, o Drive, o OneDrive e o Dropbox.

## ASUS WebStorage

Registe-se ou inicie sessão no ASUS WebStorage para obter espaço de armazenamento gratuito na Nuvem. Envie automaticamente novas fotografias capturadas para partilhar instantaneamente, sincronize ficheiros entre diferentes dispositivos ou partilhe ficheiros através da sua conta ASUS WebStorage.

**NOTA:** Para desfrutar da função de envio automático, ative a opção Instant Upload (Envio instantâneo) em **Settings (Definições)** > **Instant Upload (Envio instantâneo)** no ASUS WebStorage.

**IMPORTANTE!** Certifique-se de que a rede Wi-Fi ou móvel está ativada no seu Telemóvel ASUS. Para mais detalhes, consulte a secção **[Ligação ao mundo](#page-72-0).**

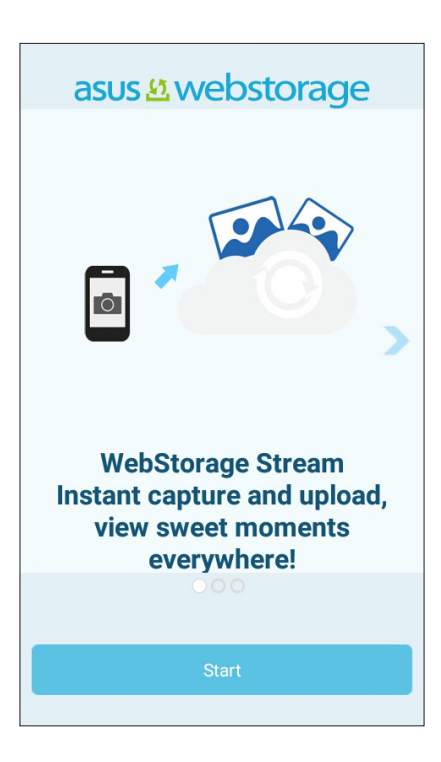

## **ASUS Support**

Encontre respostas nas Perguntas Frequentes ou interaja diretamente com outros utilizadores do Zen UI para encontrar e partilhar soluções sobre as aplicações ZenUI 2.0.

Para aceder ao ASUS Support:

- 1. Toque em > **ASUS Support**.
- 2. Toque em **ZenUI FAQs (Perguntas frequentes ZenUI) > ZenUI apps (Aplicações ZenUI)**, e selecione a aplicação para a qual deseja encontrar respostas.

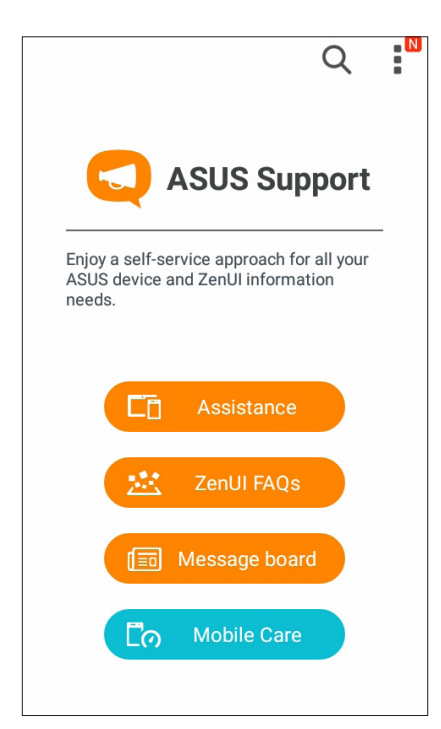

# <span id="page-42-0"></span>*Manter em contacto 4*

## **Chamadas com estilo**

## Função de duplo SIM

A função de duplo SIM do seu Telemóvel ASUS permite-lhe gerir as definições dos cartões micro SIM instalados. Com esta função, poderá ativar/desativar os cartões micro SIM, atribuir nomes aos cartões SIM ou definir um dos cartões como rede preferida.

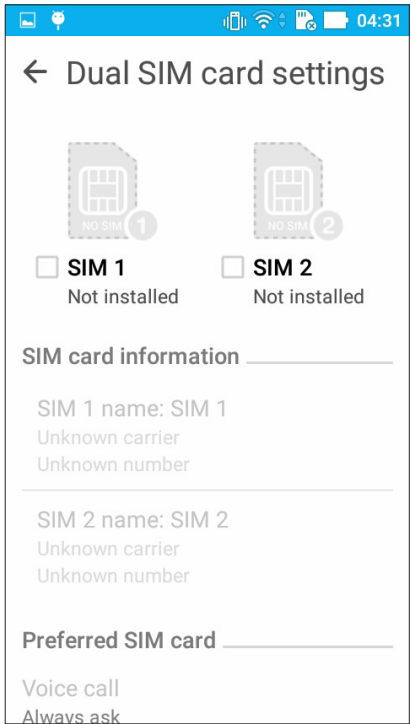

## Definir um cartão micro SIM predefinido

Defina um cartão micro SIM como SIM preferido para mensagens SMS, chamadas e serviços de dados.

### Cartão SIM para serviço de dados

Para definir um cartão micro SIM para serviço de dados, toque em **Cellular data (Dados móveis)** e depois selecione **SIM1** ou **SIM2**.

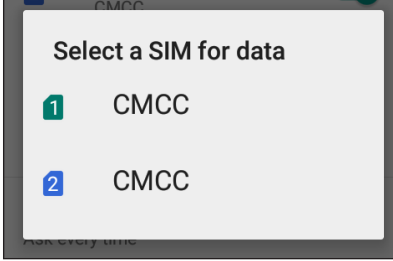

## Cartão SIM para chamadas

Quando efetuar uma chamada, o Telemóvel ASUS utilizará automaticamente o cartão micro SIM preferido para estabelecer a chamada.

Para definir um cartão micro SIM para chamadas de voz, toque em **Calls (Chamadas)** e depois toque no SIM que deseja usar.

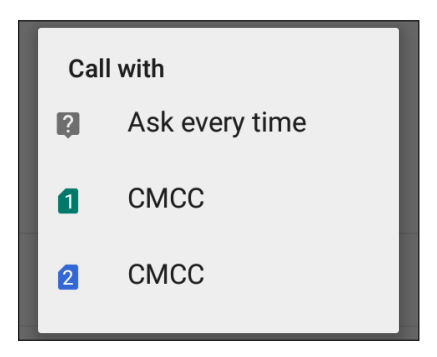

**IMPORTANTE!** Apenas poderá utilizar esta função se efetuar uma chamada a partir da sua lista de contactos.

## Cartão SIM para serviço de dados

Para definir um cartão micro SIM para serviço de dados, toque em **Rede de serviço de dados** e selecione **SIM1** ou **SIM2**.

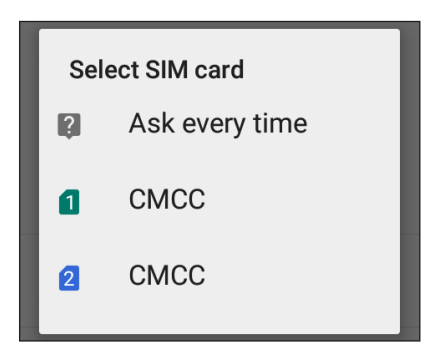

## Efetuar chamadas

O Telemóvel ASUS oferece-lhe várias formas de fazer chamadas. Telefone aos seus amigos usando a lista de contactos, faça chamadas rápidas com a função de marcação inteligente ou defina um número de marcação rápida para os números de telefone que usa com maior frequência.

**NOTA:** Organize os seus contactos na aplicação de Contactos. Para mais detalhes, consulte a secção **[Gerir contactos](#page-49-0)**.

## Abrir a aplicação Telefone

No ecrã Principal, use um dos seguintes métodos para abrir a aplicação Phone (Telefone):

- Toque em  $\mathbf{C}$
- $\cdot$  Toque em  $\frac{1}{2}$

## Marcar um número de telefone

Use a aplicação Phone (Telefone) para marcar diretamente um número de telefone.

- 1. No ecrã Principal, toque em **Asus > Contacts (Contactos)** e depois toque nas teclas numéricas.
- 2. Selecione um dos botões **SIM1** ou **SIM2** para marcar o número.

**NOTA:** Os botões de chamada poderão variar de acordo com a configuração dos seus cartões micro SIM. Para mais detalhes, consulte a secção **[Função de SIM duplo](#page-42-0)**.

### Marcar um número de extensão

Quando precisar de ligar para uma extensão, pode seguir um dos seguintes métodos para ignorar os comandos de voz.

#### Pedido de confirmação do número de extensão

É possível inserir um pedido de confirmação para o número de extensão após marcação do número principal.

- 1. Na aplicação Phone (Telefone), introduza o número principal.
- 2. Toque sem soltar a tecla **#** para inserir um pedido de confirmação, assinalado por ponto e vírgula  $($ ; $).$
- 3. Selecione um dos botões **SIM1** ou **SIM2** para fazer a chamada.
- 4. Quando solicitado, toque em **Yes (Sim)** para confirmar o número da extensão.

### Marcar automaticamente um número de extensão

É possível inserir uma pausa curta ou longa após marcação do número principal e o número da extensão é depois marcado automaticamente.

- 1. Na aplicação Phone (Telefone), introduza o número principal.
- 2. Toque sem soltar a tecla **\*** para inserir uma pausa, assinalada por uma vírgula (,).

**NOTA:** Se deseja uma pausa mais prolongada, toque novamente sem soltar a tecla **\***.

- 3. Introduza o número da extensão.
- 4. Selecione um dos botões **SIM1** ou **SIM2** para fazer a chamada.
- 5. Toque em **para terminar a chamada.**

## Marcação inteligente a partir da lista de contactos

Ao começar a introduzir os primeiros números ou letras do nome do contacto, a função de marcação inteligente filtra todas as entradas na lista de contactos ou no registo de chamadas e mostra as possíveis correspondências. Verifique se o contacto pretendido consta dessa lista de correspondências para fazer rapidamente a chamada.

- 1. Abra a aplicação Phone (Telefone) e introduza o número ou nome do contacto.
- 2. A partir da lista de possíveis correspondências toque no contacto pretendido para fazer a chamada. Se o contacto não constar da lista, introduza o número ou nome completo do mesmo.
- 3. Selecione um dos botões **SIM1** ou **SIM2** para fazer a chamada.

**NOTA:** Os botões de chamada poderão variar de acordo com a configuração dos seus cartões micro SIM. Para mais detalhes, consulte a secção **[Função de SIM duplo](#page-42-0)**.

## Efetuar chamadas a partir da aplicação de Contactos

Use a aplicação Contacts (Contactos) para fazer chamadas a partir da sua lista de contactos.

- 1. Abra a aplicação Contacts (Contactos).
- 2. Toque no nome do contacto e depois no número que quer marcar.
- 3. Se tiver dois cartões SIM instalados, toque no cartão SIM a partir do qual quer fazer a chamada.
- 4. Toque em **para terminar a chamada.**

**NOTA:** Para ver todos os contactos de todas as contas, toque em **Contacts to display (Contactos a mostrar)** na lista pendente e marque todas as contas.

## <span id="page-46-0"></span>Ligar para os seus contactos favoritos

Ao adicionar um contacto à lista de favoritos, pode rapidamente ligar a esse contacto a partir da aplicação Phone (Telefone).

- 1. Abra a aplicação Contacts (Contactos) ou Phone (Telefone).
- 2. Toque em **para ver a sua lista de favoritos, depois toque no contacto favorito a quem** pretende ligar.
- 3. Toque em  $\bullet$  para terminar a chamada.

## Receber chamadas

O ecrã táctil do Telemóvel ASUS acende quando recebe uma chamada. O ecrã da chamada recebida pode também variar conforme o estado do seu Telemóvel ASUS.

## Atender chamadas

Existem duas formas de atender uma chamada dependendo do estado do seu Telemóvel ASUS:

- • Se o dispositivo estiver ativo, toque em **Answer (Atender)** ou para rejeitar a chamada, toque em **Decline (Rejeitar)**.
- Se o dispositivo estiver bloqueado, arraste  $\bigcirc$  para  $\bigcirc$  para atender ou para  $\bigcirc$  para rejeitar a chamada.

## Gerir os registos de chamadas

A partir dos seus registos de chamadas, pode devolver as chamadas não atendidas, guardar chamadas na lista de contactos, bloquear chamadas ou remarcar o número ou contacto que tentou marcar mais recentemente.

## Guardar chamadas na lista de contactos

É possível adicionar uma chamada/um número à lista de contactos a partir do seu registo de chamadas.

- 1. Na aplicação Phone (Telefone), toque em **[11]** para ver os seus registos de chamadas.
- 2. Toque em **Call (Ligar)** para exibir o último número marcado e toque em **Add to contacts (Adicionar aos contactos)**.
- 3. Toque em **Create new contact (Criar novo contacto)** para adicionar uma nova entrada na sua lista de contactos.

Toque num contacto e, em seguida, toque em **OK** se deseja substituir o número do contacto pelo novo.

## Remarcar o último número

Para remarcar o último número:

- 1. Na aplicação Phone (Telefone), toque em **FFF** para ver os seus registos de chamadas.
- 2. Toque em **Call (Ligar)** para ver o último número que marcou, depois toque novamente em **Call (Ligar)** para remarcar esse número.
- 3. Toque em  $\bullet$  para terminar a chamada.
- **47** *Capítulo 4: Manter em contacto*

## Outras opções de chamada

Durante uma chamada ativa, toque em **endam**e toque em qualquer uma das opções possíveis para chamadas quando a chamada está em curso.

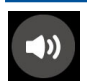

### **Microfone**

Ativa ou desativa o microfone para a chamada em curso. Quando o microfone está desativado ou no modo sem som, poderá ouvir a pessoa do outro lado mas esta não o ouve a si.

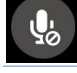

#### **Speakerphone (Altifalante)** Ativa ou desativa o altifalante.

**Call on hold (Chamada em espera)** Coloca uma chamada ativa em espera.

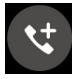

#### **Conference call (Chamada de conferência)**

Após subscrever um serviço de chamadas de conferência junto da sua operadora de rede, este ícone permite-lhe adicionar um ou mais contactos numa chamada ativa.

#### **NOTAS:**

- • O número de participantes numa chamada de conferência depende do serviço que tenha subscrito. Para mais informação sobre este serviço informe-se junto da sua operadora de rede.
- Para mais detalhes sobre chamadas de conferência, consulte a secção Gerir múltiplas **[chamadas](#page-48-0).**

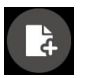

### **SuperNote**

Abre a aplicação SuperNote, a qual lhe permite tomar notas durante uma chamada ativa.

**NOTA:** Para mais detalhes, consulte a secção **[SuperNote.](#page-39-0)**

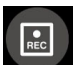

#### **Gravar**

Grava uma chamada ativa.

**IMPORTANTE!** Antes de gravar uma chamada ativa, a maior parte das leis locais dizem que deve ser pedida autorização da outra pessoa ou pessoas do outro lado da linha.

**NOTA:** Para mais detalhes, consulte a secção **Gravar chamadas.**

## <span id="page-48-0"></span>Gerir múltiplas chamadas

O seu Telemóvel ASUS permite-lhe receber ou efetuar duas chamadas. Pode também configurar chamadas de conferência para reuniões de negócios entre outras chamadas de grupo.

## Atender uma segunda chamada

Durante uma chamada no seu Telemóvel ASUS, poderá ouvir um alerta sonoro indicando que tem outra chamada em espera. Toque em **Answer (Atender)** no ecrã táctil para atender a chamada enquanto tem outra chamada ativa.

## Gravar chamadas

O Telemóvel ASUS permite-lhe gravar conversas para referência futura ou informação.

- 1. Telefone para um contacto ou marque um número.
- 2. Toque em  $\Box$  para gravar a chamada.

**IMPORTANTE!** Antes de gravar uma chamada, certifique-se de que tem autorização da outra pessoa ou pessoas para o fazer.

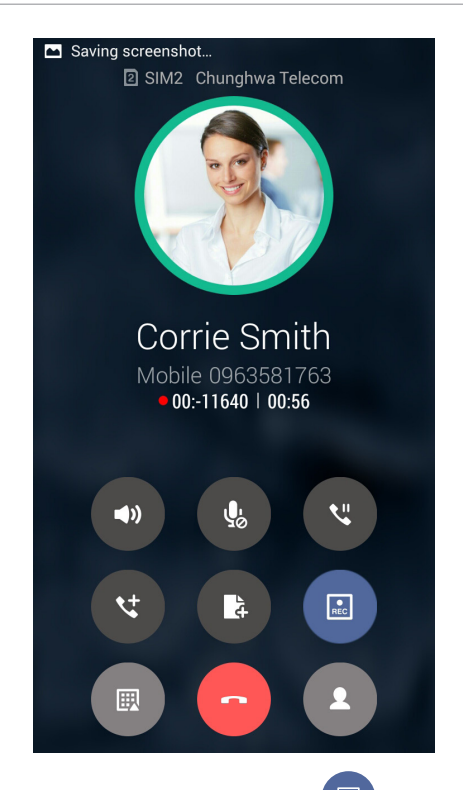

- 3. Para parar a gravação, toque em  $\Box$ . Este ícone  $\Box$  aparece na barra de notificação do sistema.
- 4. Aceda a **File Manager (Gestor de ficheiros) > Internal storage (Armazenamento interno) > PhoneRecord (Gravação de chamadas)** para ver a conversa gravada.

## <span id="page-49-0"></span>**Gerir contactos**

Organize os seus contactos e mantenha-se facilmente em contacto com os mesmos através de chamadas, mensagens SMS, e-mails ou redes sociais. Agrupe os seus contactos como Favoritos para os contactar rapidamente ou agrupe-os como VIP para receber notificações de eventos, chamadas não atendidas ou mensagens não lidas.

Pode também sincronizar os contactos com as suas contas de e-mail ou redes sociais, reunir informação sobre os contactos num só lugar para um mais fácil acesso ou filtrar os contactos com os quais pretende manter-se em contacto.

No ecrã de Início, use um dos seguintes métodos para abrir a aplicação Contacts (Contactos):

Para abrir a aplicação de Contactos, toque em **ASUS > Contacts (Contactos).**

## Definições dos contactos

Escolha a forma como quer mostrar os seus contactos a partir da lista de opções para contactos. Esta lista de opções permite mostrar apenas os contactos com número de telefone, ordená-los pelo primeiro/último nome ou ver os nomes dos contactos como primeiros/últimos nomes. Pode também escolher quais destes separadores quer ver no ecrã Contacts (Contactos): **Favorites (Favoritos)**, **Groups (Grupos)**.

Para configurar as definições dos contactos, toque em **> Settings (Definições)** na aplicação Contacts (Contactos)**.** 

## Configurar o seu perfil

Personalize o seu Telemóvel ASUS e configure a informação do seu perfil.

1. Abra a aplicação Contacts (Contactos) e toque em **Set up my profile (Configurar o meu perfil)** ou **ME (EU)**.

**NOTA:** EU aparece após ter configurado a sua conta Google no Telemóvel ASUS.

2. Preencha os campos com o seu número de telemóvel ou número de casa.

## Adicionar contactos

Adicione contactos às contas do dispositivo, de trabalho, Google ou outras contas de e-mail e preencha a informação mais importante tal como números de telefone, endereços de e-mail, eventos especiais para VIP e muito mais.

- 1. Abra a aplicação Contacts (Contactos) e toque em  $\bm{+}$ .
- 2. Selecione **Device (Dispositivo)**.

#### **NOTAS:**

- • Pode também guardar o contacto no seu cartão SIM ou numa conta de e-mail.
- • Se não tiver uma conta de e-mail, toque em **Add account (Adicionar conta)** e crie uma conta.
- 3. Preencha a informação necessária tal como número de telemóvel ou de casa, e-mail ou grupo onde pretende colocar o contacto.
- 4. Quando tiver terminado, toque em  $\mathbf{\checkmark}$ .

## Adicionar um número de extensão a um número de telefone de um contacto

É possível adicionar um número de extensão para um contacto para ignorar os comandos de voz ao fazer uma chamada.

- 1. No ecrã de informações do contacto, introduza o número principal e o número de extensão do contacto através de uma destas duas formas:
	- Insira uma vírgula (,) após o número principal e, em seguida, introduza o número de extensão do contacto. Será feita uma breve pausa antes de marcar o número de extensão automaticamente. Para prolongar a pausa, toque em Pause (Pausa) para inserir outra vírgula.
	- Insira um ponto e vírgula (;) após o número principal e, em seguida, introduza o número de extensão do contacto. Quando marcar o número do contacto, ser-lhe-á pedido para confirmar o número de extensão. Toque em **Yes (Sim)** na mensagem de confirmação.
- 2. Quando tiver terminado, toque em **Done (Concluído)**.

## Configurar os contactos VIP

Agrupe os seus contactos como VIP para ser notificado de quaisquer aniversários e outros eventos importantes. Receberá também alertas sobre quaisquer mensagens ou e-mails não lidos ou chamadas não atendidas dos seus VIP.

## Configurar os seus contactos VIP a partir do ecrã de informações de contacto

Para configurar os seus contactos VIP a partir do ecrã de informações de contacto:

- 1. Abra a aplicação de Contactos e toque no contacto que deseja configurar como VIP.
- 2. Toque em  $\sum_{n=1}^{\infty}$  para exibir as informações do contacto.
- 3. No ecrã do contacto selecionado, selecione VIP no campo Group name (Nome do grupo).
- 4. Quando terminar, toque em **√**. O contacto será adicionado à sua lista VIP.

## Configurar os seus contactos VIP no ecrã VIP

Para configurar os seus contactos VIP no ecrã VIP:

- 1. Abra a aplicação Contacts (Contactos).
- 2. Toque em  $2^2$  > VIP.
- 3. No ecrã VIP, toque em  $\frac{1}{\cdot}$  > **Edit (Editar)** e depois toque em  $\frac{1}{\cdot}$ .
- 4. Selecione o contacto ou contactos que quer agrupar como VIP e toque em **OK**. O contacto ou contactos são adicionados à sua lista VIP.

## Assinalar os seus contactos favoritos

Defina os contactos a quem telefona mais frequentemente como favoritos para os poder contactar mais rapidamente a partir da aplicação Phone (Telefone).

- 1. No ecrã Principal toque em **ASUS > Contacts (Contactos)**.
- 2. Selecione o contacto que deseja marcar como favorito.
- 3. Toque em  $\blacktriangle$ . O contacto será adicionado à sua lista de favoritos na aplicação Phone (Telefone).

#### N**OTAS:**

- Para ver a sua lista de favoritos, toque em aplicação de Contactosno ecrã Principal e depois em  $\blacktriangleright$
- • Para mais detalhes, consulte a secção **[Ligar para os seus contactos favoritos](#page-46-0)**.
- • Pode também definir um contacto favorito como VIP. Para mais detalhes, consulte a secção **Configurar os seus VIP**.

### Importar contactos

Importe os seus contactos e respetivos dados a partir de uma fonte para o Telemóvel ASUS, conta de e-mail ou cartão micro SIM.

- 1. Toque em **ASUS > Contacts (Contactos)**.
- 2. Toque em **> Import/Export (Importar/Exportar)** e depois selecione copiar os contactos a partir das seguintes opções:
	- a. Cartão SIM 1 / Cartão SIM 2
	- b. Contacto telefónico
	- c. Cartão SD
	- d. Armazenamento do telemóvel
- 3. Toque para copiar os contactos para as seguintes contas:
	- a. Cartão SIM 1 / Cartão SIM 2
	- b. Contacto telefónico
- 4. Marque para selecionar os contactos que deseja importar e quando terminar, toque em **OK**.

## Redes sociais dos seus contactos

A integração das contas de redes sociais dos seus contactos facilita a visualização dos seus perfis, notícias e comunicações. Mantenha-se a par das atividades dos seus contactos em tempo real.

**IMPORTANTE!** Antes de poder integrar as contas de redes sociais dos seus contactos, tem de iniciar sessão na sua rede social e fazer a sincronização das suas definições.

## Sincronizar a sua conta de rede social

Sincronize a sua conta de rede social para adicionar as contas de redes sociais dos seus contactos ao seu Telemóvel ASUS.

- 1. Execute uma das seguintes ações para abrir a aplicação Settings (Definições):
	- Abra as Definições rápidas e toque em  $\ddot{\bullet}$ .
	- Toque em > **Settings (Definições)**.
- 2. No ecrã Settings (Definições), toque na sua conta de rede social em Accounts (Contas).
- 3. Assinale a opção **Contacts (Contactos)** para sincronizar as contas de rede sociais dos seus contactos.
- 4. Abra a aplicação Contacts (Contactos) para ver a lista de contactos.
- 5. Para ver apenas os contactos com contas de redes sociais, toque em **Contacts to display (Contactos a mostrar)** e desmarque as outras fontes de contactos, deixando apenas assinalados os campos com o nome da rede social.
- 6. Quando terminar, toque em  $\bigcirc$  ou em qualquer área do ecrã.

## **Enviar mensagens e mais**

## **Mensagens**

As mensagens permitem-lhe enviar, responder rapidamente ou responder mais tarde a mensagens importantes dos seus contactos com qualquer dos cartões SIM instalados no seu Telemóvel ASUS. Pode também enviar os tópicos de mensagens ou conversas através de e-mail para outras pessoas para mantê-las informadas.

## Abrir a aplicação de Mensagens

No ecrã Principal, use um dos seguintes métodos para abrir a aplicação Messaging (Mensagens):

- Toque em  $\bigoplus$
- • Toque em **> Messaging (Mensagens)**

## Enviar mensagens

- 1. Abra a aplicação de Mensagens e toque em  $\Xi_+$ .
- 2. No campo **Type name or number (Introduza o nome ou número)**, introduza o número ou toque em  $\overline{\mathcal{L}}_+$  para selecionar um contacto a partir da lista.
- 3. Comece a compor a mensagem no campo **Type message (Escrever mensagem)**.
- 4. Quando terminar, selecione a conta SIM a partir da qual irá enviar a sua mensagem.

## Responder a mensagens

- 1. Toque no alerta de mensagem no ecrã Principal ou ecrã de bloqueio.
- 2. Comece a compor a mensagem no campo **Type message (Escrever mensagem)**.
- 3. Quando terminar, selecione a conta SIM a partir da qual irá enviar a sua resposta.

## Encaminhar um tópico de conversa

Pode reencaminhar um tópico ou conversa de mensagens para outras pessoas e definir um aviso para que possa responder a uma mensagem importante num momento oportuno.

- 1. No ecrã Principal, toque em  $\left(\equiv\right)$ .
- 2. Toque para selecionar a imagem de um remetente e toque em  $\frac{1}{\bullet}$  > **Forward SMS conversation (Reencaminhar conversa SMS)**.
- 3. Toque em **Select All (Selecionar tudo)** ou em qualquer mensagem da conversa e toque em **Forward (Reencaminhar)**.
- 4. No campo **Type name or number (Introduza o nome ou número)**, introduza o número ou toque em  $\Xi_+$  para selecionar um contacto a partir da lista.
- 5. Quando terminar, selecione a conta SIM a partir da qual irá enviar a sua mensagem. A conversa será reencaminhada como mensagem MMS (Serviço de Mensagens Multimédia).

#### **NOTAS:**

- • Certifique-se de que possui uma subscrição do serviço MMS com a sua operadora de rede móvel.
- O reencaminhamento de conversas para outras pessoas está sujeito à aplicação taxas de dados móveis e de mensagens.

## Outras opções para as mensagens

Durante uma mensagem ativa ou ao compor uma mensagem, pode tocar em e escolher uma das opções seguintes.

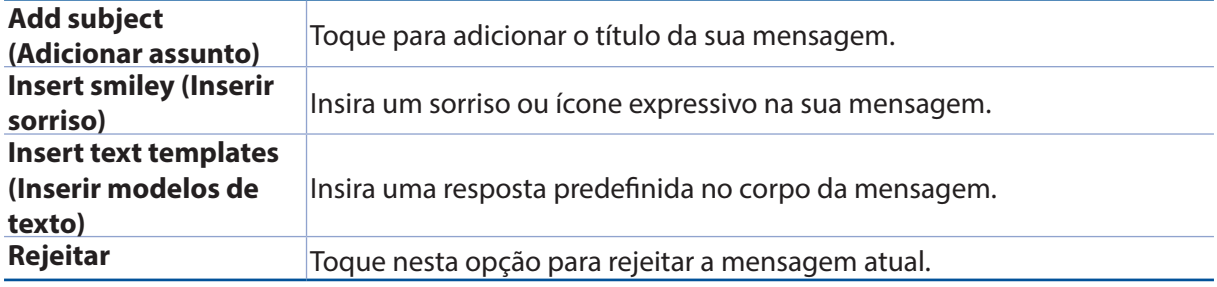

# *Diversão e entretenimento 5*

## **Utilizar auscultadores**

Tenha a liberdade para fazer outras coisas enquanto está numa chamada ou ouça a sua música favorita utilizando auscultadores.

## Ligar à tomada de áudio

Insira a ficha de 3,5mm dos auscultadores na tomada de áudio do seu dispositivo.

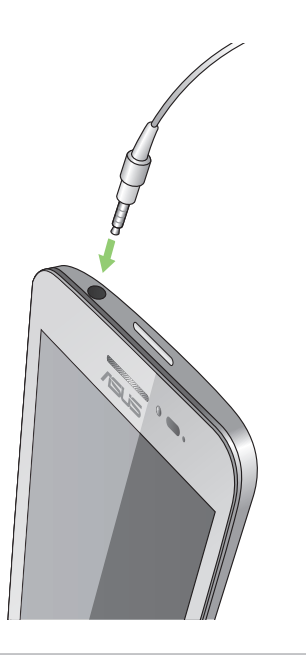

#### **AVISO!**

- • Não insira outros objetos na tomada de áudio.
- • Não insira um cabo com tensão elétrica na tomada de áudio.
- A audição a níveis de volume elevados durante períodos prolongados poderá causar danos auditivos.

#### **NOTAS:**

- • Recomendamos vivamente que utilize apenas auscultadores compatíveis ou os auscultadores fornecidos com este dispositivo.
- Se desligar a ficha de áudio enquanto estiver a ouvir música irá colocar a música automaticamente em pausa.
- Se desligar a ficha de áudio enquanto estiver a ver um vídeo irá colocar o vídeo automaticamente em pausa.

## **Música**

A aplicação Music (Música) procura automaticamente ficheiros de música guardados nos suportes de armazenamento internos e externos do seu Telemóvel ASUS. Estes ficheiros de música podem ser organizados numa lista de reprodução ou pode adicioná-los a uma fila para reprodução sequencial. Pode também obter música de contas na Nuvem tais como ASUS WebStorage, Dropbox, OneDrive e Drive.

**IMPORTANTE!** Antes de obter música de uma conta na Nuvem, certifique-se de que o Telemóvel ASUS está ligado a uma rede Wi-Fi ou móvel. Para mais detalhes, consulte a secção **[Ligação ao mundo](#page-72-0)**.

## Abrir a aplicação Música

Para abrir a aplicação de Música, toque em > **Music (Música)**.

## Reproduzir músicas

Para reproduzir uma música:

- 1. Na aplicação Music (Música), toque em **Music (Música)** e selecione **Songs (Músicas)**. Pode também selecionar uma das opções seguintes para reproduzir os seus ficheiros de música: **Album (Álbum)**, **Artist (Artista)**, **Genres (Géneros)**, **Composer (Compositor)** ou **Folder (Pasta)**.
- 2. Na lista, toque na música que quer reproduzir. Toque em **Play All (Reproduzir tudo)** se quiser reproduzir todas as músicas.
- 3. Deslize o dedo para cima a partir da barra com o título da música para obter um ecrã inteiro para a música a ser reproduzida.

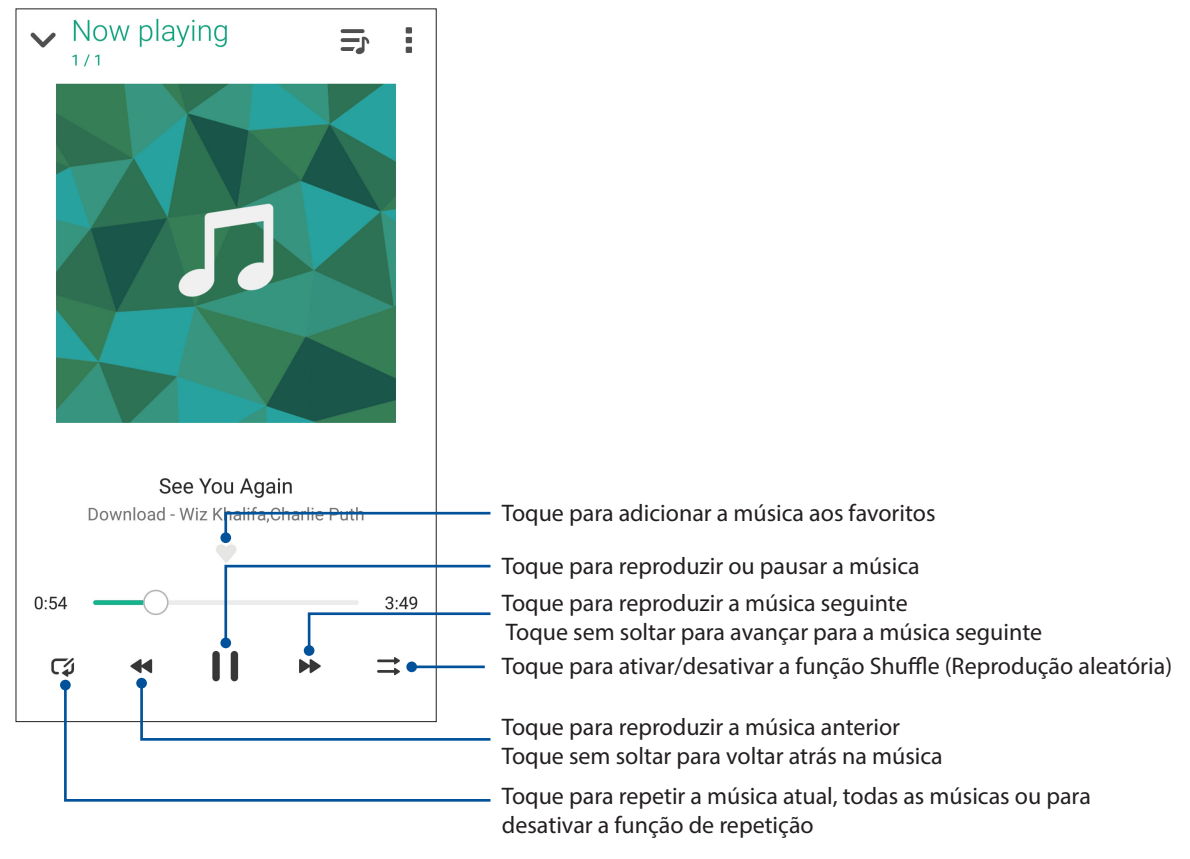

**NOTA:** Para adicionar várias músicas a uma lista de reprodução existente, consulte a secção **Adicionar músicas a uma lista de reprodução.**

## <span id="page-57-0"></span>Outras opções de reprodução

Durante a reprodução, toque em e escolha qualquer uma das opções em baixo.

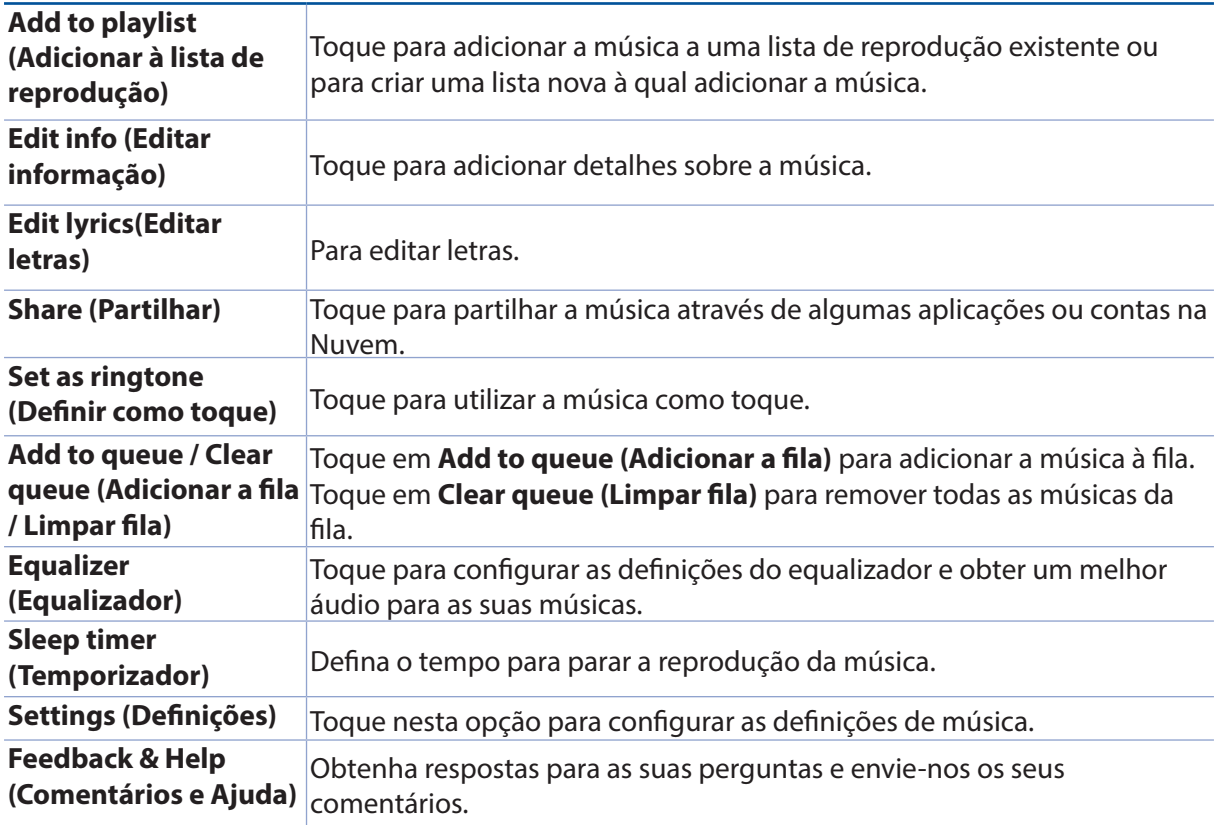

## Obter música na Nuvem

Registe-se ou inicie sessão numa conta na Nuvem para obter aí música para o seu Telemóvel ASUS.

**IMPORTANTE!** Certifique-se de que a rede Wi-Fi ou móvel está ativada no seu Telemóvel ASUS. **Para mais detalhes, consulte a secção [Ligação ao mundo.](#page-72-0)**

### Adicionar uma conta de armazenamento na Nuvem

Para adicionar uma conta de armazenamento na Nuvem:

- 1. No ecrã principal da aplicação Music (Música), toque em  $\blacksquare$ .
- 2. Em Cloud Music (Música na Nuvem), toque em **Add cloud service (Adicionar serviço da Nuvem)**.
- 3. Selecione o serviço de armazenamento na Nuvem a partir do qual quer reproduzir os ficheiros de música.
- 4. Siga as instruções para concluir o início de sessão na sua conta de armazenamento na Nuvem.

## Reproduzir música a partir da Nuvem

Para reproduzir música a partir da sua conta na Nuvem.

- 1. No ecrã principal da aplicação Music (Música), toque em  $\equiv$
- 2. Em **Cloud Music (Música na Nuvem)**, toque na conta a partir da qual quer reproduzir música.
- 3. Selecione a música e toque na mesma para a reproduzir.

## Criar uma lista de reprodução

Obtenha as suas músicas favoritas de fontes diferentes tais como contas de armazenamento internas, externas ou na Nuvem e organize-as numa lista de reprodução.

- 1. No ecrã principal da aplicação Music (Música), toque em  $\blacksquare$ .
- 2. Em **Playlist (Lista de reprodução)**, toque em **My playlist (As minhas listas de reprodução)** e depois em  $\pm$ .
- 3. Atribua um nome à sua lista de reprodução e toque em **Save (Guardar)**.

## Adicionar músicas a uma lista de reprodução

É possível adicionar várias músicas à lista de reprodução de uma vez a partir da fonte (armazenamento interno e externo) ou conta na Nuvem.

- 1. No ecrã principal da aplicação Music (Música), toque em .
- 2. Em **Playlist (Lista de reprodução)**, toque em **My playlist (As minhas listas de reprodução)** e depois toque no nome da sua lista de reprodução.
- 3. Toque em **Add songs (Adicionar músicas)**.
- 4. Toque na fonte a partir da qual quer obter as músicas para as adicionar à lista de reprodução.
- 5. Selecione a forma como quer procurar a sua música: **Album (Álbum)**, **Artist (Artista)**, **Genres (Géneros)**, **Composer (Compositor)**, **Songs (músicas)** ou **Folder (Pasta)**.
- 6. Selecione as músicas que quer adicionar à lista de reprodução. Toque em **Select All (Selecionar tudo)** se quiser adicionar todas as músicas da sua lista de músicas, álbuns, pasta ou artistas favoritos.

**NOTA:** Pode também adicionar a música a ser reproduzida no momento a uma lista de reprodução existente. Para mais detalhes, consulte a secção **[Outras opções de reprodução](#page-57-0)**.

# *Momentos preciosos 6*

## **Capture momentos especiais**

## Abrir a aplicação Câmara

Capture imagens e grave vídeos utilizando a aplicação Câmara do seu Telemóvel ASUS. Consulte os passos indicados abaixo para abrir a aplicação Câmara.

## A partir do ecrã de bloqueio

Arraste para baixo **de** até abrir a aplicação Câmara.

## A partir do ecrã Inicial

Toque em **.**

## Utilizar a câmara pela primeira vez

Quando abrir a Câmara pela primeira vez, serão apresentadas duas funcionalidades consecutivas para ajudar a começar a utilizar a aplicação: Tutorial e Localizações de imagens.

## Tutorial

Na primeira vez que utilizar a câmara do Telemóvel ASUS, será apresentado o seguinte ecrã de tutorial depois de abrir a aplicação **Camera (Câmara)**. Consulte os passos indicados em seguida para prosseguir a partir deste ecrã.

- 1. No ecrã do Tutorial, toque em **Skip (Ignorar)** se não deseja ver o tutorial ou toque em **Start (Iniciar)** para ver o tutorial básico sobre a utilização da Câmara.
- 2. Depois de tocar numa destas opções, irá avançar para o ecrã Remember Photo Locations (Lembrar Localizações das Fotografias).

## Localizações das fotografias

Depois de visualizar o Tutorial, será apresentado o ecrã Remember Photo Locations (Lembrar Localizações das Fotografias) de imagens para ajudar a criar etiquetas de localização automáticas para as suas imagens. Consulte os passos indicados em seguida para prosseguir a partir deste ecrã:

- 1. No ecrã Remember Photo Locations (Lembrar Localizações das Fotografias), toque em **No thanks (Não, obrigado)**para continuar para o ecrã da câmara ou **Yes (Sim)** para configurar as etiquetas de localização para as imagens capturadas.
- 2. Deslize o botão **Location (Localização)** para **ON (Ativado)** para ativar a função de etiquetas de localização.
- 3. Toque em **Agree (Aceitar)** no ecrã seguinte para ativar totalmente a função e prosseguir para o ecrã da Câmara.

## Ecrã inicial da câmara

A câmara do seu Telemóvel ASUS está equipada com uma função de deteção automática de cenário e estabilização automática da imagem. Inclui também uma função para estabilização de vídeo para evitar imagens tremidas durante a gravação de vídeo.

Toque nos ícones para começar a utilizar a câmara e explorar as funções de imagem e vídeo do seu Telemóvel ASUS.

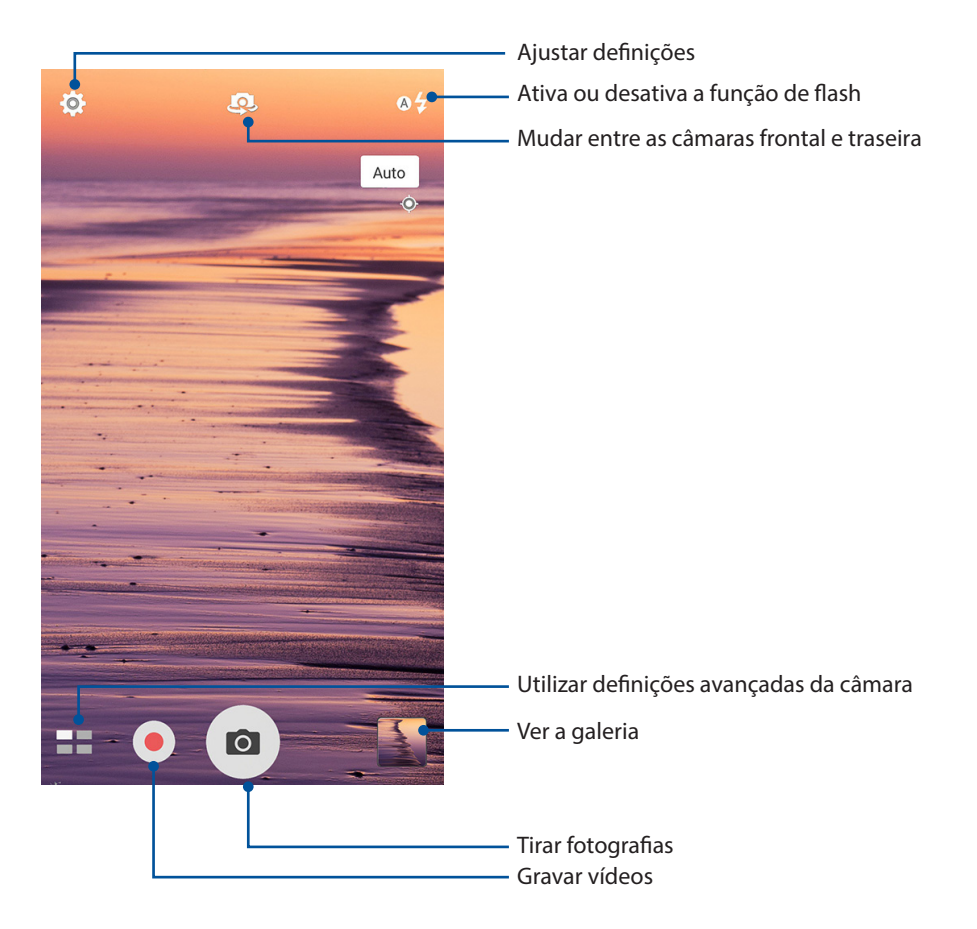

## Definições de imagem

Ajuste o aspeto das suas imagens capturadas configurando as definições da câmara através dos passos indicados abaixo.

**IMPORTANTE!** Aplique as definições antes de tirar fotografias.

- 1. No ecrã inicial da câmara, toque em $\overline{\mathbf{\Omega}}$  >  $\boxed{\circ}$
- 2. Deslize para baixo e configure as opções disponíveis.

#### Imagem

Utilize estas opções para configurar a qualidade da imagem.

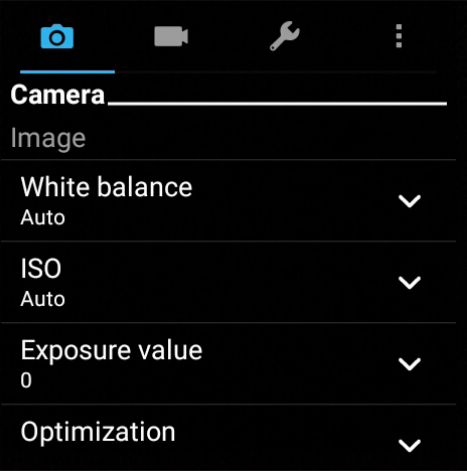

#### Modo de disparo

Ajuste a velocidade do obturador para o modo de **Timer (Temporizador)** ou altere a velocidade **Burst (Captura em sequência)** nesta opção.

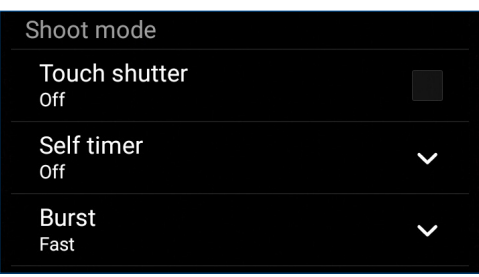

### Focagem e exposição

Ative a função **Touch auto-exposure (Exposição automática com toque)** ou **Face detection (Deteção de rosto)** nesta opção.

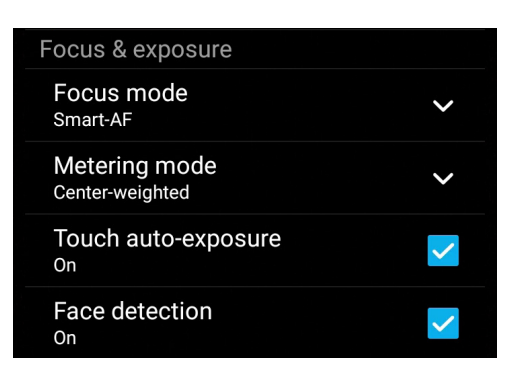

## Definições de vídeo

Ajuste o aspeto dos seus vídeos gravados configurando as definições da câmara através dos passos indicados abaixo.

**IMPORTANTE!** Aplique as definições antes de tirar fotografias.

1. No ecrã inicial da câmara, toque em $\bigotimes > 1$ .

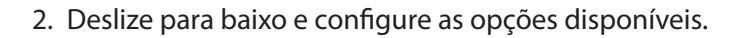

#### Imagem

Utilize estas opções para configurar a qualidade do vídeo.

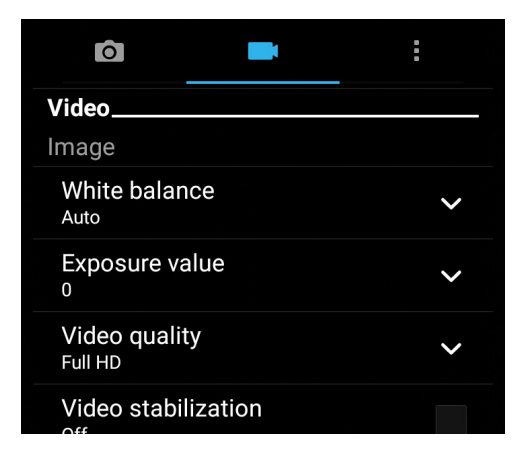

### Focagem e exposição

Ative a função **Touch auto-exposure (Exposição automática com toque)** nesta opção.

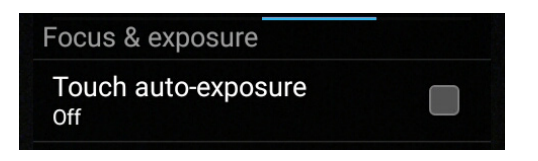

## Funções avançadas da câmara

Explore novas formas de capturar imagens ou gravar vídeos e crie momentos mais especiais utilizando as funções avançadas da câmara do Telemóvel ASUS.

**IMPORTANTE!** Aplique as definições antes de tirar fotografias. As funções disponíveis podem variar de acordo com o modelo.

### Recuar tempo

Depois de selecionar **Time Rewind (Recuar tempo)**, o obturador começará a tirar fotografias em sequência dois segundos antes de premir o botão do obturador. Como resultado, irá obter uma linha de tempo com imagens onde poderá escolher a melhor imagem para guardar na Galeria.

**NOTA:** A função Recuar tempo apenas pode ser utilizada na câmara traseira.

### Capturar fotos com a função Recuar tempo

- 1. No ecrã inicial da câmara, toque em **= = > Time Rewind (Recuar tempo).**
- 2. Toque em  $\overline{10}$  para iniciar a captura de fotografias.
- 3. Ajuste o tempo (em segundos) durante o qual deseja que a sua fotografia capturada seja reproduzida no sentido inverso ou no modo de recuo.
- 4. Toque em  $\Theta$  quando terminar.

## Utilizar o visualizador da função Recuar tempo

1. Depois de premir o botão do obturador, o visualizador da função Recuar tempo será apresentado no topo da fotografia capturada. Rode o botão no visualizador para navegar pelas fotografias capturadas.

**NOTA:** Toque em **Best (Melhor)** para ver a melhor fotografia sugerida a partir da linha temporal.

2. Selecione uma fotografia e toque em **Done (Concluído)** para a guardar na Galeria.

### **HDR**

A função HDR (High-dynamic-range) permite capturar imagens mais detalhadas para cenários com baixa luminosidade e alto contraste. A função HDR é recomendada para capturar imagens em locais com muita luminosidade para ajudar a equilibrar as cores reproduzidas na imagem.

## Capturar fotografias HDR

- 1. No ecrã inicial da câmara, toque em **EL** > **HDR**.
- 2. Toque em **O** para iniciar a captura de fotografias HDR.
- **64** *Capítulo 6: Momentos preciosos*

## Panorama

Capture imagens de vários ângulos utilizando a função Panorama. As imagens capturadas a partir de uma perspetiva de ângulo alargado são automaticamente coladas através desta função.

## Capturar fotografias panorâmicas

- 1. No ecrã inicial da câmara, toque em > **Panorama**.
- 2. Toque em <sup>col</sup>e desloque o Telemóvel ASUS para a esquerda ou para a direita para capturar o cenário.

**NOTA**: Enquanto estiver a deslocar o Telemóvel ASUS, as miniaturas das imagens serão apresentadas na parte inferior do ecrã.

3. Toque em  $\bigotimes$  quando terminar.

## Autorretrato

Aproveite o elevado número de megapixéis da câmara traseira sem ter de premir o botão do obturador. Utilizando a deteção de rosto, poderá configurar o Telemóvel ASUS para detetar até quatro rostos com a câmara traseira e capturar o seu autorretrato ou um retrato de grupo.

## Capturar autorretratos

1. No ecrã da aplicação Câmara, toque em > **Selfie (Autorretrato)**.

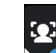

- 2. Toque em **para escolher quantas pessoas devem ser incluídas na fotografia.**
- 3. Utilize a câmara traseira para detetar rostos e aguarde que o Telemóvel ASUS comece a emitir um som de aviso e a efetuar a contagem decrescente até tirar a fotografia.
- 4. Toque em  $\Theta$  para guardar a fotografia.

## Profundidade de campo

Tire fotografias macro com um fundo suave utilizando a profundidade de campo. Esta funcionalidade permite tirar fotografias aproximadas de objetos para obter um resultado mais definido e dramático.

### Tirar fotografias com profundidades de campo

- 1. No ecrã da aplicação Câmara, toque em > **Depth of field (Profundidade de campo)**.
- 2. Toque em **O** para iniciar a captura de fotografias macro.

## Miniatura

Simule o efeito "tilt-shift" de lentes DSLR através da função Miniatura. Utilizando esta função, poderá focar áreas específicas do objeto, adicionando um efeito desfocado que pode ser utilizado em fotografias e vídeos utilizando o Telemóvel ASUS.

## Capturar fotografias com a função Miniatura

- 1. No ecrã da aplicação Câmara, toque em > **Miniature (Miniatura)**.
- 2. Toque em **Carl que mais selecionar a sua área de focagem e utilize dois dedos para ajustar o** tamanho e a posição da área de focagem.
- 3. Toque em  $\overline{G}$  ou  $\overline{G}$  para aumentar ou diminuir a focagem do fundo. Toque em  $\overline{G}$  ou  $\overline{G}$ para aumentar ou diminuir a saturação.
- 4. Toque em **O** para capturar fotografias em Miniatura.

## Remoção inteligente

Elimine imediatamente detalhes indesejados depois de capturar a imagem utilizando a função Remoção inteligente.

## Capturar fotografias com a função Remoção inteligente

- 1. No ecrã da aplicação Câmara, toque em > **Smart remove (Remoção inteligente)**.
- 2. Toque em **O** para capturar fotografias que podem ser editadas com a função Remoção inteligente.
- 3. Na fotografia capturada, toque no contorno à volta do objeto em movimento para o eliminar.
- 4. Toque em  $\Theta$  para guardar a fotografia.

## Todos os sorrisos

Capture o sorriso perfeito ou a expressão facial mais divertida a partir de uma série de fotografias utilizando a função Todos os sorrisos. Esta função permite tirar cinco fotografias consecutivas depois de premir o botão do obturador, detetando automaticamente os rostos na imagem para comparação.

## Capturar fotografias com a função Todos os sorrisos

- 1. No ecrã inicial da câmara, toque em **= = > All smiles (Todos os sorrisos).**
- 2. Toque em **para começar a capturar fotografias que podem ser editadas com a função Todos** os sorrisos.
- 3. Toque no rosto da pessoa fotografada e selecione a melhor expressão facial.
- 4. Deslize para baixo a partir do topo e toque em  $\Theta$  para guardar a fotografia.
- **66** *Capítulo 6: Momentos preciosos*

## Embelezamento

Divirta-se durante e depois de tirar fotografias da sua família e de amigos utilizando a função de Embelezamento do Telemóvel ASUS. Quando ativada, esta função permite efetuar embelezamentos ao vivo no rosto da pessoa a fotografar antes de premir o botão do obturador.

## Capturar fotografias com a função Embelezamento

- 1. No ecrã inicial da câmara, toque em > **Beautification (Embelezamento)**.
- 2. Toque em **O** para iniciar a captura da fotografias.
- 3. Toque na miniatura para pré-visualizar a fotografia e exibir as definições de Embelezamento.
- 4. Toque em  $\boxed{\text{G}}$  e selecione a função de Embelezamento preferida e toque em  $\Theta$  para guardar a fotografia.

## Animação GIF

Crie imagens GIF (Graphics Interchange Format) a partir da câmara do Telemóvel ASUS utilizando a função de Animação GIF.

## Capturar fotografias com a função Animação GIF

- 1. No ecrã inicial da câmara, toque em **Elle** > GIF Animation (Animação GIF).
- 2. Toque sem soltar **O** para começar a capturar a sequência de fotografias para criar a animação GIF.
- 3. Efetue os ajustes preferidos nas definições da animação GIF.
- 4. Toque em  $\Theta$  quando terminar.

## Time lapse

A função de vídeo em "time lapse" do seu Telemóvel ASUS permite capturar imagens fixas para reprodução automática em "time lapse". Com efeito, as imagens parecem mover-se de forma acelerada apesar de terem ocorrido e terem sido gravadas entre intervalos longos.

## Gravação de vídeos com a função Time lapse

- 1. No ecrã inicial da câmara, toque em > **Time lapse**.
- 2. Toque em  $\Box$  e selecione o intervalo de tempo.
- 3. Toque em para começar a gravar vídeos com a função Time lapse.

## **Utilizar a Galeria**

Visualize imagens e reproduza vídeos no seu Telemóvel ASUS utilizando a aplicação Galeria.

Esta aplicação permite-lhe também editar, partilhar ou eliminar ficheiros de imagem e vídeo armazenados no seu Telemóvel ASUS. A partir da Galeria, poderá reproduzir todos os ficheiros de imagem numa apresentação de diapositivos ou tocar para visualizar os ficheiros de imagem ou vídeo selecionados.

Para abrir a Galeria, toque em **ASUS** > **Gallery (Galeria)**.

## Ver ficheiros da sua rede social ou armazenamento na Nuvem

Por predefinição, a Galeria exibe todos os ficheiros do seu Telemóvel ASUS de acordo com as suas pastas de álbuns.

Para ver ficheiros de outras localizações através do seu Telemóvel ASUS:

- 1. No ecrã principal, toque em
- 2. Toque em qualquer das localizações para ver os respetivos ficheiros multimédia.

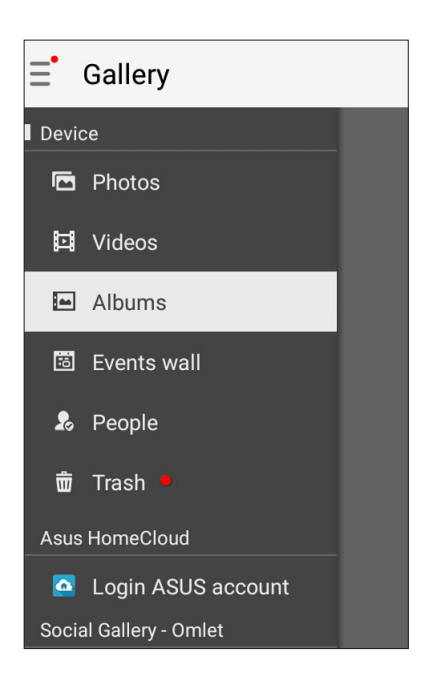

#### **NOTAS:**

- Pode transferir fotografias para o ASUS Phone a partir da sua conta na nuvem e usá-las como imagem de fundo.
- Para mais detalhes sobre a utilização de fotografias ou imagens como imagem de fundo, consulte a secção **Imagens de fundo.**

**IMPORTANTE!** É necessária ligação à Internet para ver fotografias e vídeos no **Asus HomeCloud**, **Social Gallery - Omlet** e **My cloud**.

## Ver a localização da fotografia

Ative a função de localização no seu Telemóvel ASUS para obter informação sobre a localização das suas fotografias. Esta informação inclui detalhes como a área onde as fotos foram tiradas, bem como um mapa do local através do Google Maps ou Baidu (só na China).

Para ver a informação sobre uma foto:

- 1. Ative acesso à localização em > **Settings (Definições)** > **Location (Localização).**
- 2. Certifique-se de que partilhou a localização com o Google Maps ou Baidu.
- 3. Abra a aplicação Gallery (Galeria) e selecione a foto cuja informação quer ver.
- 4. Toque na fotografia e depois em  $\blacksquare$ .

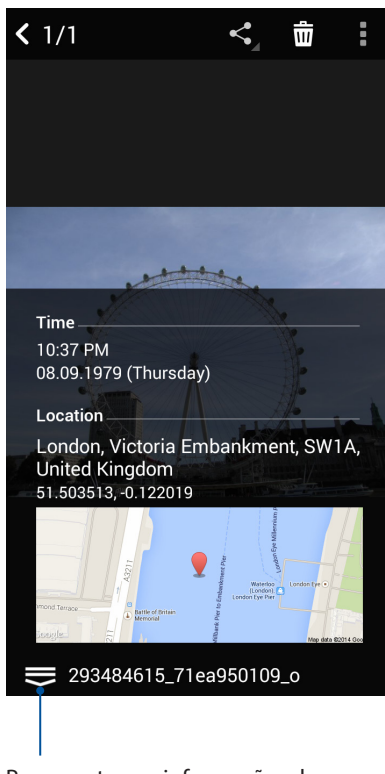

Para mostrar as informações de localização da fotografia

## Partilhar ficheiros da Galeria

- 1. No ecrã da Galeria, toque na pasta onde se encontram os ficheiros que deseja partilhar.
- 2. Depois de abrir a pasta, toque em  $\mathbb{R}^2$  para ativar a seleção de ficheiros.
- 3. Toque nos ficheiros que deseja partilhar. Será apresentada uma marca de verificação na parte superior da imagem selecionada.
- 4. Toque em  $\leq$  e selecione na lista onde deseja partilhar as imagens.

## Eliminar ficheiros da Galeria

- 1. No ecrã da Galeria, toque na pasta onde se encontram os ficheiros que deseja eliminar.
- 2. Depois de abrir a pasta, toque em **para ativar a seleção de ficheiros**.
- 3. Toque nos ficheiros que deseja eliminar. Será apresentada uma marca de verificação na parte superior da imagem selecionada.
- 4. Toque em > **Delete (Eliminar)**.

## Editar imagens

A Galeria inclui também ferramentas de edição de imagem que poderá utilizar para melhorar as imagens guardadas no seu Telemóvel ASUS.

- 1. No ecrã da Galeria, toque na pasta onde se encontram os ficheiros.
- 2. Depois de abrir a pasta, toque na imagem que deseja editar.
- 3. Depois de abrir, toque na imagem novamente para mostrar as suas funções.
- 4. Toque em **em para abrir a barra de ferramentas de edição de imagem.**
- 5. Toque em qualquer ícone na barra de ferramentas para aplicar alterações na imagem.

## Publicar fotografias no mural de eventos do seu calendário

A ativação desta função na Galeria permite-lhe ver fotos diretamente a partir dos seus eventos de calendário. Desta forma, pode imediatamente agrupar as fotos capturadas sob um evento específico.

- 1. Depois de tirar fotografias com o Telemóvel ASUS, abra a aplicação **Gallery (Galeria)**.
- 2. Toque em  $\rightarrow$  **Events wall (Mural de eventos).**
- 3. Toque em  $\Box$  no canto superior direito da pasta que contém as fotografias tiradas durante um evento.
- 4. Selecione o evento de calendário que quer integrar na pasta de fotos.
- 5. O ícone será exibido no canto superior da pasta de fotografias como sinal de que estas foram publicadas com êxito no mural de eventos.
- 6. Para ver as fotos do evento, abra o evento na aplicação Calendar (Calendário) e depois toque em E .

#### **IMPORTANTE!**

- Esta função só é ativada depois de definir eventos na aplicação Calendar (Calendário). Para mais informação sobre a definição de eventos, consulte a secção **[Calendário](#page-35-0)**.
- **•**  Apenas as fotos tiradas com a câmara do Telemóvel ASUS na mesma data e à mesma hora do evento na aplicação Calendar (Calendário) podem usar esta função.

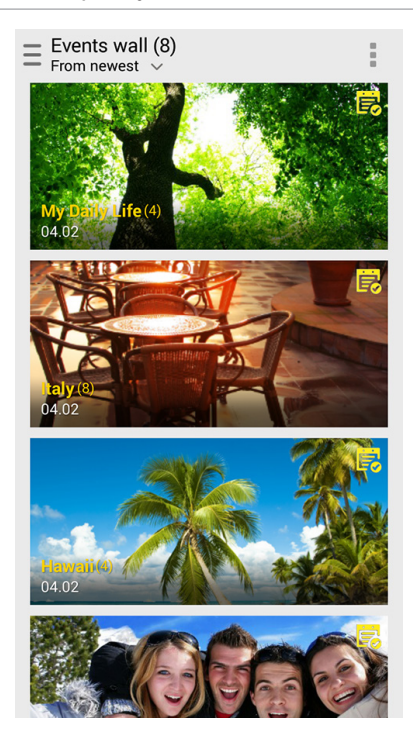

## Utilizar o MiniMovie

Transforme fotografias em criativas apresentações de diapositivos usando a função MiniMovie da aplicação Gallery (Galeria). A função MiniMovie permite-lhe escolher um tema para sua apresentação de diapositivos, este tema é imediatamente aplicado às fotografias selecionadas.

Para criar um MiniMovie a partir de uma pasta de fotografias:

- 1. Abra a aplicação Gallery (Galeria) e toque em  $\blacksquare$  para selecionar a localização da pasta de fotografias.
- 2. Selecione a pasta de fotografias e toque em > **Auto MiniMovie (MiniMovie automático).**
- 3. Selecione o tema do MiniMovie que deseja utilizar para a sua apresentação.

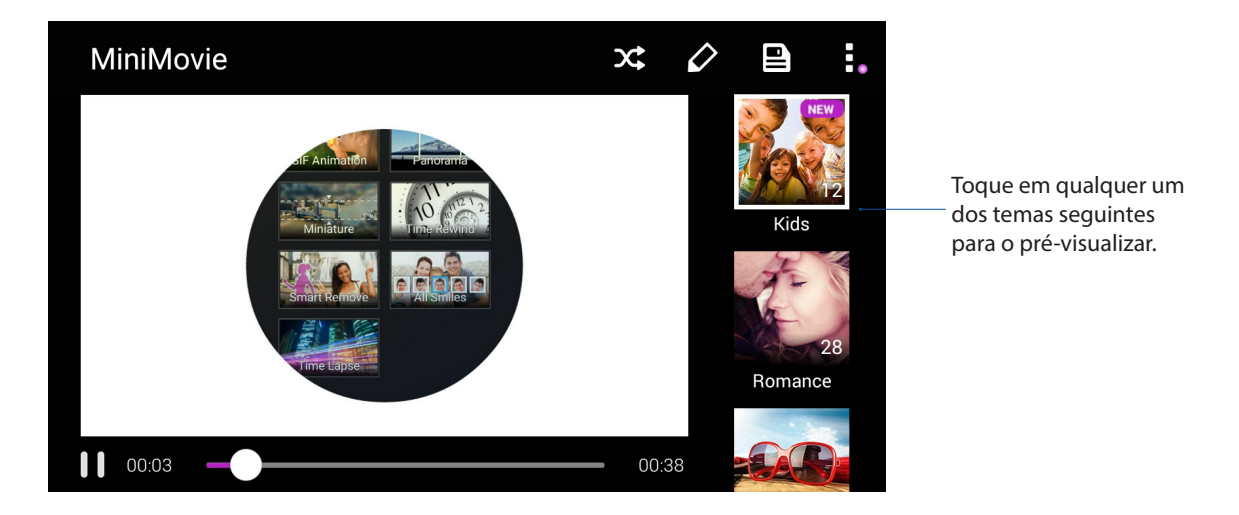

- 4. Depois de selecionar o tema, toque em  $\equiv$  para guardar a apresentação de diapositivos. Pode aceder às suas apresentações guardadas em **ASUS > File Manager (Gestor de ficheiros) > Movies (Filmes) > MiniMovie**.
- 5. A apresentação criada pode ser partilhada em redes sociais ou usando aplicações de mensagens instantâneas como o Facebook, Google Plus ou Omlet Chat.

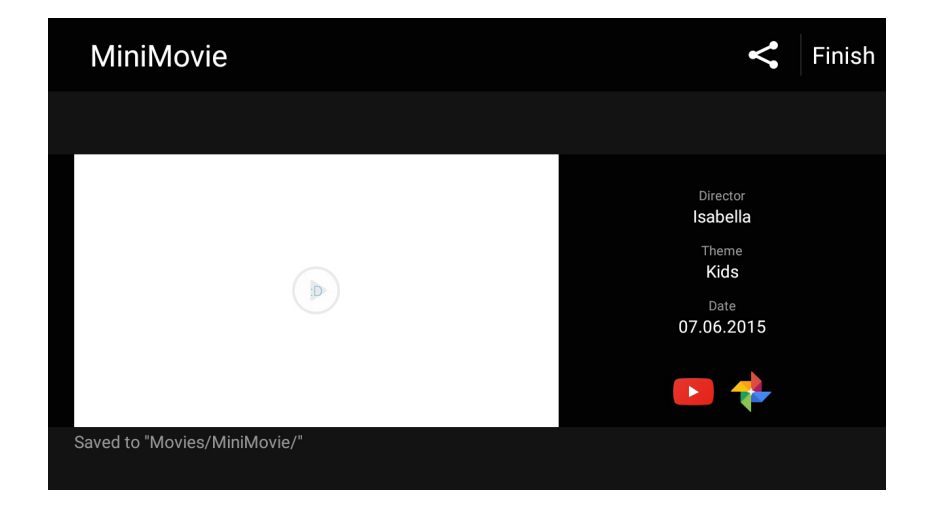
# *Ligação ao mundo 7*

## **Rede móvel**

Quando não houver nenhuma rede Wi-Fi disponível a que possa ligar, pode ativar o acesso a dados da sua rede móvel para ligar à Internet.

### Ativar a rede móvel

- 1. Execute uma das seguintes ações para abrir o ecrã Settings (Definições):
	- Abra as Definições rápidas e toque em  $\frac{3}{10}$ .
	- Toque em > **Settings (Definições)**.
- 2. Toque em **More (Mais)** > **Cellular networks (Redes móveis)**.
- 3. Marque a opção **Data Enabled (Dados ativados)** e configure as definições da outra rede móvel, se necessário.

### **NOTAS:**

- Se aceder à Internet através da sua rede móvel, incorrerá em custos adicionais dependendo do plano que tenha subscrito.
- • Para mais informação sobre as tarifas e definições da sua rede móvel, contacte a operadora de rede.

### **Wi-Fi**

A tecnologia Wi-Fi do seu Telemóvel ASUS permite-lhe ligar ao mundo sem fios. Atualize as suas contas de redes sociais, navegue na Internet ou troque dados e mensagens sem fios com o seu Telemóvel ASUS.

### Ativar a função Wi-Fi

1. Abra o ecrã Settings (Definições) executando uma das seguintes ações:

- Abra as Definições rápidas e toque em  $\ddot{\bullet}$ .
- Toque em > **Settings (Definições)**.
- 2. Deslize o botão Wi-Fi para a direita para ativar a função Wi-Fi.

**NOTA:** Pode também ativar a função Wi-Fi a partir do ecrã de Definições rápidas. Consulte a secção **[Definições rápidas](#page-22-0)** para saber como aceder ao ecrã Definições rápidas.

### Ligar a uma rede Wi-Fi

- 1. No ecrã de Definições, toque em **Wi-Fi** para exibir todas as redes Wi-Fi detetadas.
- 2. Toque no nome de uma rede para ligar à mesma. No caso de uma rede protegida, poderá ser-lhe solicitado que introduza uma palavra-passe ou outras credenciais de segurança.

### **NOTAS:**

- • O seu Telemóvel ASUS voltará a ligar automaticamente a uma rede ligada anteriormente.
- **•**  Desative a função de Wi-Fi quando não a estiver a utilizar para poupar a bateria.

### Desativar a função Wi-Fi

Para desativar a função Wi-Fi:

- 1. Abra o ecrã Settings (Definições) executando uma das seguintes ações:
	- Abra as Definições rápidas e toque em  $\left( \frac{1}{2} \right)$ .
	- Toque em > **Settings (Definições)**.
- 2. Deslize o botão Wi-Fi para a esquerda para desativar a função Wi-Fi.

**NOTA:** Pode também desativar a função Wi-Fi a partir do ecrã de Definições rápidas. Consulte **[Definições rápidas](#page-22-0)** para saber como aceder ao ecrã Definições rápidas.

# **Bluetooth®**

Utilize a função Bluetooth do seu Telemóvel ASUS para enviar ou receber ficheiros e transmitir ficheiros multimédia para outros dispositivos a curtas distâncias. Com a função Bluetooth, pode partilhar ficheiros multimédia com dispositivos dos seus amigos, enviar dados para imprimir numa impressora com Bluetooth ou reproduzir ficheiros de música num altifalante Bluetooth.

### Ativar a função Bluetooth®

- 1. Execute uma das seguintes ações para abrir o ecrã Settings (Definições):
	- Abra as Definições rápidas e toque em  $\ddot{\circ}$ .
	- Toque em **III** > Settings (Definições).
- 2. Deslize o botão Bluetooth para a direita para ativar a função Bluetooth.

**NOTA:** Pode também ativar a função Bluetooth a partir do ecrã de Definições rápidas. Consulte **[Definições rápidas](#page-22-0)** para saber como aceder ao ecrã Definições rápidas.

### <span id="page-74-0"></span>Emparelhar o Telemóvel ASUS com um dispositivo Bluetooth®

Antes de utilizar a função de Bluetooth do seu Telemóvel ASUS de forma integral, deverá emparelhar com o dispositivo Bluetooth. O Telemóvel ASUS armazenará automaticamente a ligação de emparelhamento do dispositivo Bluetooth.

1. No ecrã de Definições, toque em **Bluetooth** para exibir todos os dispositivos disponíveis.

### **IMPORTANTE!**

- • Se o dispositivo com o qual pretende emparelhar não estiver listado, certifique-se de que a respetiva função Bluetooth está ativada e configurada para ser detetável.
- Consulte o quia do utilizador fornecido com o dispositivo para saber como ativar a função Bluetooth e como configurar para que o dispositivo seja detetável.
- 2. Toque em > **Refresh (Atualizar)** para procurar mais dispositivos Bluetooth.
- 3. Na lista de dispositivos disponíveis, toque no dispositivo Bluetooth com o qual deseja emparelhar.
- 4. Certifique-se de que a mesma palavra-passe é mostrada em ambos os dispositivos e toque em **Pair (Emparelhar)**.

**NOTA:** Desative a função de Bluetooth quando não a estiver a utilizar para poupar a bateria.

### Desemparelhar o Telemóvel ASUS de um dispositivo Bluetooth®

- 1. No ecrã de Definições, toque em **Bluetooth** para exibir todos os dispositivos disponíveis e emparelhados.
- 2. Na lista de dispositivos emparelhados, toque em **10.** no dispositivo Bluetooth que deseja desemparelhar e toque em **FORGET (ESQUECER)**.

# **Partilha da ligação**

Quando o serviço Wi-Fi não está disponível, pode usar o seu Telemóvel ASUS como modem ou transformá-lo num ponto de acesso Wi-Fi para poder aceder à Internet no seu computador portátil, tablet ou outros dispositivos móveis.

**IMPORTANTE!** A maior parte das operadoras de rede móvel podem requerer a subscrição de um plano para poder usar a função de partilha da ligação à Internet. Contacte a sua operadora de rede para obter mais informação sobre os planos disponíveis.

### **NOTAS:**

- **•**  O acesso à Internet através da função de partilha da ligação pode ser mais lento do que o acesso via Wi-Fi ou rede móvel.
- **•**  Apenas um número limitado de dispositivos móveis pode partilhar a ligação à Internet com o seu Telemóvel ASUS.
- **•**  Desative a função de partilha da ligação à Internet quando não a estiver a usar para poupar a bateria.

### Ponto de acesso Wi-Fi

Transforme o seu Telemóvel ASUS num ponto de acesso Wi-Fi para partilhar a ligação à Internet com outros dispositivos.

- 1. Execute uma das seguintes ações para abrir o ecrã Settings (Definições):
	- Abra as Definições rápidas e toque em  $\ddot{\circ}$ .
	- Toque em > **Settings (Definições)**.
- 2. Toque em **More (Mais) > Tethering (Partilha de ligação) > Portable Wi-Fi hotspot (Ponto de acesso Wi-Fi móvel)** para ativar o ponto de acesso e toque em **Set up Wi-Fi hotspot (Configurar ponto de acesso Wi-Fi)**.
- 3. Introduza o nome da rede, selecione o tipo de segurança e introduza a palavra-passe.

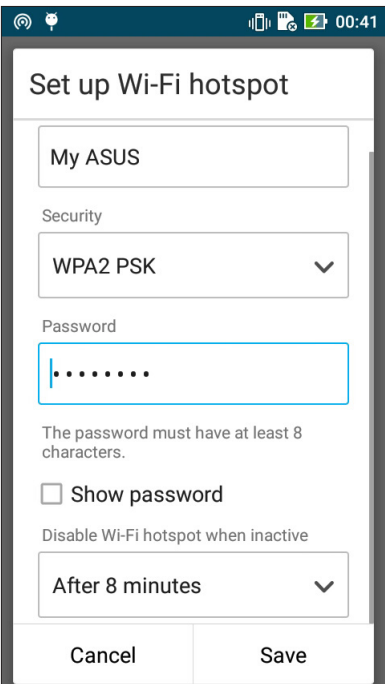

### Partilha da ligação por Bluetooth

Ative a função Bluetooth no seu Telemóvel ASUS e use-a como modem para acesso à Internet nos seus dispositivos Bluetooth, tais como computador portátil ou tablet.

- 1. Ative a função Bluetooth no seu Telemóvel ASUS e no outro dispositivo.
- 2. Emparelhe ambos os dispositivos.

**NOTA:** Para mais detalhes, consulte a secção **[Emparelhar o seu Tablet ASUS com um dispositivo](#page-74-0)  [Bluetooth®.](#page-74-0)**

3. No ecrã de definições, toque em **More (Mais) > Tethering (Partilha de ligação)** e deslize o interruptor de **Bluetooth tethering (Partilha de ligação por Bluetooth)** para **ON (Ativado)**. Agora já pode navegar na Internet ou executar tarefas relacionadas com a Internet no seu ASUS Phone.

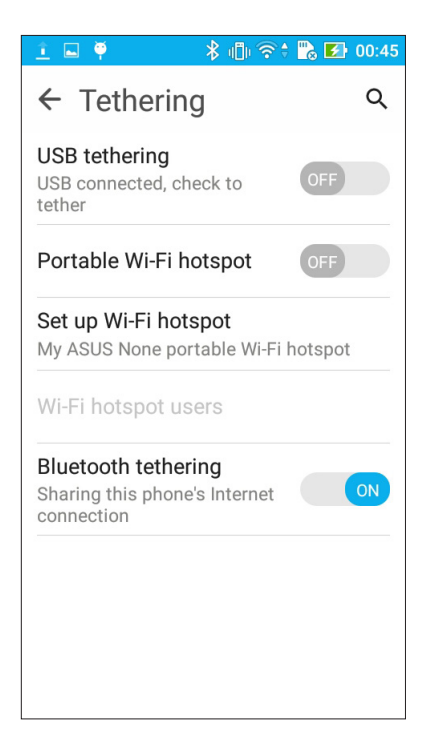

# *Viagens e mapas 8*

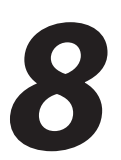

### **Meteorologia**

Obtenha atualizações meteorológicas no seu Telemóvel ASUS utilizando a aplicação de meteorologia. Com a aplicação Weather (Meteorologia), pode também consultar detalhes meteorológicos de outros locais no mundo.

### Abrir a aplicação Weather (Meteorologia)

No ecrã Principal, abra a aplicação Weather (Meteorologia) usando uma das seguintes opções:

- Toque em > **Weather (Meteorologia).**
- No ecrã Principal do seu Telemóvel ASUS, toque no ícone de meteorologia.

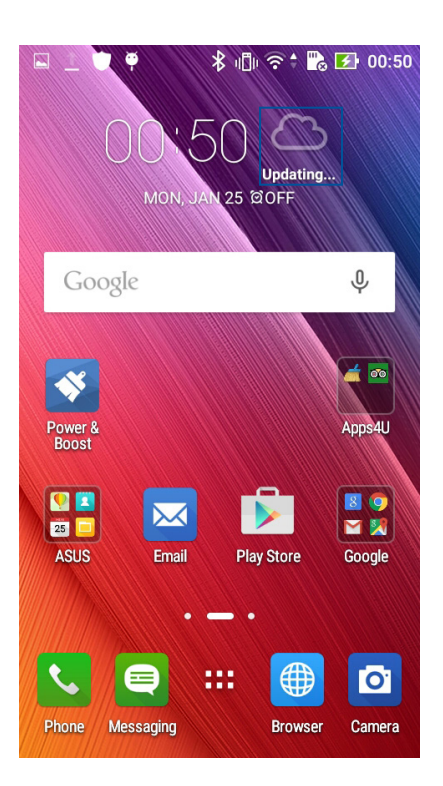

### Ecrã inicial da aplicação Weather (Meteorologia)

Configure e obtenha atualizações sobre o estado do tempo para a sua localização atual bem como para outras partes do mundo. Pode ver as atualizações sobre o estado do tempo ou a previsão diária na aplicação Calendar (Calendário).

# $\overline{O}$

**NOTA:** Para mais detalhes, consulte **Receber atualizações das informações meteorológicas.**

Toque para procurar as informações meteorológicas de uma cidade

Toque para obter as informações meteorológicas da área atual, atualizar as informações meteorológicas, editar a lista de localizações ou configurar as definições

Deslize para cima para ver outras informações meteorológicas. Deslize para a esquerda ou para a direita para ver as informações meteorológicas de outras cidades da sua lista de localizações.

# **Relógio**

Personalize as definições de fuso horário do Telemóvel ASUS, defina alarmes e utilize o Telemóvel ASUS como cronómetro com a aplicação Relógio.

### Abrir o Relógio

Abra a aplicação Relógio através de uma das seguintes opções:

- Toque em > **Clock (Relógio)**.
- No ecrã principal do Telemóvel ASUS, toque no relógio digital.

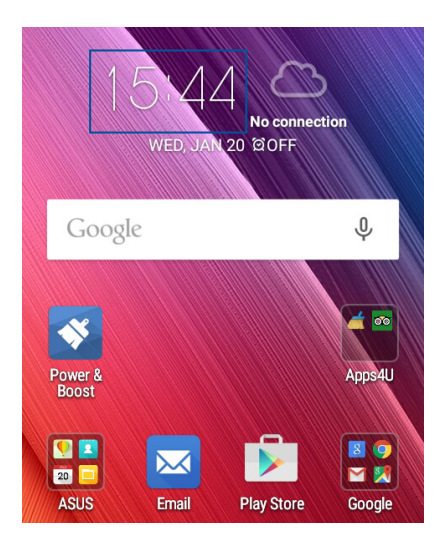

### Relógio mundial

Toque em para aceder às definições do relógio mundial do Telemóvel ASUS.

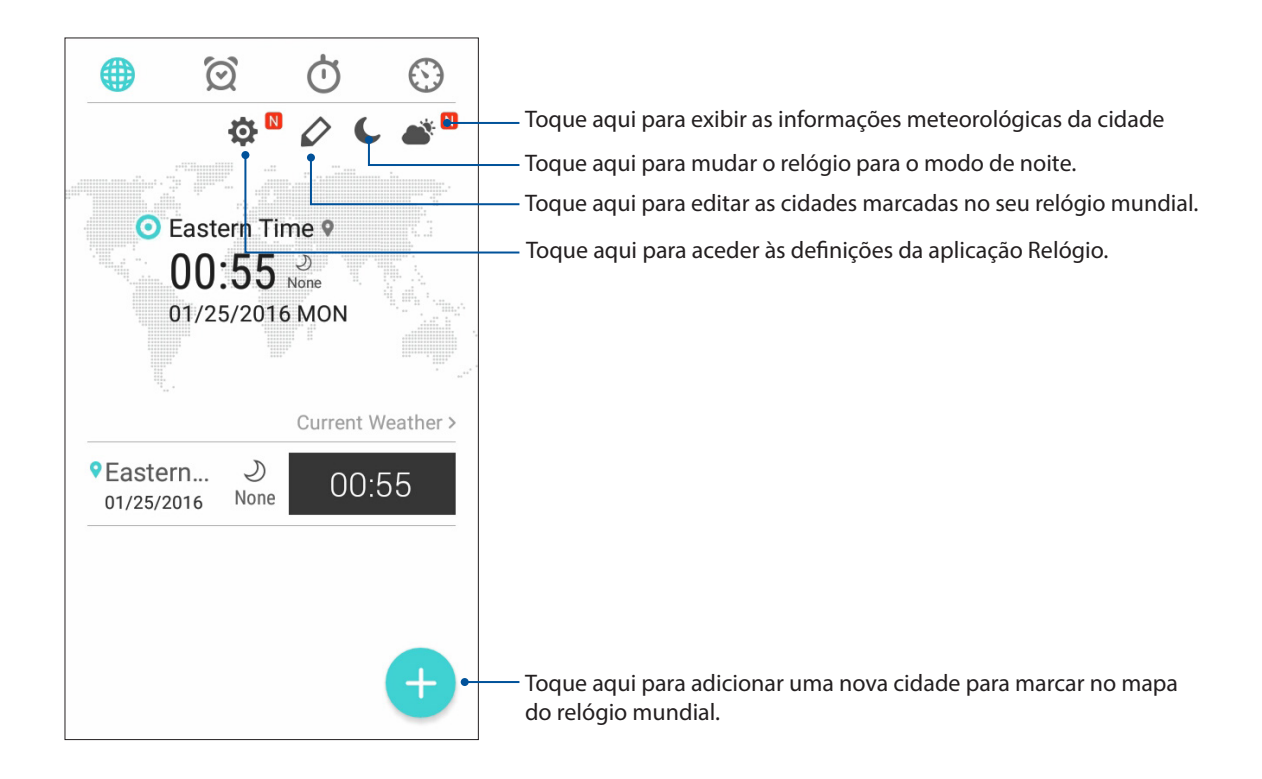

### Alarme

Toque em  $\Omega$  para aceder às definições do alarme do Telemóvel ASUS.

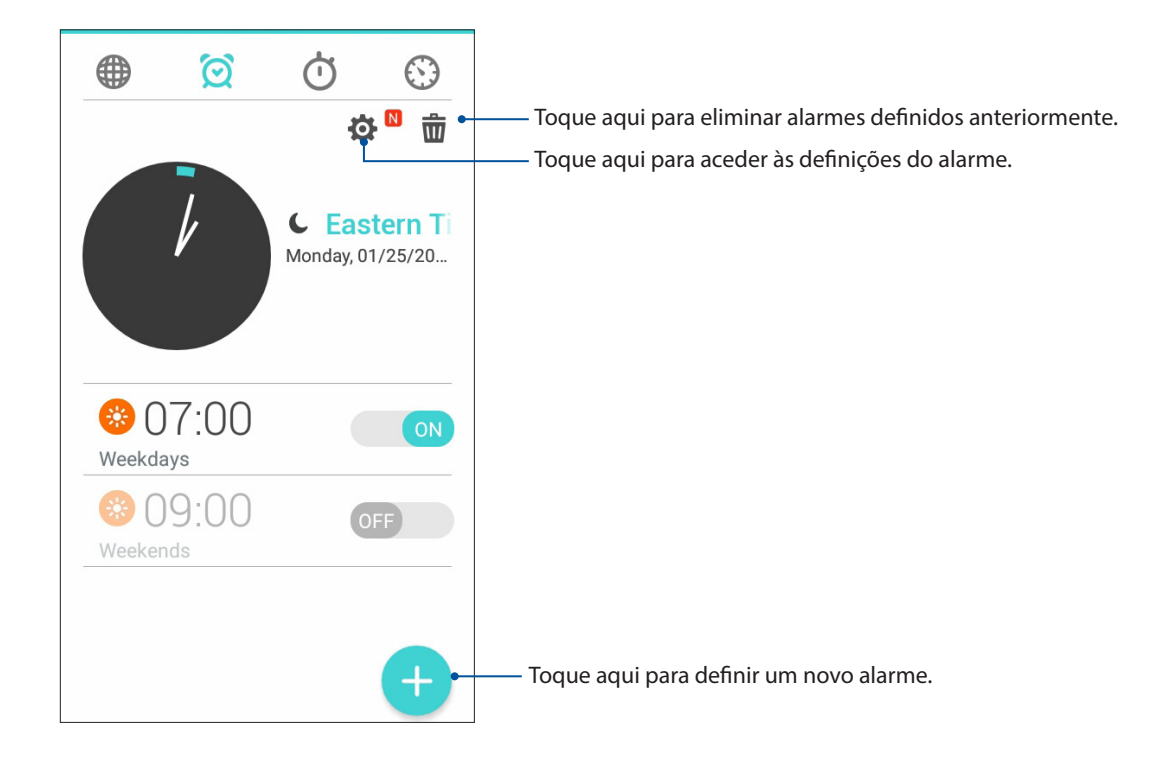

### Cronómetro

Toque em  $\overline{\bigcirc}$  para utilizar o Telemóvel ASUS como cronómetro.

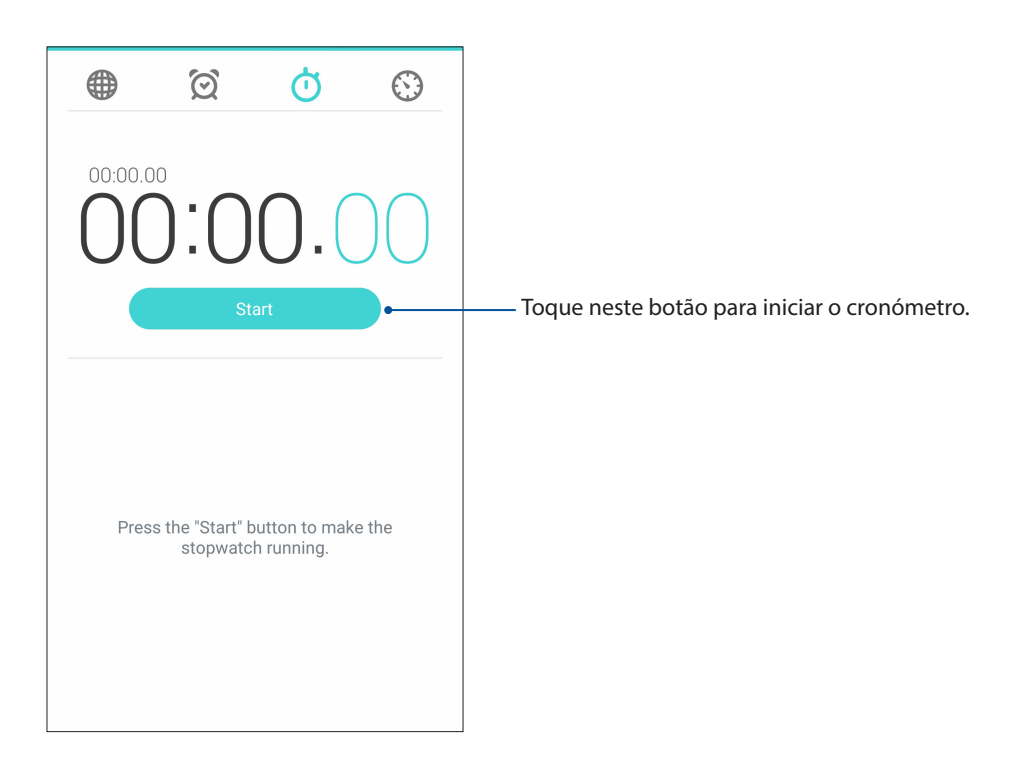

### Temporizador

Pode definir vários temporizadores no seu Telemóvel ASUS. Para o fazer, siga os passos abaixo:

### Definir o temporizador

1. Toque em  $\bigcirc$  para aceder ao temporizador do Telemóvel ASUS.

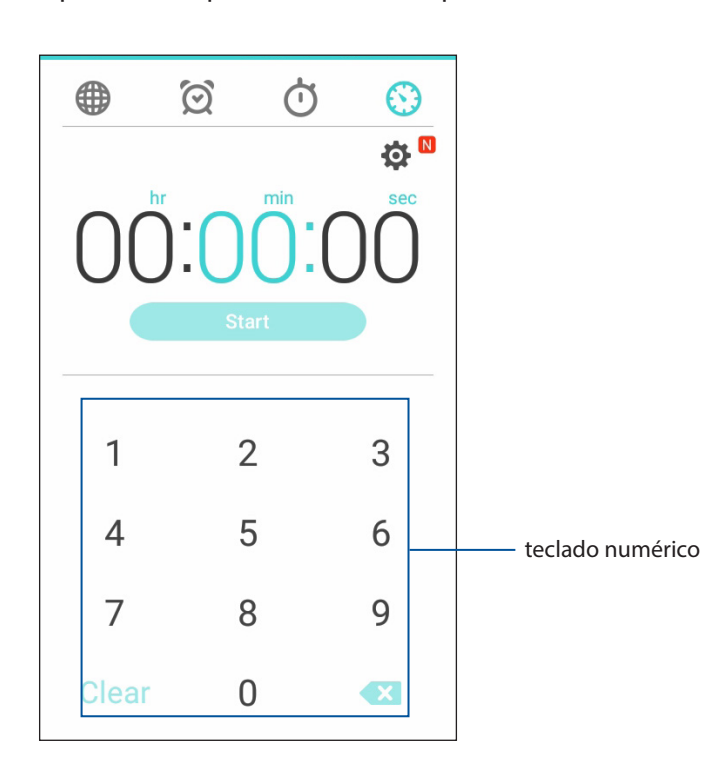

2. Utilize o teclado numérico para introduzir o tempo desejado e toque em Iniciar para iniciar o temporizador.

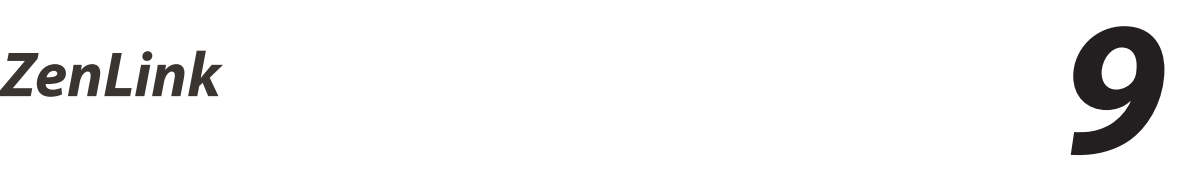

# **Conhecer as aplicações ZenLink**

Mantenha-se ligado com as aplicações ZenLink exclusivas da ASUS para uma produtividade máxima. Com estas aplicações ZenLink pode ligar a outros dispositivos para partilhar e receber ficheiros.

As aplicações ZenLink são: Share Link e Remote Link.

**NOTA:** Algumas destas aplicações ZenLink podem não estar disponíveis no seu Telemóvel ASUS.

### Share Link

Partilhe e receba ficheiros, aplicações ou conteúdo multimédia com dispositivos móveis Android usando a aplicação Share Link (Ligação de partilha) (para dispositivos móveis ASUS) ou SHAREit (para outros dispositivos móveis) via um ponto de acesso Wi-Fi. Com esta aplicação pode enviar ou receber ficheiros com tamanho superior a 100 MB e partilhar ou receber vários ficheiros ao mesmo tempo. A aplicação Share Link envia e recebe ficheiros mais rapidamente do que por Bluetooth.

### Partilhar ficheiros

- 1. No ecrã Principal, toque em e depois em **Share Link**.
- 2. Toque em **Send file (Enviar ficheiro)** e depois selecione de entre as opções mostradas no ecrã.

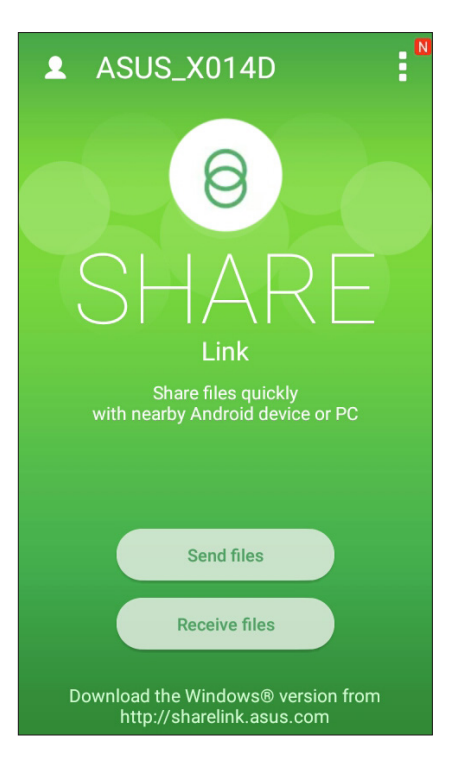

- 3. Toque nos ficheiros que deseja enviar e depois toque em **Done (Concluído)**.
- 4. Depois de o seu Telemóvel ASUS detetar os outros dispositivos, toque no dispositivo com o qual deseja partilhar os ficheiros.

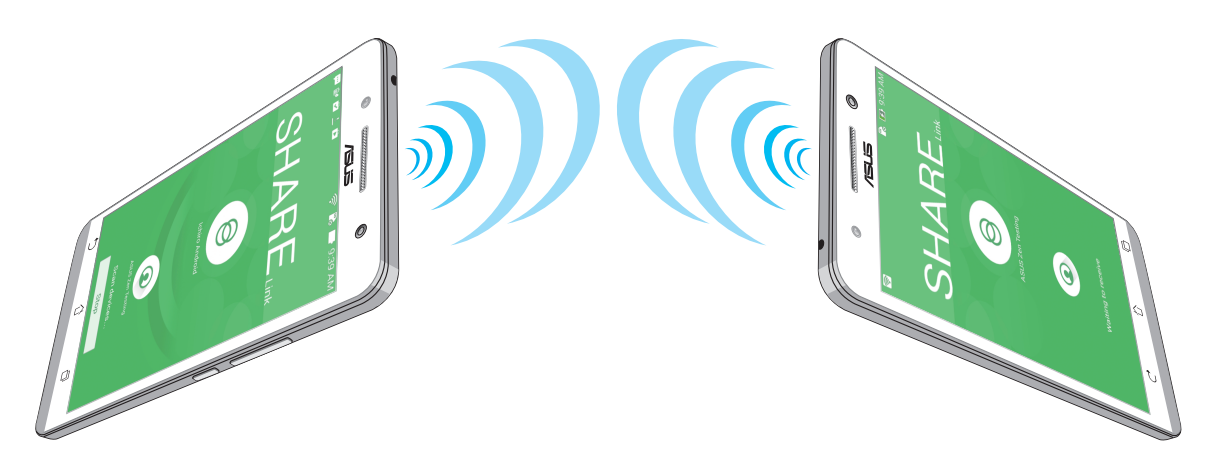

### Receber ficheiros

Para receber ficheiros:

- 1. No ecrã Principal, toque em e depois em **Share Link**.
- 2. Toque em **Receive file (Receber ficheiro)** para receber os ficheiros enviados.

### Remote Link

Transforme o seu Telemóvel ASUS num dispositivo de introdução sem fios e numa ferramenta de apresentação. Com esta aplicação, pode utilizar o seu Telemóvel ASUS como touchpad, ecrã táctil, apontador laser para apresentações e controlador do Windows® Media Player enquanto estiver ligado ao seu computador através de Bluetooth.

### **NOTAS:**

- • Antes de utilizar a aplicação Remote Link, instale o Remote Link no seu computador. Aceda a <http://remotelink.asus.com> para transferir a aplicação Remote Link e instale-a no seu computador.
- • Emparelhe o seu computador e o ASUS Phone antes de utilizar a aplicação Remote Link.

### Utilizar a aplicação Remote Link

Para utilizar a aplicação Remote Link:

- 1. No ecrã Principal, toque em **ZenLink** > **Remote Link**.
- 2. Toque em **Search device (Procurar dispositivo)** e selecione o dispositivo que deseja ligar.

### Touch pad da aplicação Remote Link

Toque em **D** para ativar a função ASUS Smart gesture e navegar pelo seu computador.

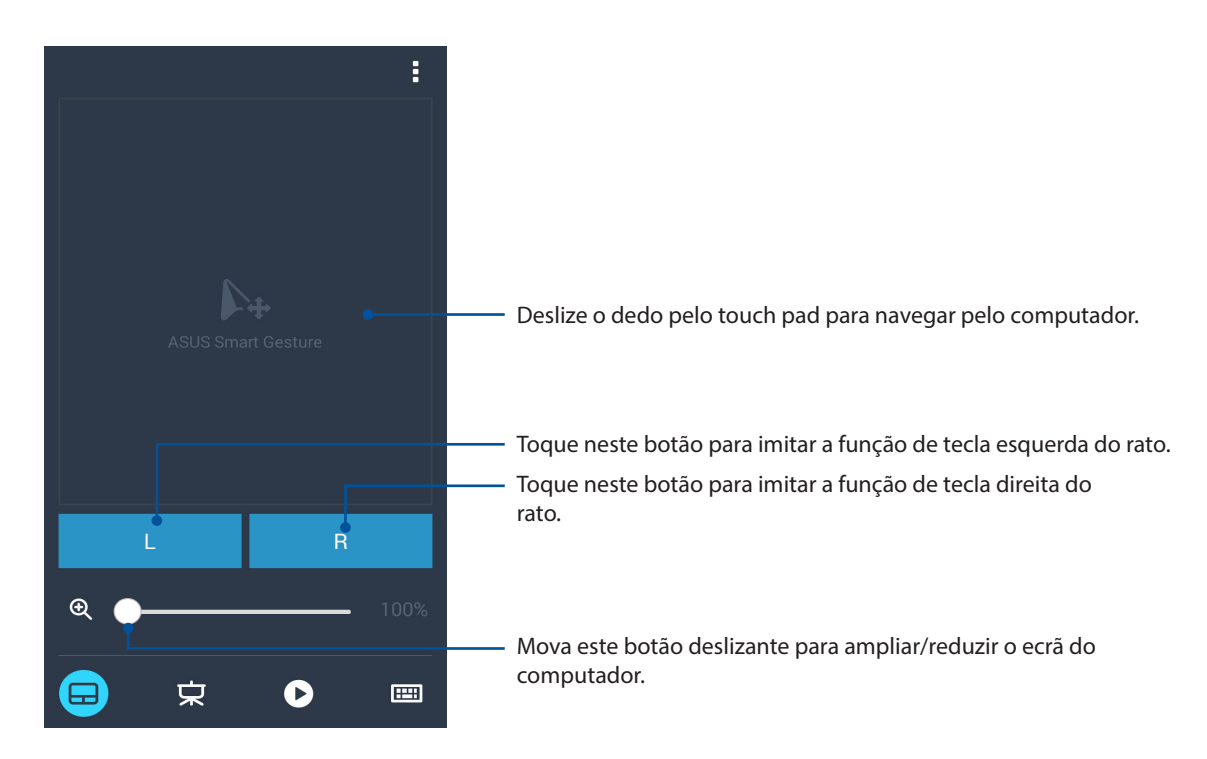

### Controlador de apresentação Remote Link

Toque em para controlar os diapositivos da apresentação no seu computador.

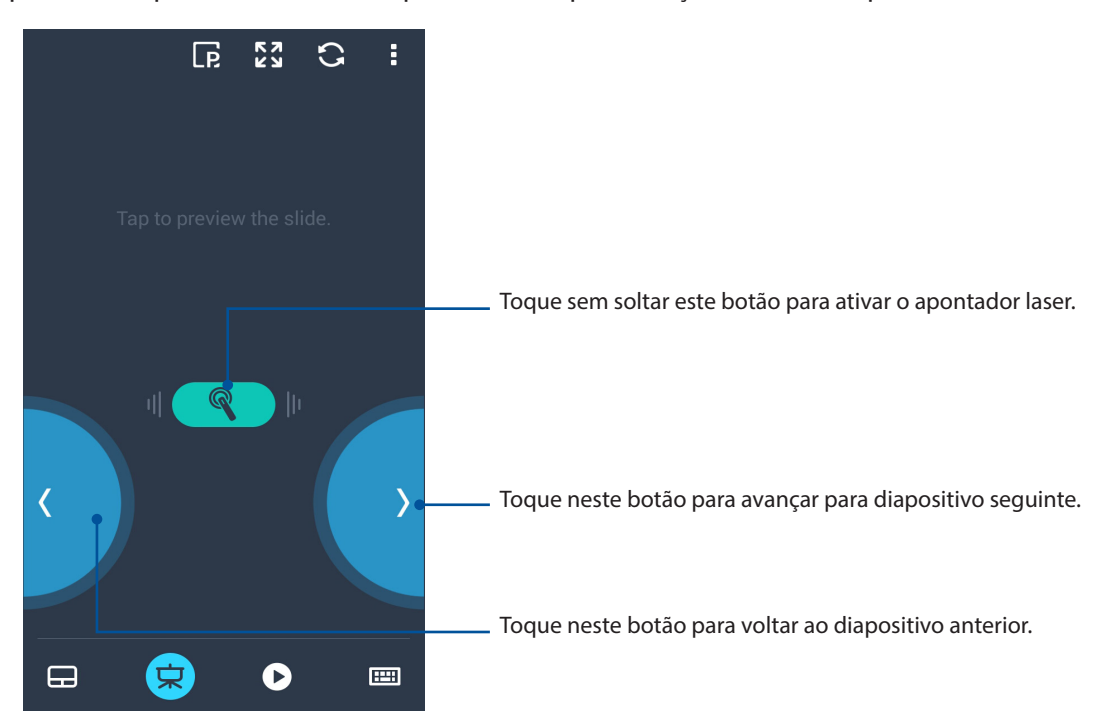

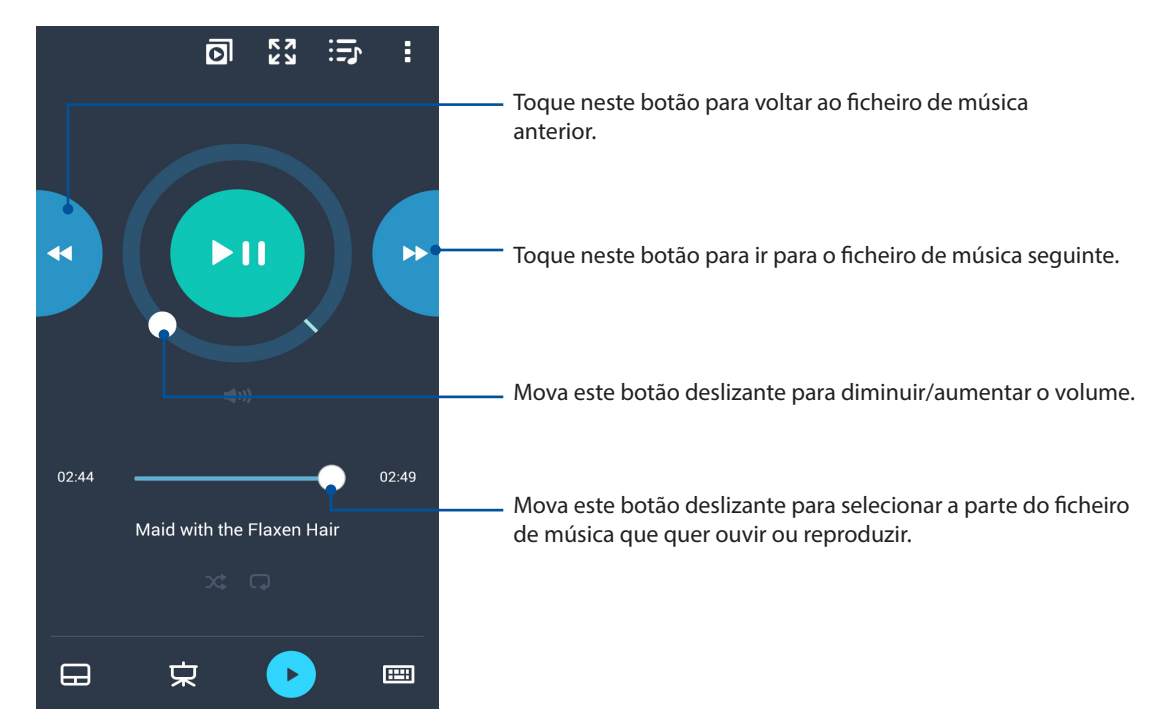

### Controlador do Remote Link para o Windows® Media Player

Toque em **D** para controlar o Windows® Media Player.

### Utilizar o teclado como método de introdução no Remote Link

Toque em para utilizar o teclado como método de introdução. Pode também usar o ícone de microfone para introdução de voz.

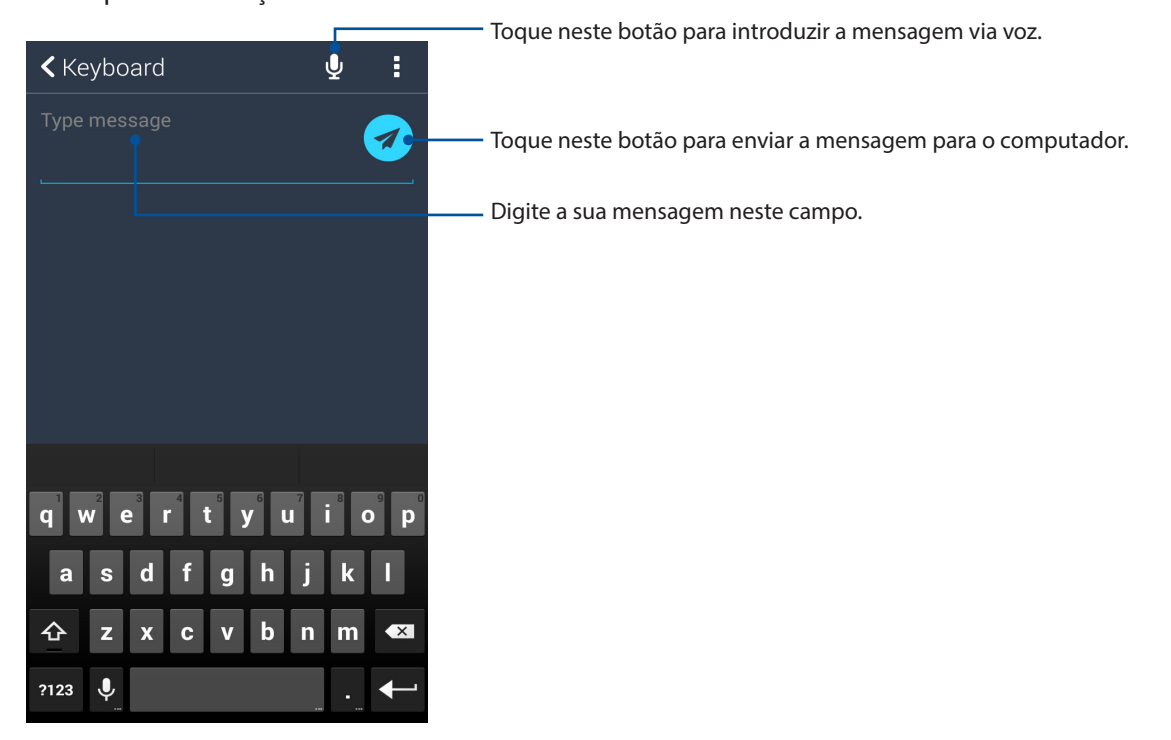

# *O Zen em todo o lado 10*

# **Ferramentas Zen especiais**

### Lanterna

Pode transformar o Telemóvel ASUS numa lanterna através do painel de Definições rápidas a partir de qualquer ecrã ou aplicação aberta. No painel de Definições rápidas, toque no ícone da Lanterna para ativar esta função.

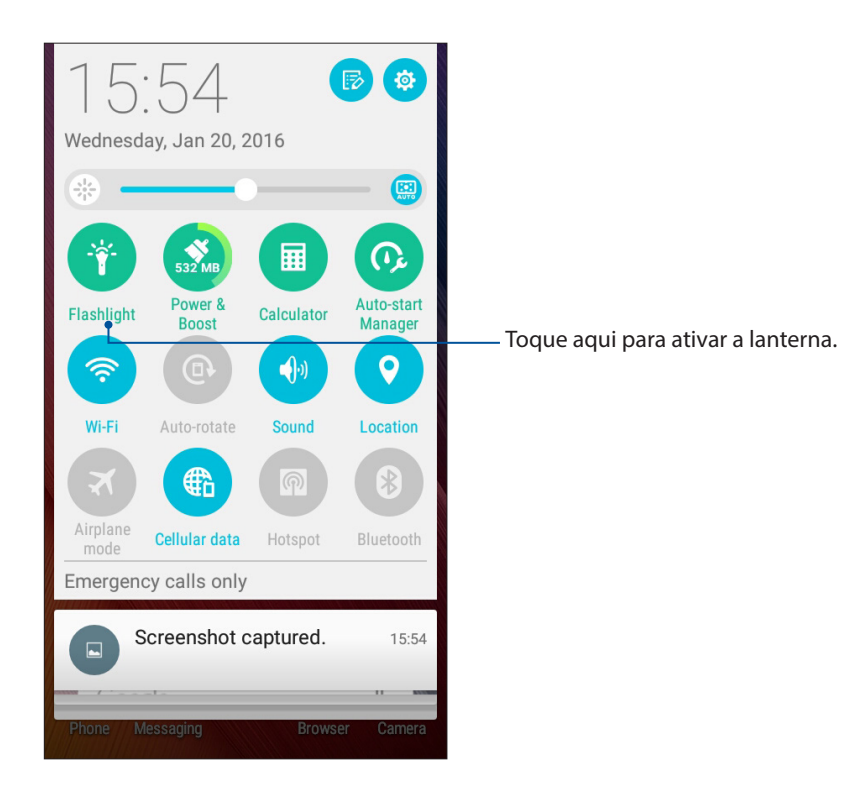

### Opções do menu da lanterna

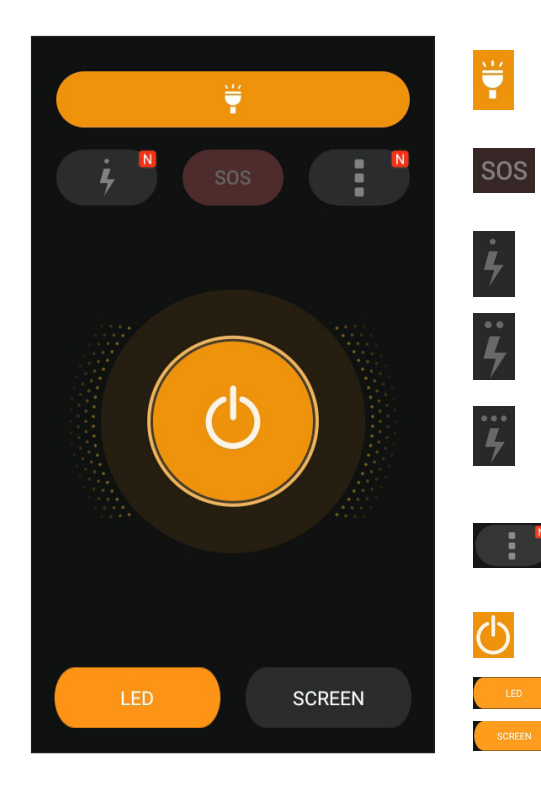

Toque aqui para ativar ou desativar o modo de lanterna.

Toque aqui para ativar ou desativar o modo SOS.

Toque num destes ícones para alterar a velocidade de intermitência da lanterna.

Toque aqui para aceder às definições da Lanterna.

Toque aqui para ativar ou desativar a luz.

Toque aqui para ativar a Lanterna LED. Toque aqui para ativar a Lanterna no ecrã.

### **Calculadora**

Um deslize do dedo e um toque é tudo o que é necessário para a abrir a Calculadora. Ao abrir o ecrã Quick Settings (Configurações rápidas), o ícone da calculadora encontra-se visível no topo da lista. Toque no ícone para poder começar a fazer os seus cálculos.

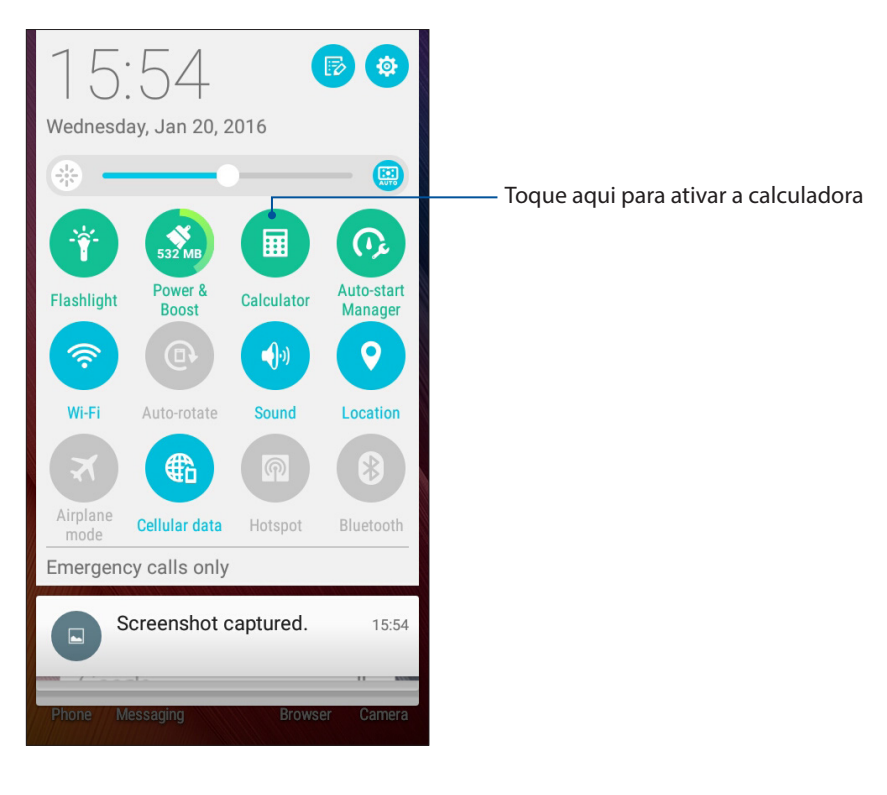

### Ecrã da calculadora

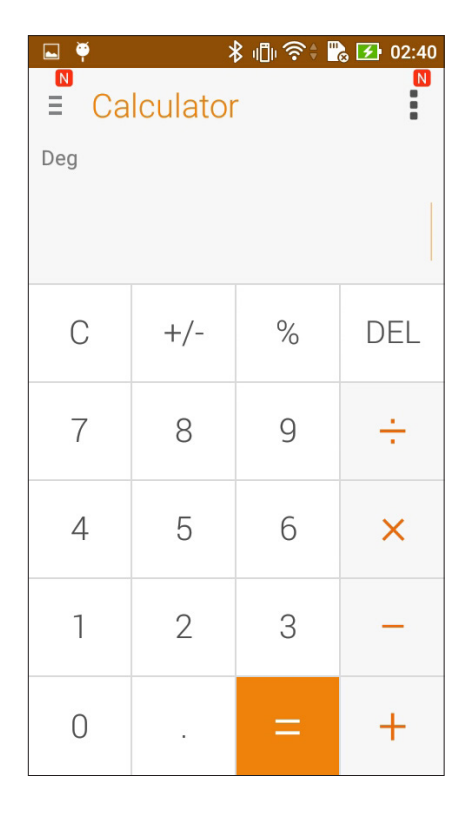

### Quick memo (Memorando rápido)

O Quick memo (Memorando rápido) é uma ferramenta para tomar notas que lhe permite escrever ou digitar notas importantes que não pode esquecer. Após ter criado a nota, pode partilhá-la através da aplicação Share Link e de sites de rede social ou transformá-los numa tarefa na aplicação Do It Later.

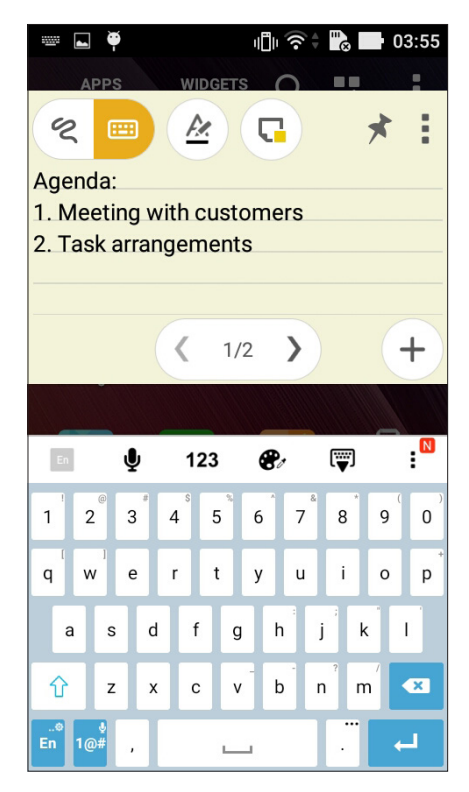

### Criar uma nota adesiva

É possível transformar notas do Quick memo (Memorando rápido) em notas adesivas para as poder ver em qualquer lugar no seu Telemóvel ASUS. Para criar uma nota adesiva, toque no ícone de alfinete no canto superior direito do Quick memo (Memorando rápido) após ter criado a nota.

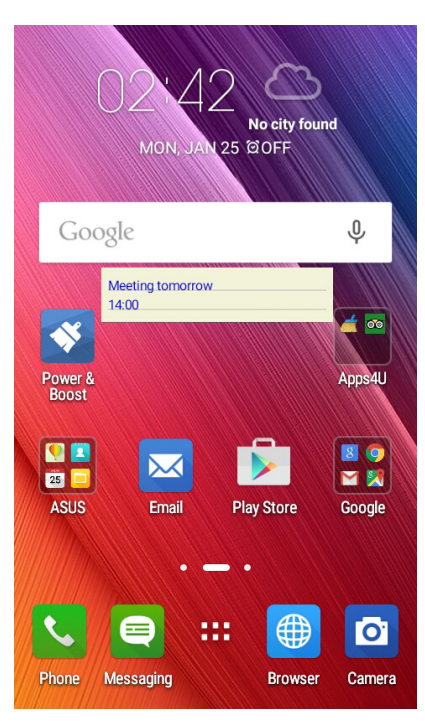

### Gravador de som

Grave ficheiros de áudio com o Telemóvel ASUS utilizando a aplicação Gravador de som.

### Abrir o Gravador de som

Para abrir o Gravador de som, toque em > **Sound Recorder (Gravador de som)**.

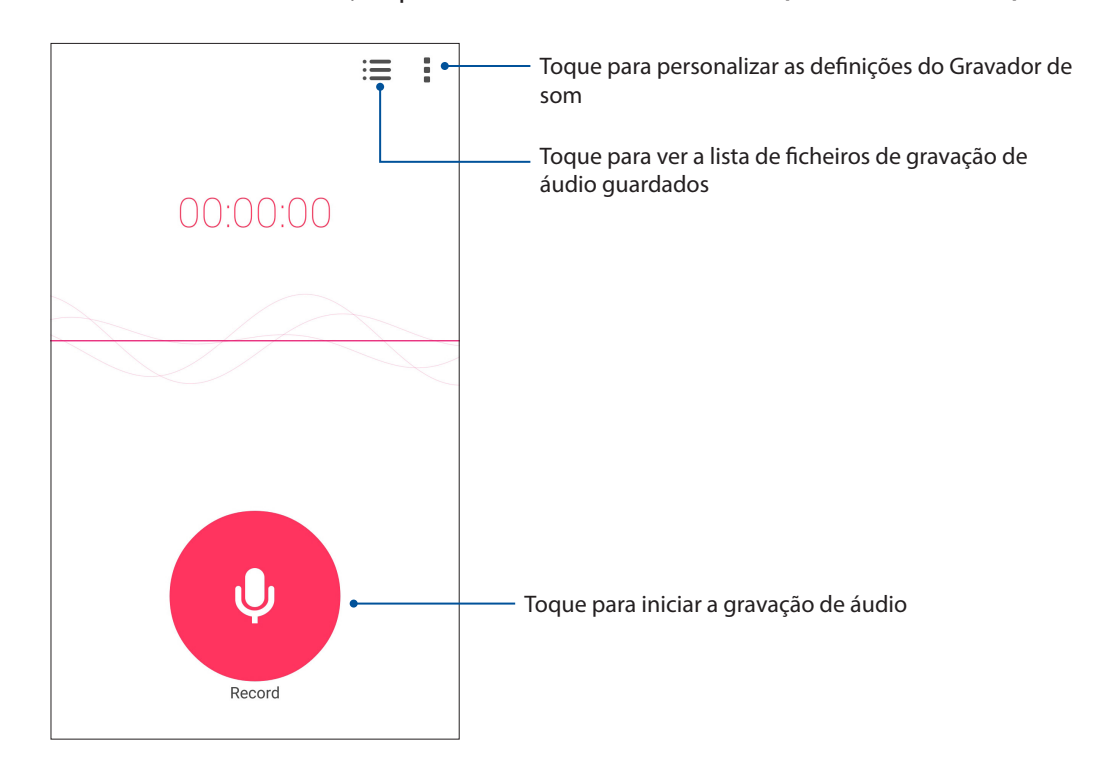

### Pausar uma gravação

Durante uma pausa na gravação, pode escolher entre retomar, eliminar ou guardar a gravação.

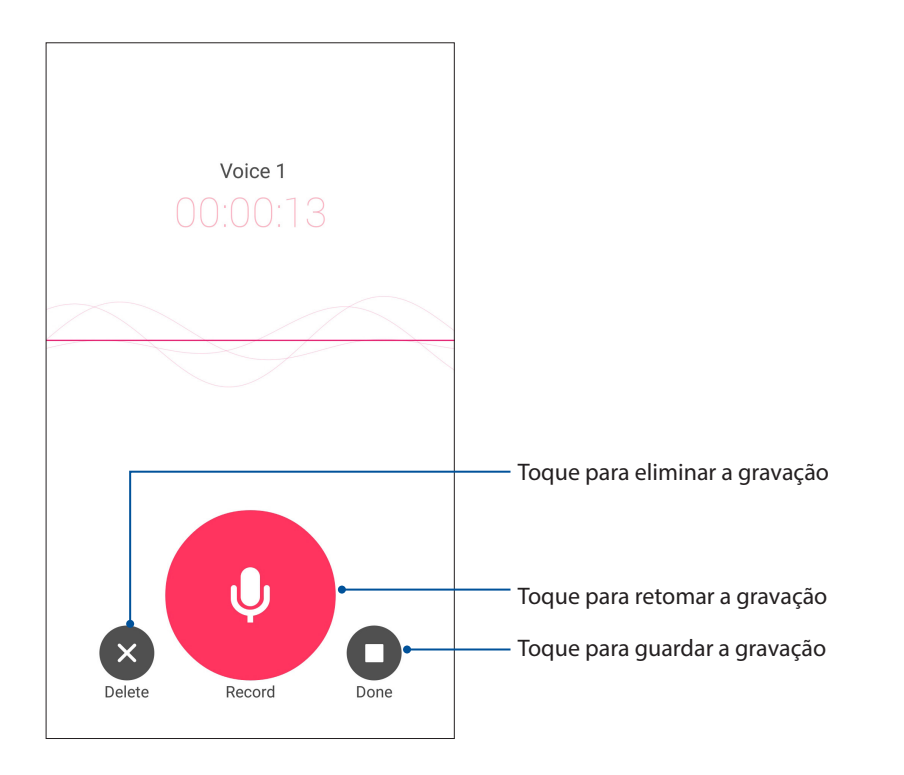

### Lista de gravações

No ecrã Recording List (Lista de gravações), pode reproduzir, mudar o nome, partilhar ou eliminar um ficheiro de áudio gravado que tenha guardado.

Para ver a sua lista de gravações, toque em **100** no ecrã principal da função Sound Recorder (Gravador de áudio).

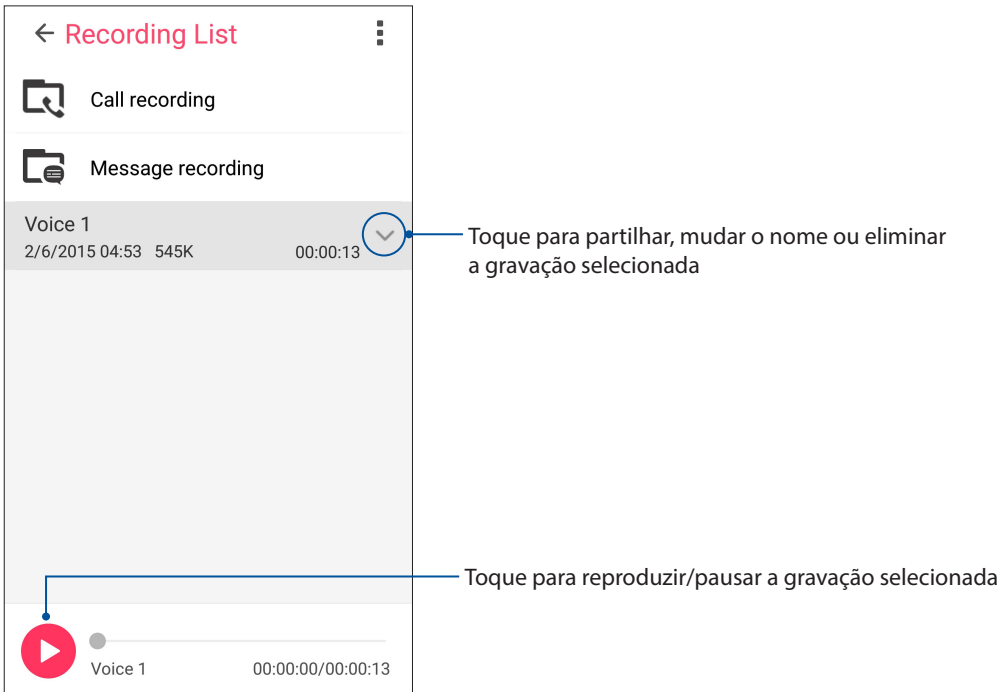

# **O seu Zen oferece-lhe mais**

### Capa ASUS

Substitua a capa traseira do seu Telemóvel ASUS com este acessório exclusivo da ASUS e consulte informações importantes sem abrir a capa.

**NOTA:** Este acessório poderá ser fornecido com o Telemóvel ASUS ou vendido separadamente.

### Instalar a Capa ASUS

Para instalar a Capa ASUS:

- 1. Desligue o seu Telemóvel ASUS.
- 2. Levante a tampa a partir da ranhura no canto inferior direito e retire-a.

**ATENÇÃO!** Tenha cuidado ao levantar a tampa.

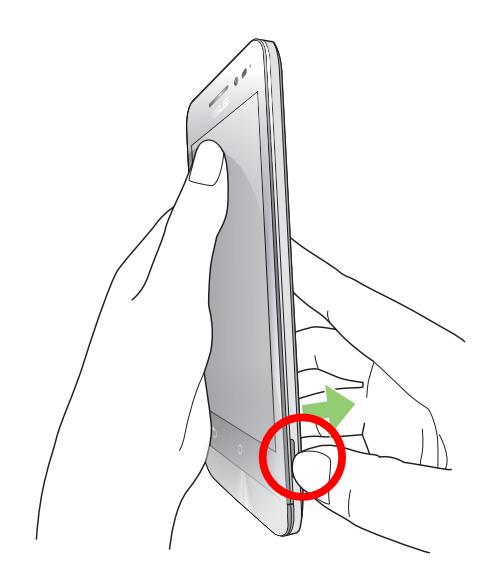

3. Substitua a capa traseira pela Capa ASUS.

# *Manutenção do Zen 11*

## **Manter o dispositivo atualizado**

Mantenha o seu Telemóvel ASUS atualizado com o sistema Android mais recente e aplicações e funcionalidades atualizadas.

### Atualizar o sistema

- 1. Toque em e toque em **Settings (Definições)**.
- 2. No ecrã de Definições, deslize o dedo para baixo para ver outros itens e toque em **About (Sobre)**.
- 3. Toque em **System update (Atualização do sistema)** e toque em **Check Update (Procurar atualizações)**.

**NOTA:** Pode ver a última vez em que o sistema do seu Telemóvel ASUS foi atualizado em Last update check (Verificar última atualização): na janela System update (Atualização do sistema).

### Armazenamento

Pode armazenar dados, aplicações ou ficheiros no seu Telemóvel ASUS (armazenamento interno), num armazenamento externo ou num armazenamento online. É necessária uma ligação à Internet para enviar ou transferir os ficheiros de um armazenamento online. Utilize o cabo USB fornecido para copiar os ficheiros do computador para o Telemóvel ASUS ou vice-versa.

### Cópia de segurança e reposição

Utilize o Telemóvel ASUS para efetuar a cópia de segurança de dados, palavras-passe de Wi-Fi e outras definições para os servidores Google.

### 1. Toque em **FIF** e toque em Settings (Definições) > Backup and reset (Cópia de segurança e **reposição)**.

- 2. Na janela Cópia de segurança e reposição, poderá aceder às seguintes opções:
	- **Backup my data (Cópia de segurança dos meus dados):** Esta função efetua a cópia de segurança de dados, palavras-passe de Wi-Fi e outras definições para os servidores Google.
	- **Backup account (Conta de cópia de segurança):** Permite-lhe especificar a conta que deseja associar quando guardar a sua cópia de segurança.
	- **Automatic restore (Restauro automático):** Esta função facilita o restauro da cópia de segurança das definições e dados quando reinstalar uma aplicação.
	- **Reposição de DRM:** Elimina todas as licenças DRM.
	- **Factory data reset (Reposição dos dados de fábrica):** Apaga todos os dados do telefone.

### Proteger o Telemóvel ASUS

Utilize as funcionalidades de segurança do Telemóvel ASUS para impedir chamadas ou acessos não autorizados.

### Desbloquear o ecrã

Quando o ecrã estiver bloqueado, poderá desbloqueá-lo utilizando as opções de desbloqueio oferecidas pelo Telemóvel ASUS.

- 1. Toque em e toque em **Settings (Definições) > Lock Screen (Ecrã de bloqueio)**.
- 2. Toque em **Screen lock (Bloqueio do ecrã)** e selecione uma opção para desbloquear o Telemóvel ASUS.

### **NOTAS:**

- • Para mais informações, consulte a secção **Opções de desbloqueio do ecrã**.
- Para desativar a opção de desbloqueio do ecrã, toque em **None (Nenhum)** no ecrã Escolher bloqueio do ecrã.

### Opções de desbloqueio do ecrã

Escolha uma destas opções para bloquear o seu Telemóvel ASUS.

### Deslizar

Deslize para cima para desbloquear o Telemóvel ASUS.

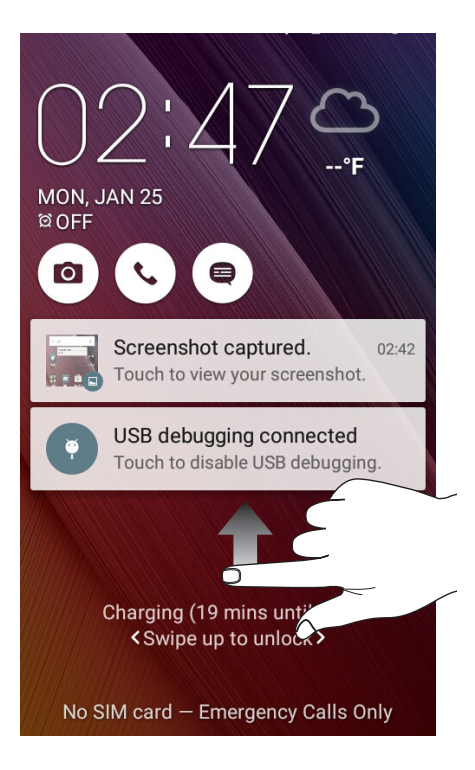

PIN Introduza pelo menos quatro dígitos para definir um PIN.

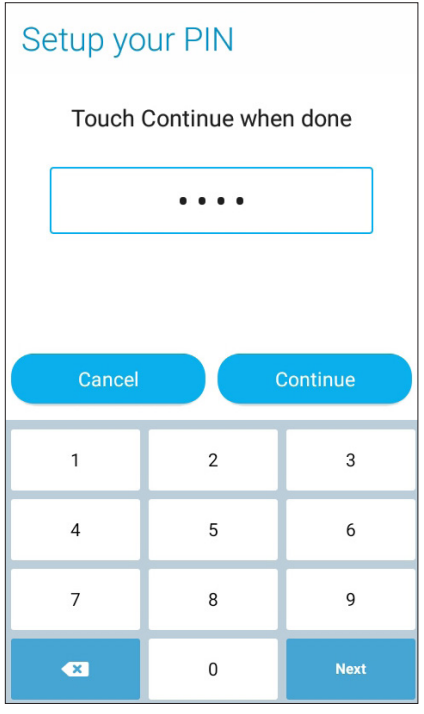

**IMPORTANTE!** Lembre-se do PIN criado para desbloquear o seu dispositivo.

### Padrão

Deslize o dedo sobre os pontos e crie um padrão.

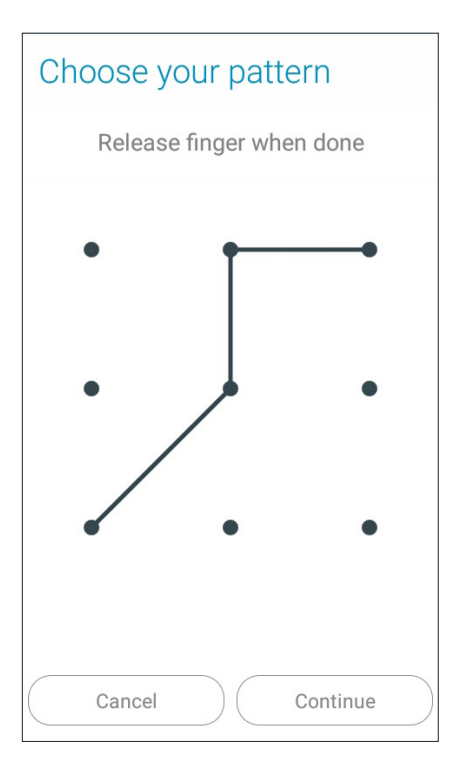

**IMPORTANTE!** Pode criar um padrão com um mínimo de quatro pontos. Lembre-se do padrão criado para desbloquear o seu dispositivo.

### **Palavra-passe**

Introduza pelo menos quatro caracteres para criar uma palavra-passe.

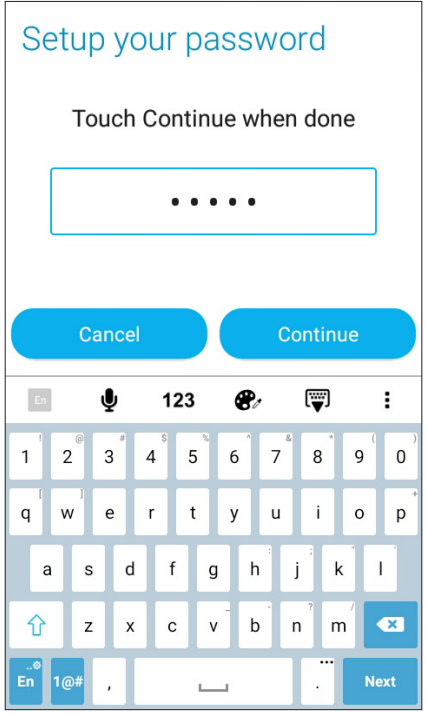

**IMPORTANTE!** Lembre-se da palavra-passe criada para desbloquear o seu dispositivo.

### Configurar as outras funções de segurança do ecrã

Além do modo de bloqueio do ecrã, a janela de Segurança do ecrã permite configurar o seguinte:

• **Quick Access (Acesso rápido):** Deslize o botão de Acesso rápido para **ON (Ativado)** para abrir aplicações no ecrã de bloqueio.

### Configurar a identidade do seu Telemóvel ASUS

Familiarize-se com a identidade do seu Telemóvel ASUS tomando nota do respetivo número de série, número IMEI (International Mobile Equipment Identity) ou número do modelo.

Estas informações são importantes, pois se perder o seu Telemóvel ASUS, poderá contactar a sua operadora de rede móvel e fornecer as informações para bloquear a utilização não autorizada do mesmo.

Para ver a identidade do seu Telemóvel ASUS:

- 1. Toque em **All Apps (Todas as aplicações)** e depois em **Settings (Definições)**.
- 2. No ecrã de Definições, deslize o dedo para baixo para ver outros itens e toque em **About (Sobre)**. O ecrã About (Sobre) mostra o estado, informação legal, número do modelo, versão do sistema operativo, informação sobre o hardware e software do seu Telemóvel ASUS.
- 3. Para ver o número de série, número de contacto do cartão SIM e número IMEI do seu Telemóvel ASUS, toque em **Status (Estado)**.

# *Anexo*

# **Avisos**

### Declaração de Conformidade CE

Este produto está em conformidade com as regulamentações da Diretiva ETRT 1999/5/CE. A Declaração de Conformidade pode ser transferida a partir de <http://www.asus.com/support>

### Prevenção de perda de audição

Para evitar possíveis danos auditivos, não utilize níveis de volume elevados durante longos períodos.

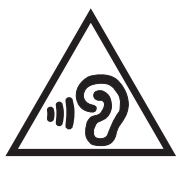

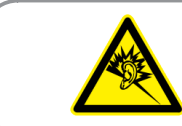

À pleine puissance, l'écoute prolongée du baladeur peut endommager l'oreille de l'utilisateur.

Para França, os auscultadores ou auriculares para este dispositivos foram testados para cumprir os requisitos de pressão sonora dispostos nas normas aplicáveis EN50332-1:2013 e/ou EN50332- 2:2013 exigidas pelo Artigo L. 5232-1 da legislação francesa.

### Aviso de marcação CE

# $C<sub>60560</sub>$

### **Marcação CE para dispositivos com Rede sem fios/Bluetooth**

Este equipamento cumpre os requisitos da Diretiva 1999/5/CE do Parlamento Europeu e da Comissão Europeia de 9 Março de 1999 relativa a Equipamento Terminal de Radiocomunicação e Telecomunicações e ao reconhecimento mútuo da sua conformidade.

Os valores SAR CE mais elevados para este dispositivo são os seguintes:

- 0,266 W/Kg (Cabeça)
- 0,214 W/Kg (Corpo)

### Informação de Exposição RF (SAR) - CE

Este dispositivo cumpre os requisitos da UE (1999/519/CE) sobre a limitação de exposição do público em geral a campos eletromagnéticos, visando a proteção da saúde.

Para a utilização no corpo, este dispositivo foi submetido a testes e verificou-se estar em conformidade com as diretivas de exposição da ICNIRP e a norma europeia EN 62209-2 para utilização com acessórios dedicados. A SAR é quantificada com este dispositivo a 1,5 cm de distância do corpo enquanto transmite ao mais elevado nível de potência certificada em todas as bandas de frequência deste dispositivo móvel. A utilização de outros acessórios que contenham metal poderá não garantir a conformidade com as diretrizes de exposição da ICNIRP.

### Requisitos de Segurança Relativos a Energia

Os produtos com potências nominais até 6A com peso superior a 3kg devem utilizar cabos de alimentação superiores ou iguais a: H05VV-F, 3G, 0,75 mm<sup>2</sup> ou H05VV-F, 2G, 0,75 mm<sup>2</sup>.

### Serviços de Reciclagem/Devolução da ASUS

Os programas de reciclagem e de devolução da ASUS resultam do nosso compromisso de elevar os padrões de proteção do nosso ambiente. Oferecemos soluções para que possa reciclar de forma responsável os nossos produtos, baterias e outros componentes, assim como os materiais de embalagem. Visite <http://csr.asus.com/english/Takeback.htm> para obter informações relativas ao processo de reciclagem em diferentes regiões.

### Aviso sobre o revestimento

**IMPORTANTE**! Para oferecer isolamento elétrico e manter a segurança, foi aplicado um revestimento para isolar o dispositivo, exceto nas áreas onde se localizam as portas de E/S.

### Aviso Green ASUS

A ASUS está empenhada na criação de produtos e embalagens ecológicos para proteger a saúde dos consumidores e minimizar o impacto no ambiente. A redução do número de páginas do manual cumpre as normas para a redução de emissão de carbono.

Para obter o manual do utilizador e informações detalhadas, consulte o manual do utilizador incluído no Tablet ASUS ou visite a página de Suporte da ASUS em http://support.asus.com/.

Modelo: ASUS\_X014D (ZB452KG)

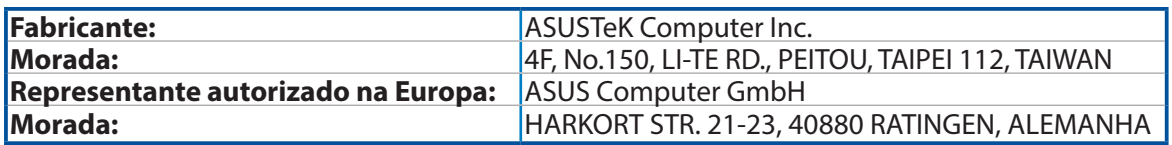